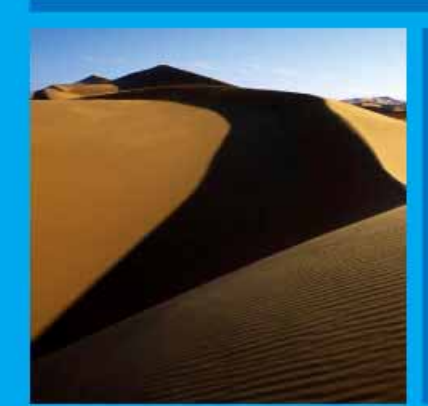

# PTP 600 Series User Guide

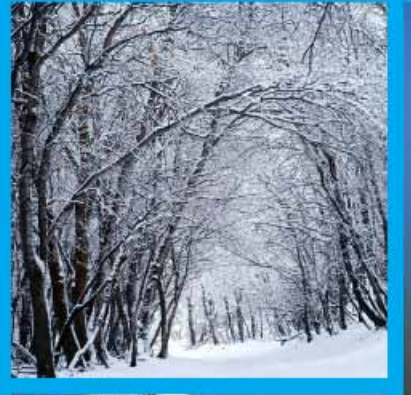

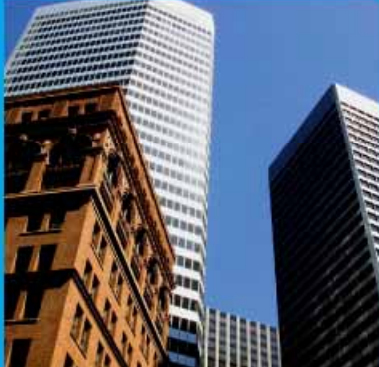

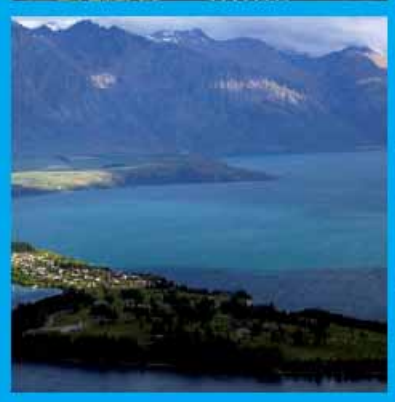

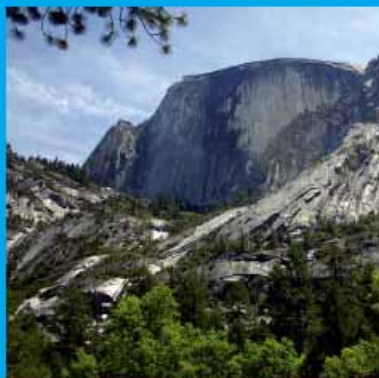

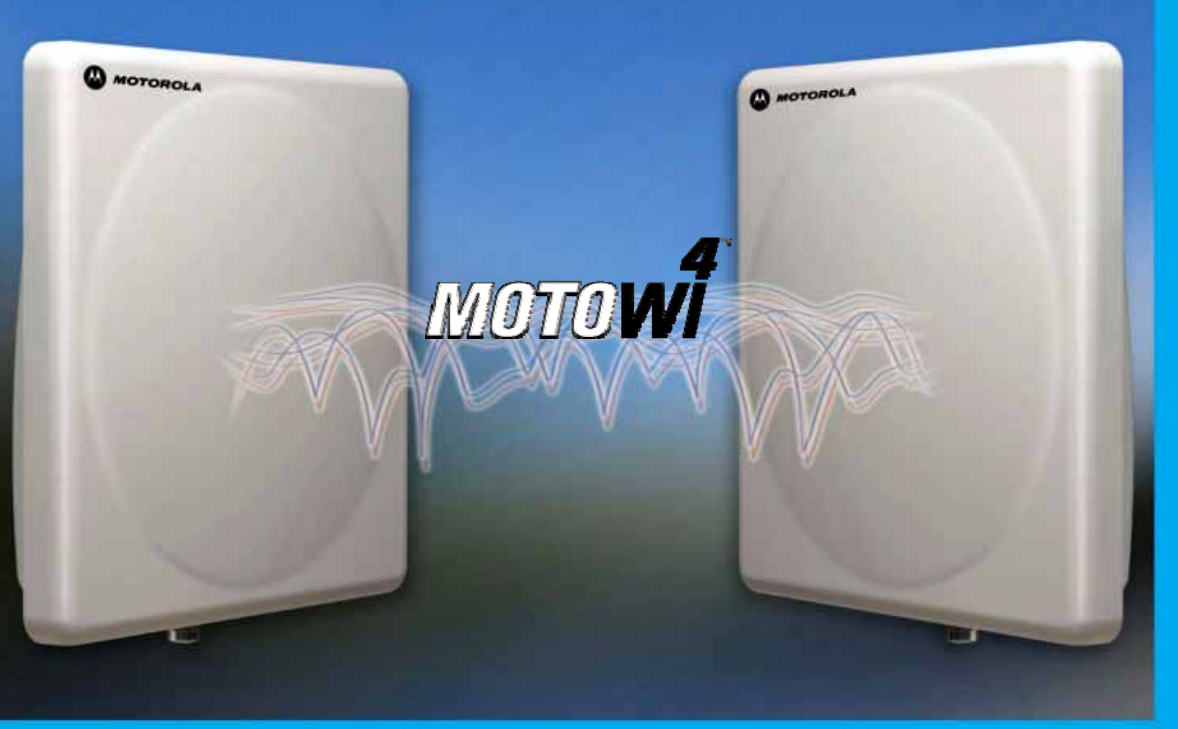

# MOTOROLA POINT-TO-POINT WIRELESS SOLUTIONS

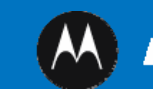

*NOTOROLA* 

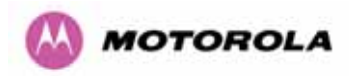

# MOTOROLA, Inc.

# Point-to-Point Wireless Bridges – PTP 600 Series

# Software Release PTP 600-05-02

System User Manual

October  $10^{th}$ , 2007

Ref: PHN-0896-01.11

# Copyright Information

This document is the confidential property of Motorola, Inc. and without its prior written consent may not be copied or released to third parties.

MOTOROLA, the stylized M Logo and all other trademarks indicated as such herein are trademarks of Motorola, Inc. <sup>®</sup> Reg. U.S. Pat & Tm. Office. PTP 600 is a trademark of Motorola, Inc. All other product or service names are the property of their respective owners.

© 2007 Motorola, Inc. All rights reserved.

<http://www.motorola.com/ptp>

# **Compliance**

#### **General**

Changes or modifications not expressly approved by Motorola could void the user's authority to operate the system.

**NOTE**: This system has achieved Type Approval in various countries around the world. This means that the system has been tested against various local technical regulations and found to comply. The frequency bands in which the system operates is may be 'unlicensed' and, in these bands, the system can be used provided it does not cause interference. Further, it is not guaranteed protection against interference from other products and installations.

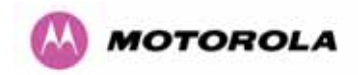

The system has basically been shown to comply with the limits for emitted spurious radiation for a Class B digital device<sup>[1](#page-3-0)</sup>, pursuant to Part 15 of the FCC Rules in the USA as well as comparable regulations in other countries. These limits have been designed to provide reasonable protection against harmful interference in a residential installation. This equipment generates uses and can radiate radio frequency energy and, if not installed and used in accordance with the instructions, may cause harmful interference to radio communications. However, there is no guarantee that interference will not occur in a particular installation.

If this equipment does cause harmful interference to radio or television reception, which can be determined by turning the equipment off and on, the user is encouraged to try to correct the interference by one or more of the following measures:

- Reorient or relocate the Outdoor Unit (ODU).
- Increase the separation between the equipment and ODU.
- Connect the equipment into a power outlet on a circuit different from that to which the receiver is connected.
- Consult your installer or supplier for help.

# Deployment and Operation

l

The Radio Regulations of various countries' limits constrain the operation of radio products generally. In particular the local regulator may limit the amount of conducted or radiated transmitter power and may require registration of the radio link.

The power transmitted by the PTP 600 Series Bridge is controlled by the use of Region-specific License Keys.

The following examples show how the regulatory limits apply in some specific countries at the current time. Operators should note that regulations are subject to change.

Contact your supplier/installer to ensure that your product is set for the correct License Key for your Country/Region and to ensure that you have fulfilled all the local regulatory requirements, especially if you are intending to use a link with external antennas. Footnotes to the table below indicate countries where registration of the link is currently mandatory.

<span id="page-3-0"></span><sup>&</sup>lt;sup>1</sup> Class B Digital Device, A digital device that is marketed for use in a residential environment notwithstanding use in commercial, business and industrial environments.

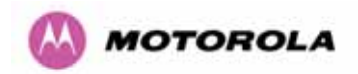

# Regulations applicable to 2.5GHz PTP 600 Series Bridge variant

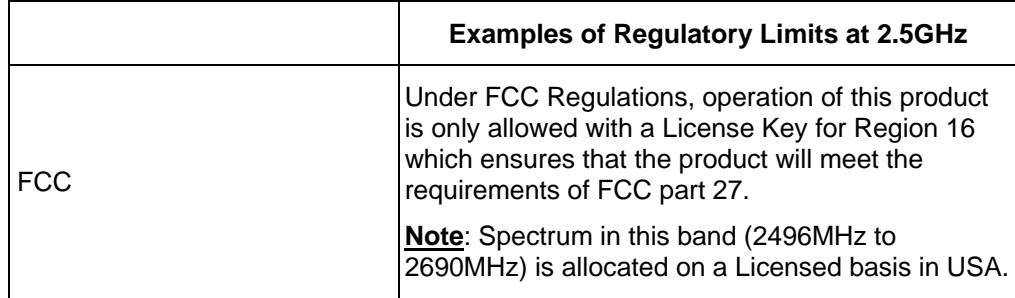

#### **General Notice Applicable to Europe**

N/A.

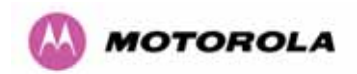

l

# Regulations applicable to 5.4GHz PTP 600 Series Bridge variant

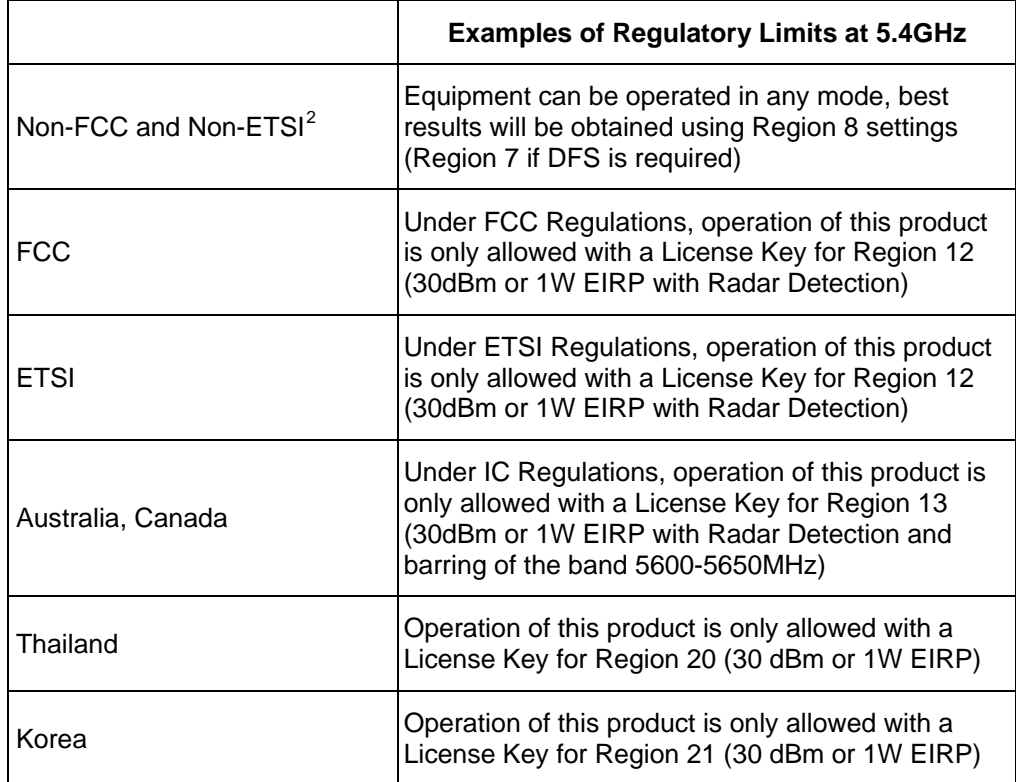

#### **General Notice Applicable to Europe**

This equipment complies with the essential requirements for the EU R&E Directive 1999/5/EC.

# CE

<span id="page-5-0"></span><sup>&</sup>lt;sup>2</sup> Note: In regions other than EU/USA, specific local regulations may apply. It is the responsibility of the installer/user to check that the equipment as deployed meets local regulatory requirements.

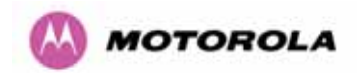

# Regulations applicable to 5.8GHz PTP 600 Series Bridge variant

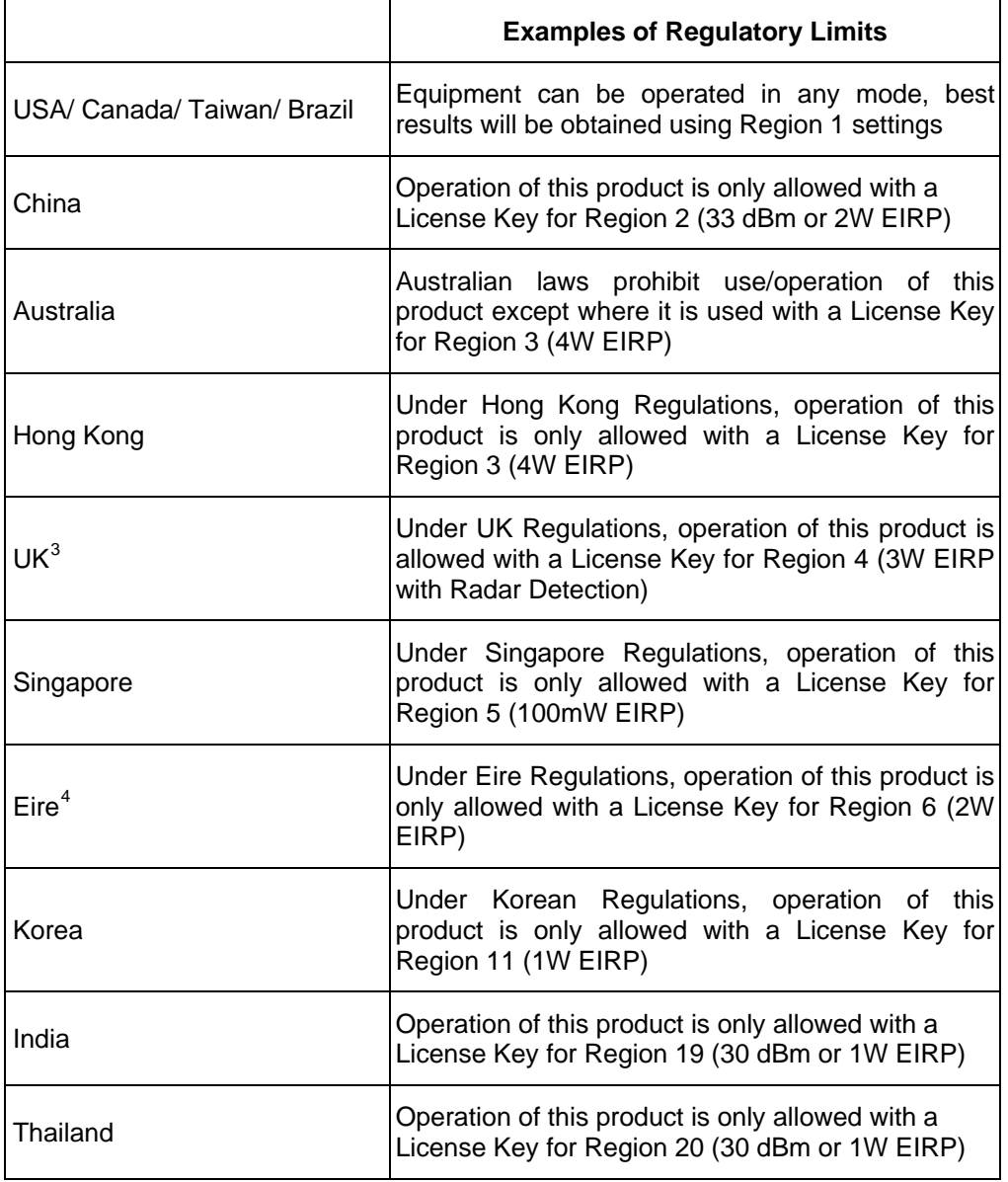

l

<span id="page-6-0"></span><sup>&</sup>lt;sup>3</sup>UK Registration of Links - OfCom

The application form may be found at

http://www.ofcom.org.uk/radiocomms/

<span id="page-6-1"></span> ${}^{4}$ Eire Registration of Links – Commission for Communication Regulation (ComReg)

The application form may be found at

http://www.comreg.ie/5\_8GHzRegPart1.asp?S=4&NavID=198&M

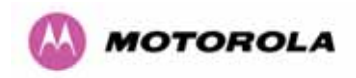

#### **General Notice Applicable to Europe**

This equipment complies with the essential requirements for the EU R&E Directive 1999/5/EC.

The use of 5.8GHz for Point to Point radio links is not harmonized across the EU and currently the product may only be deployed in the UK and Eire (IRL); Norway will be available for deployment from December 2005.

However, the regulatory situation in Europe is changing and the radio spectrum may become available in other countries in the near future. Please contact Motorola for the latest situation.

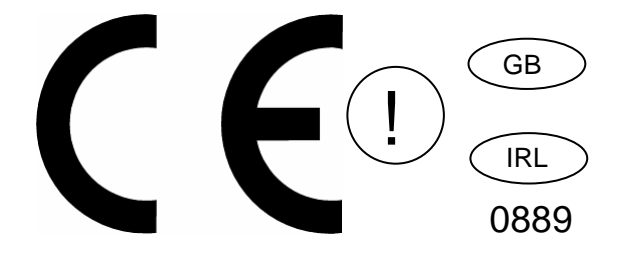

#### **Disclaimer**

**The parameters quoted in this document must be specifically confirmed in writing before they become applicable to any particular order or contract. The company reserves the right to make alterations or amendments to the detail specification at its discretion. The publication of information in this document does not imply freedom from patent or other rights of Motorola, Inc. or others.**

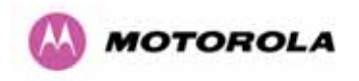

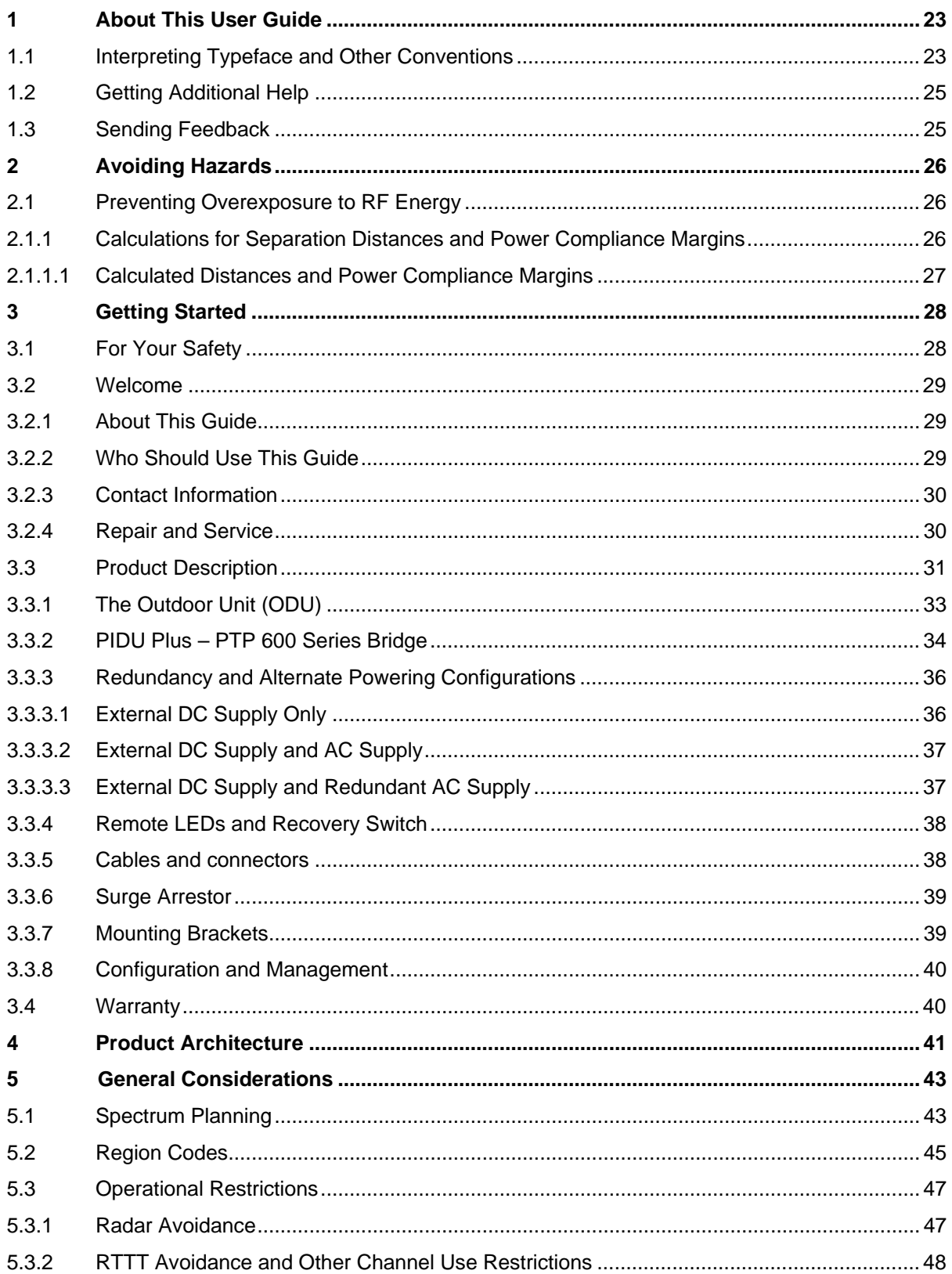

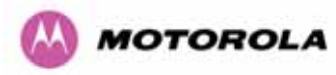

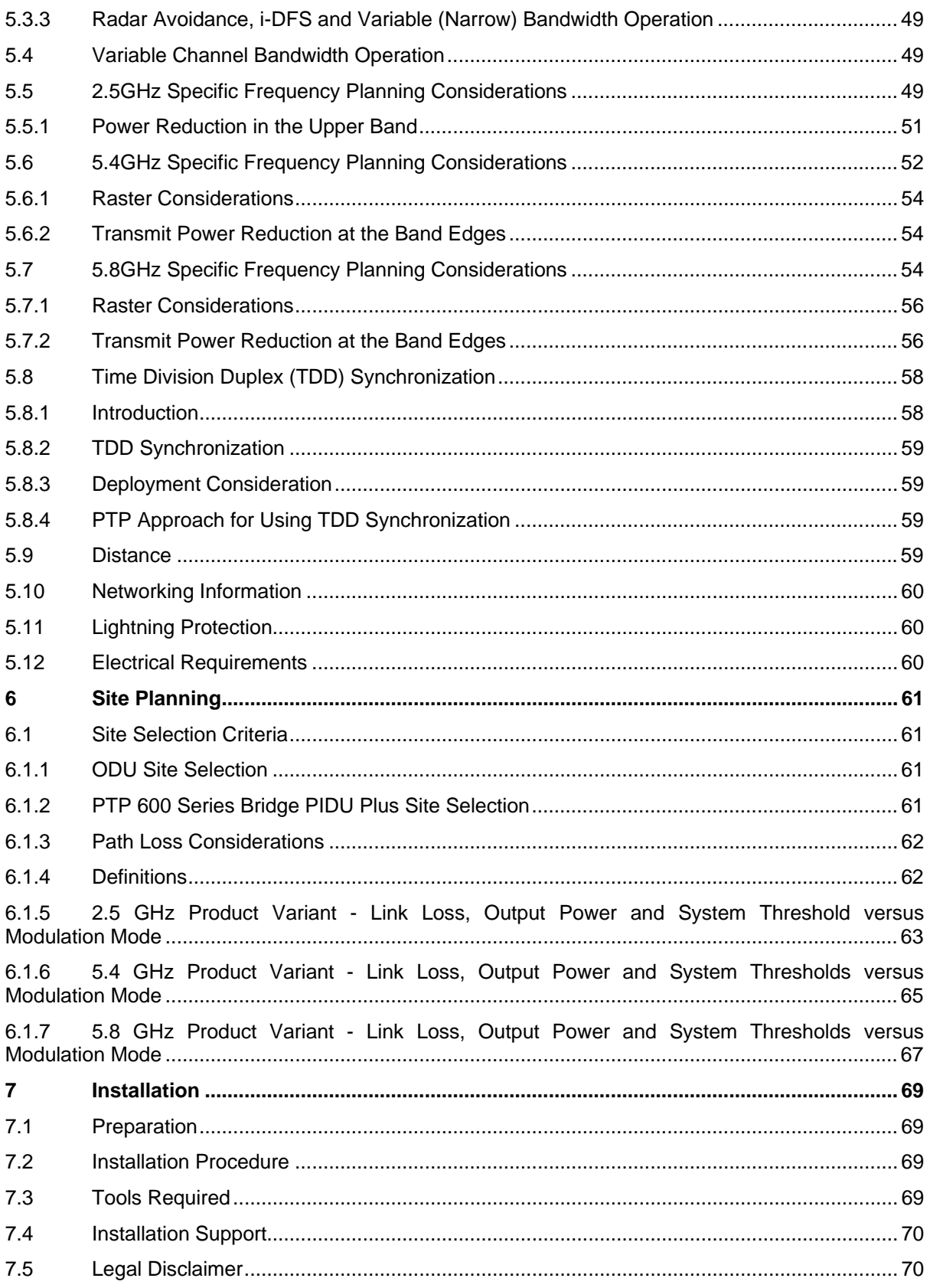

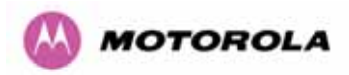

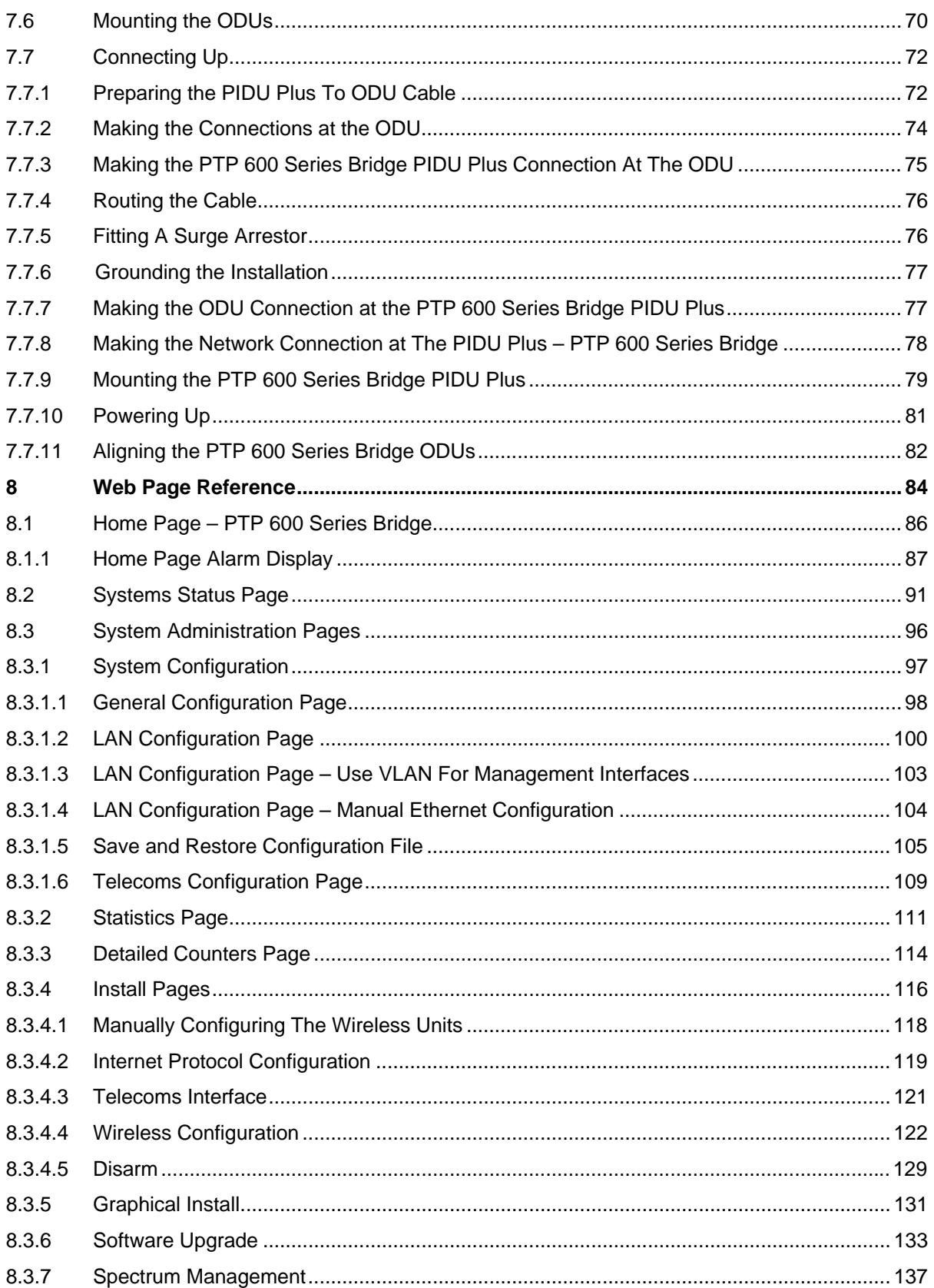

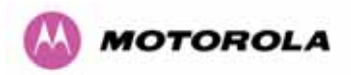

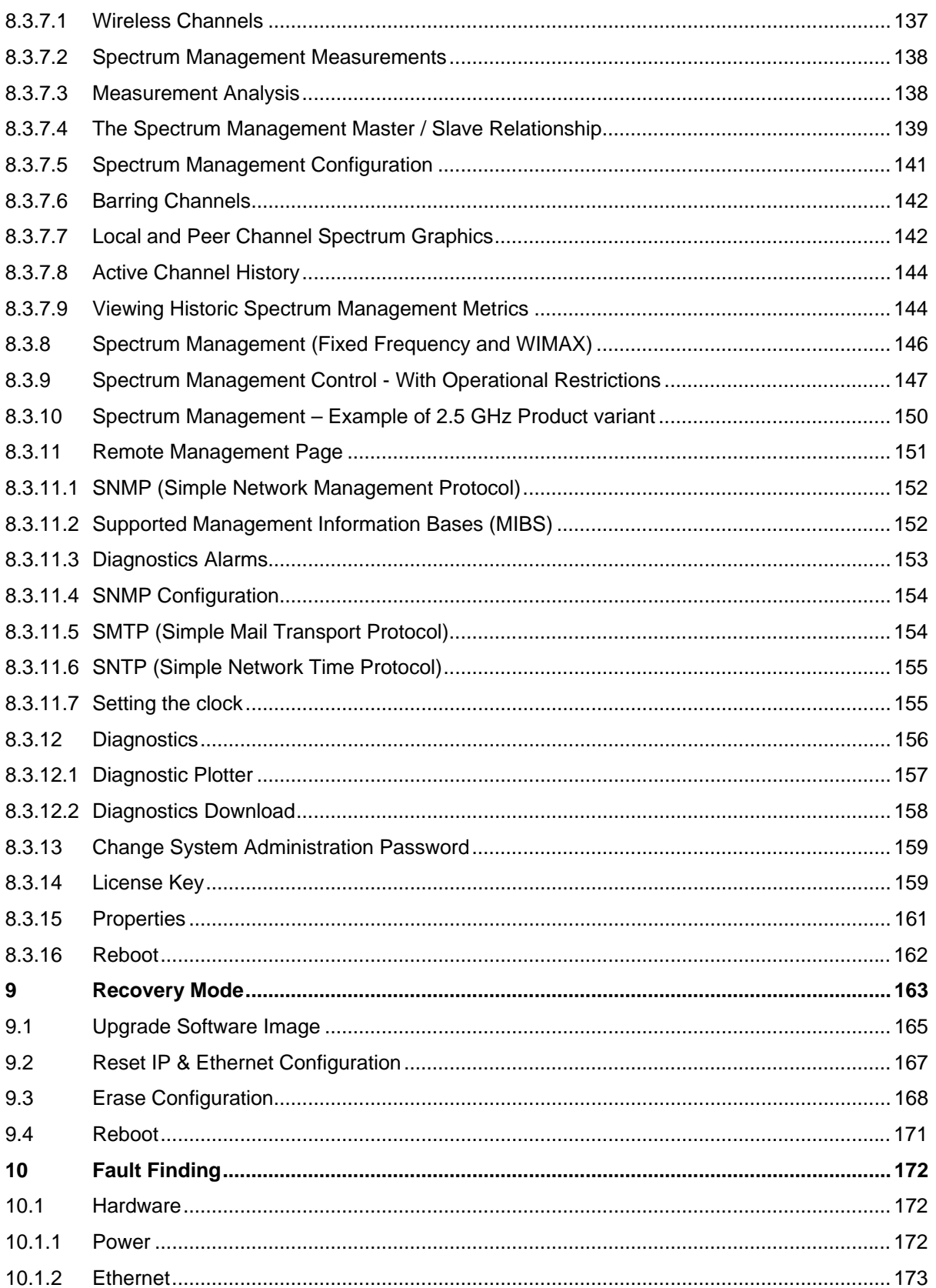

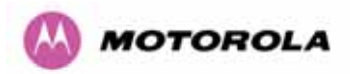

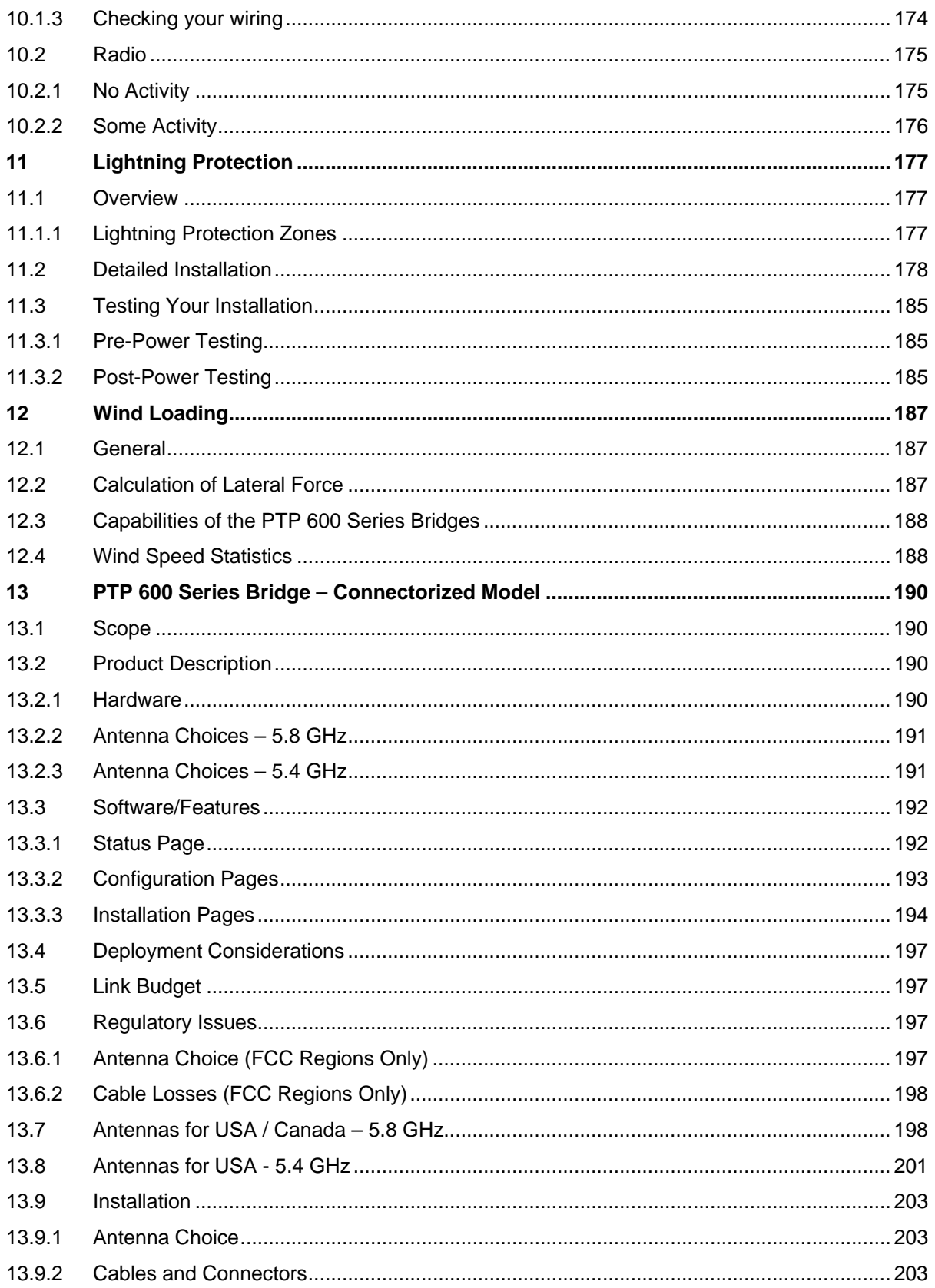

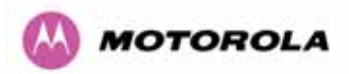

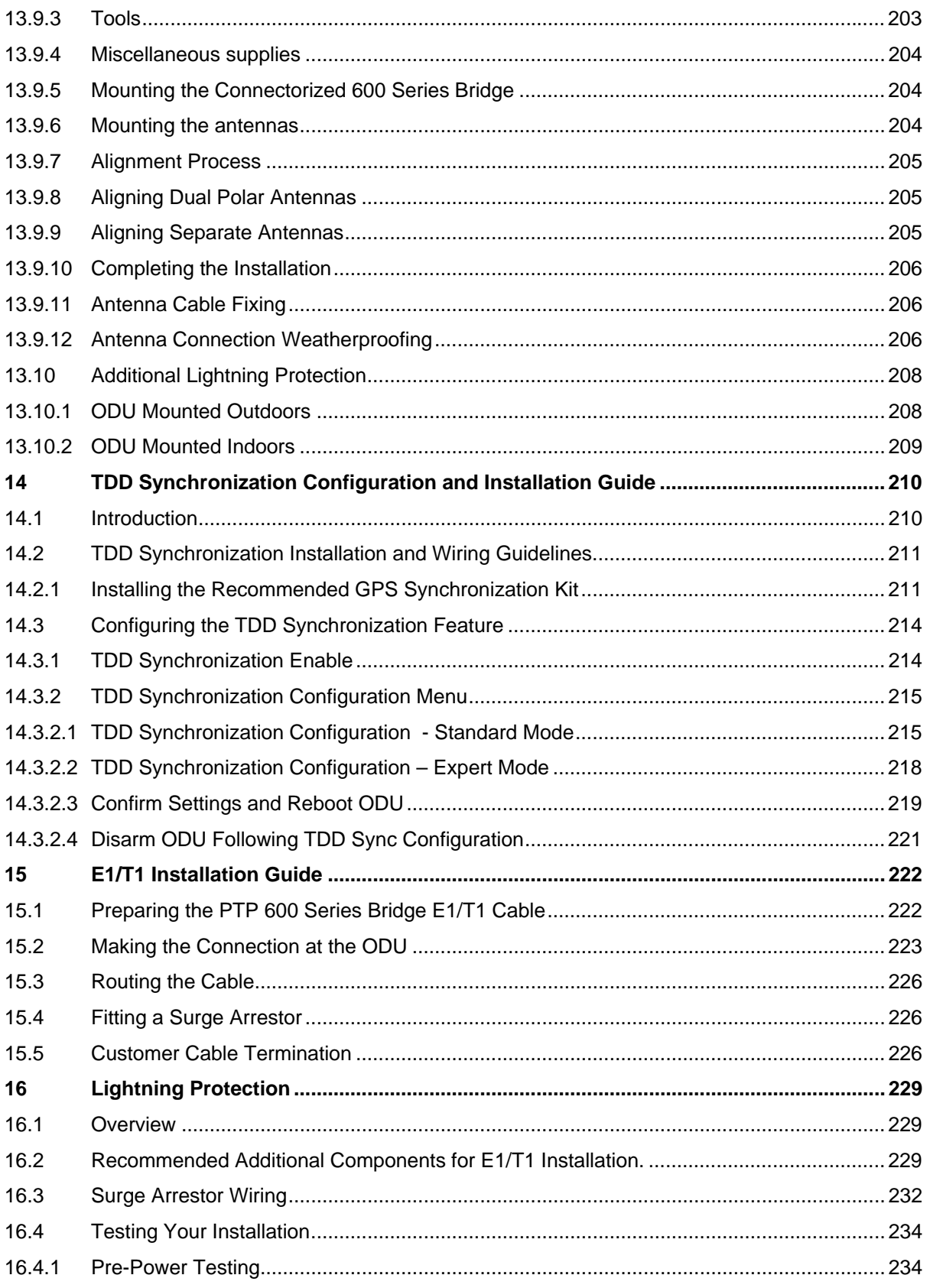

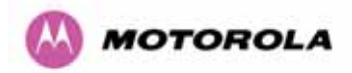

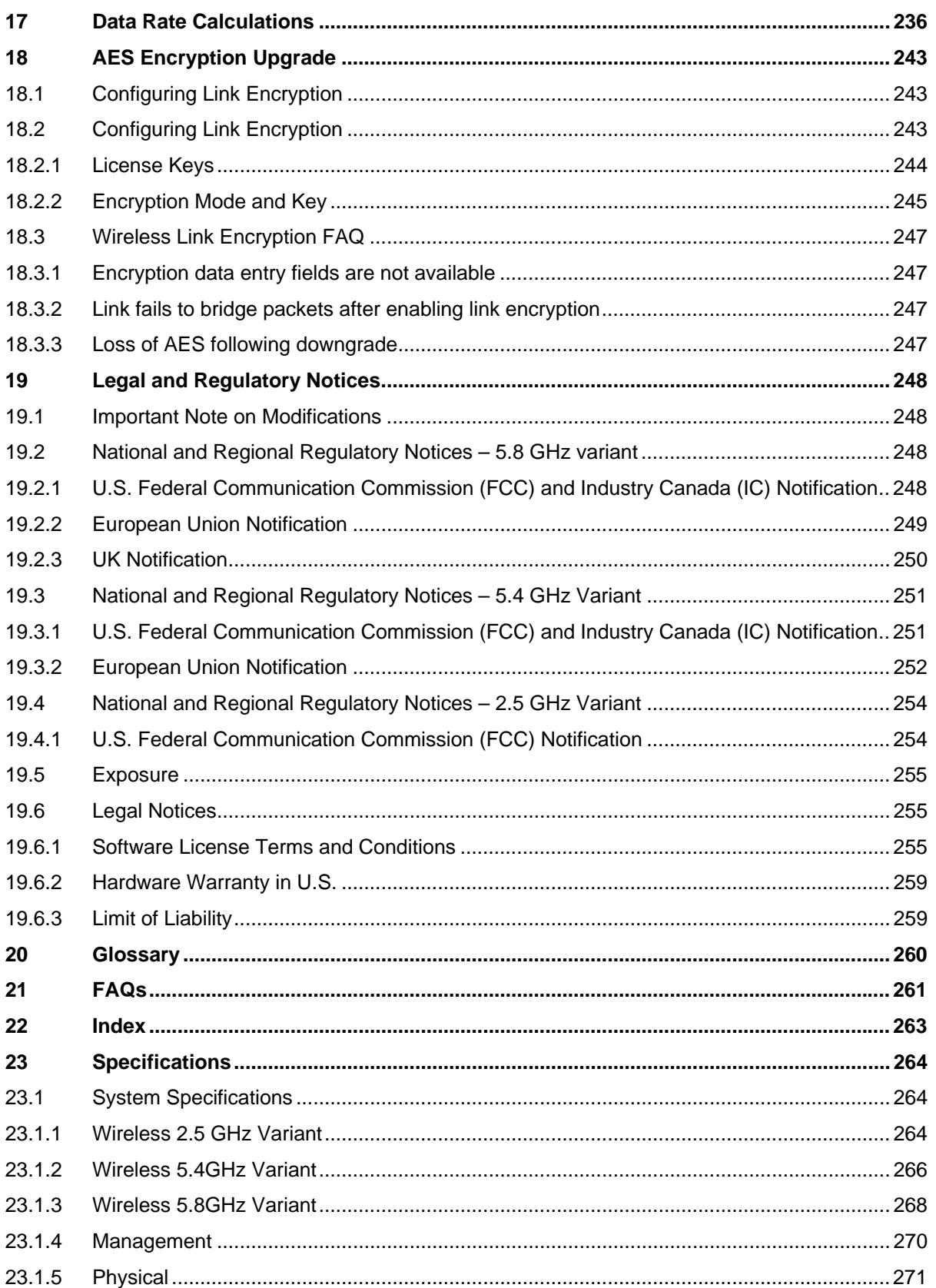

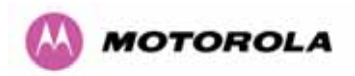

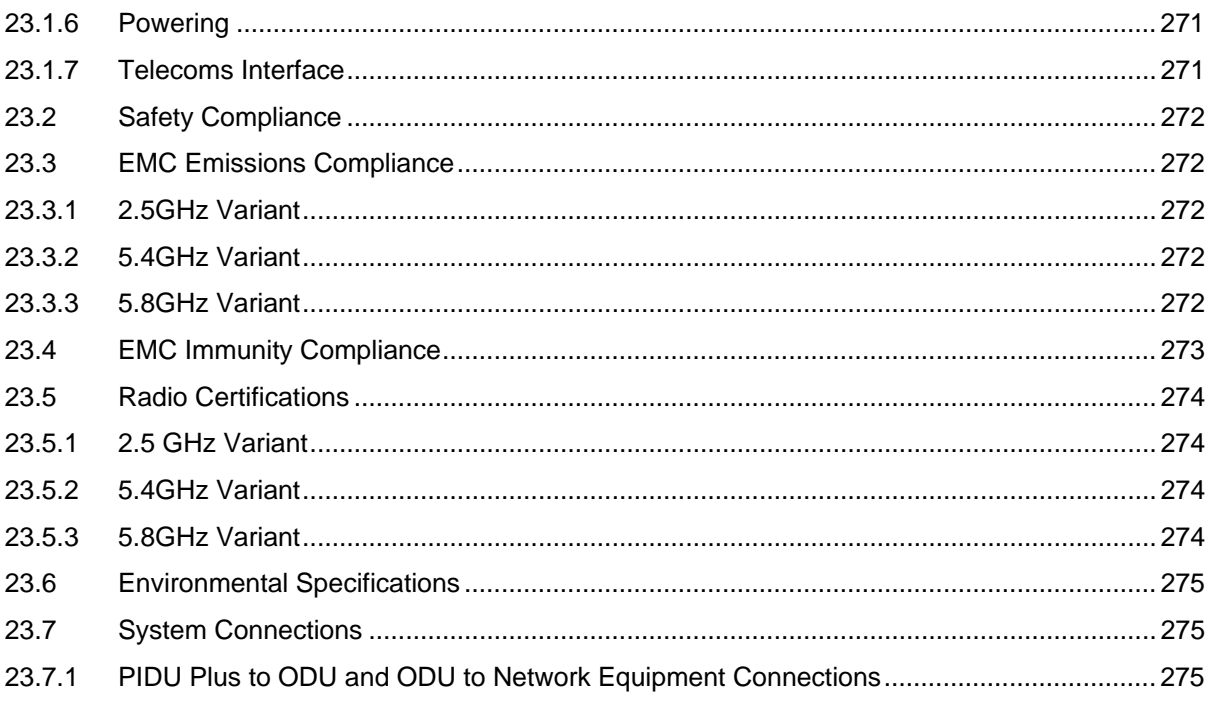

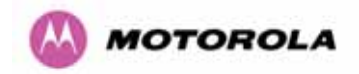

# List of Figures

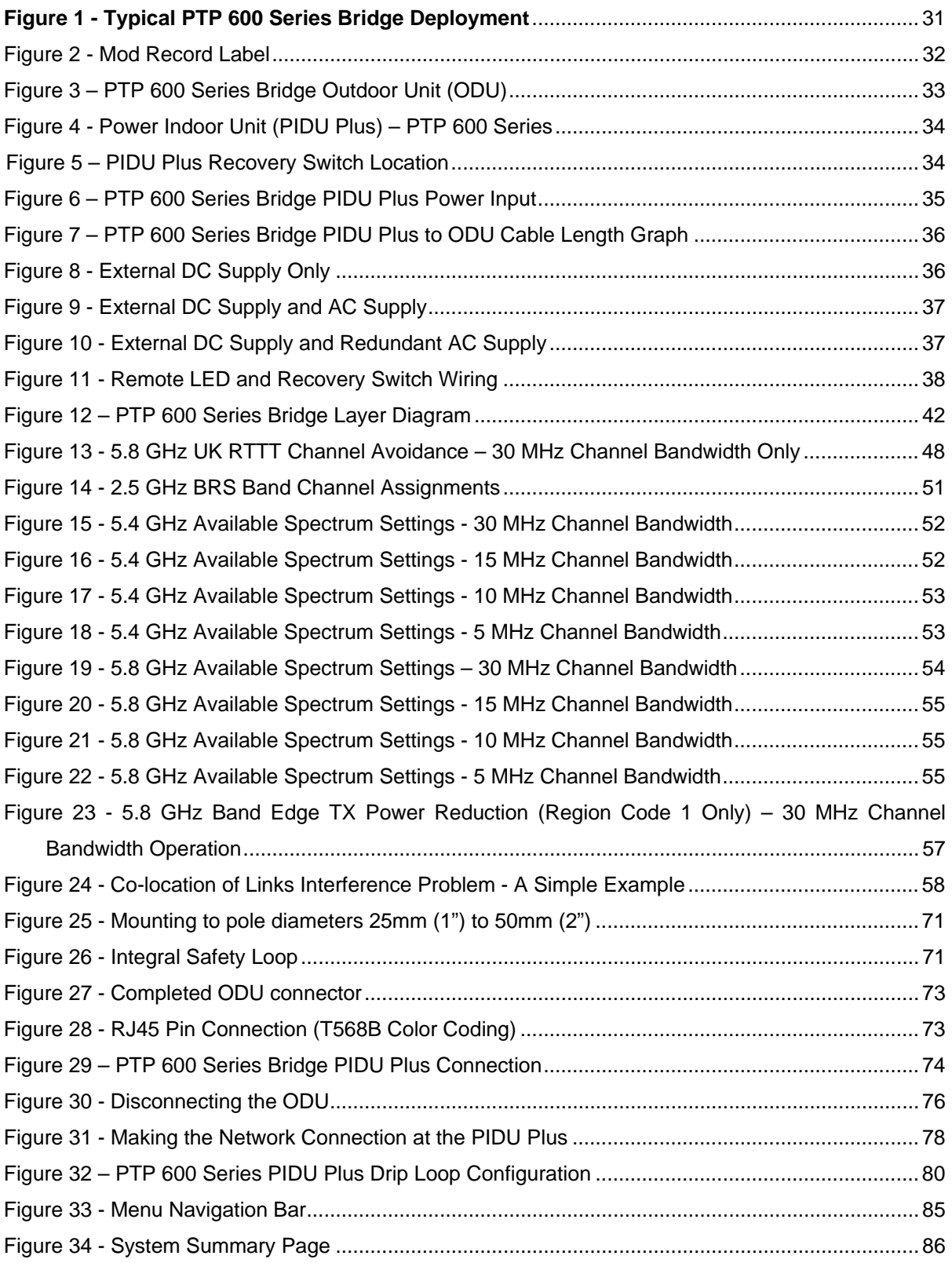

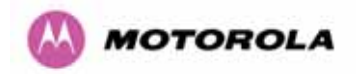

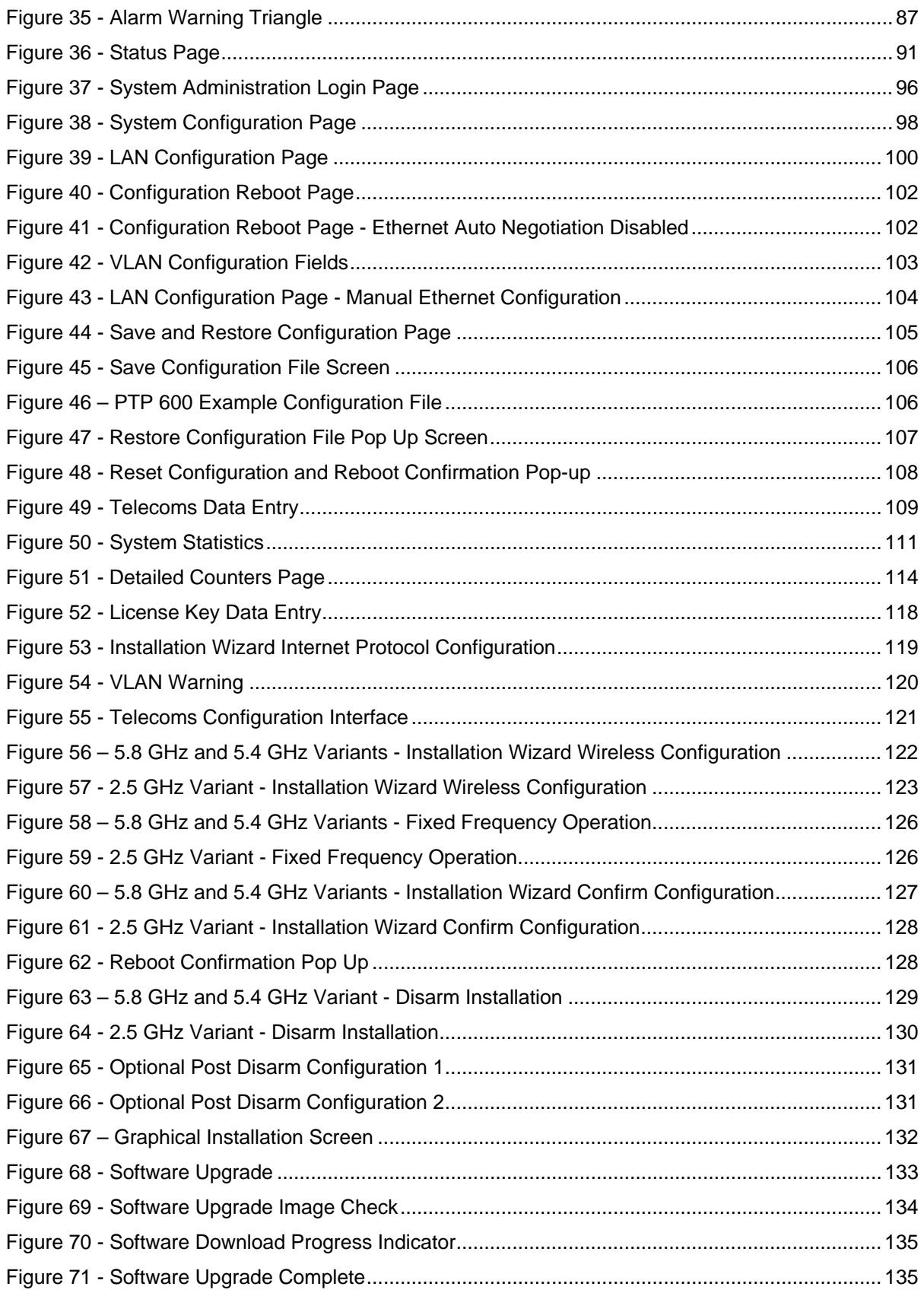

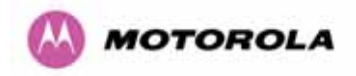

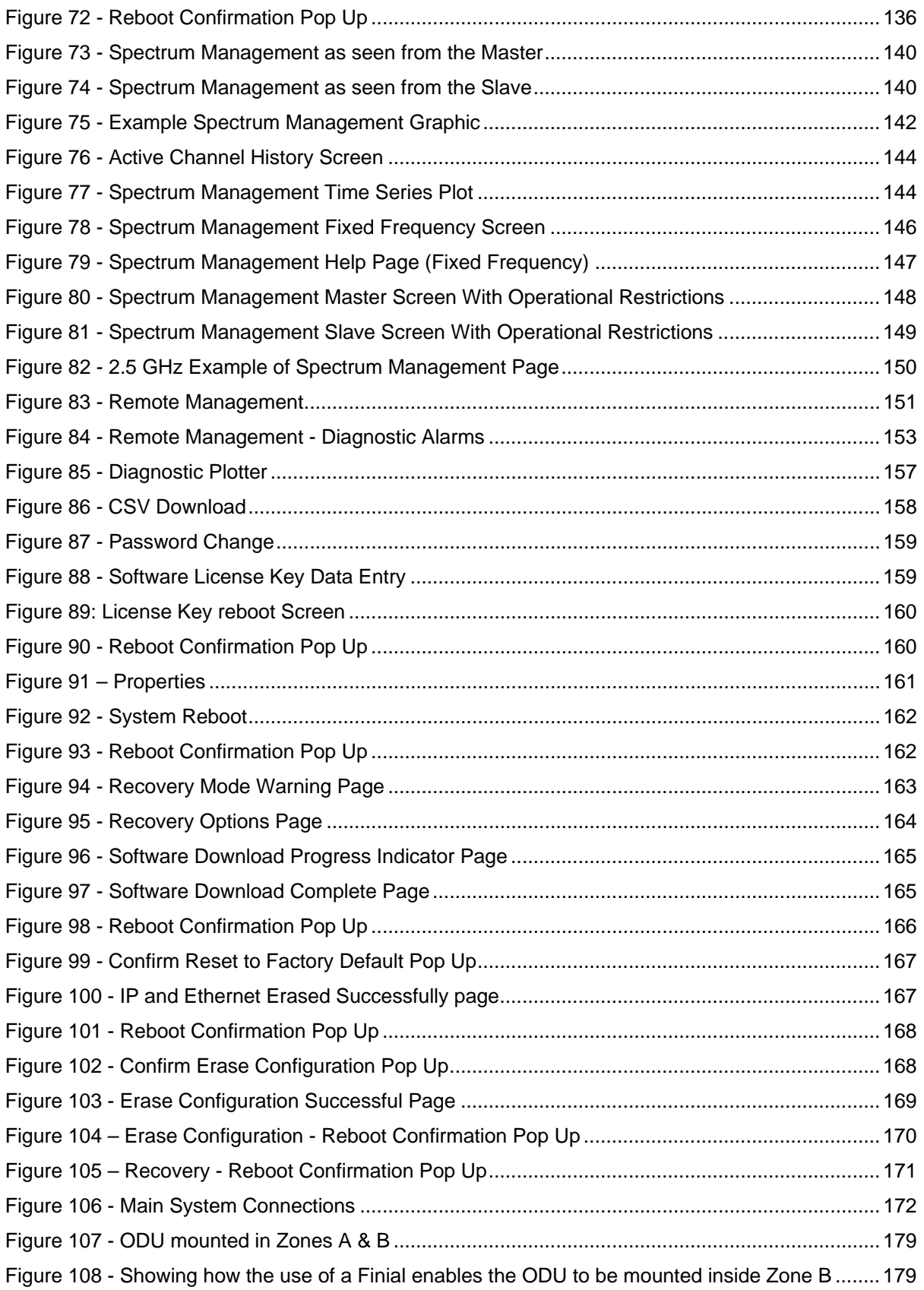

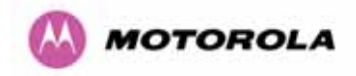

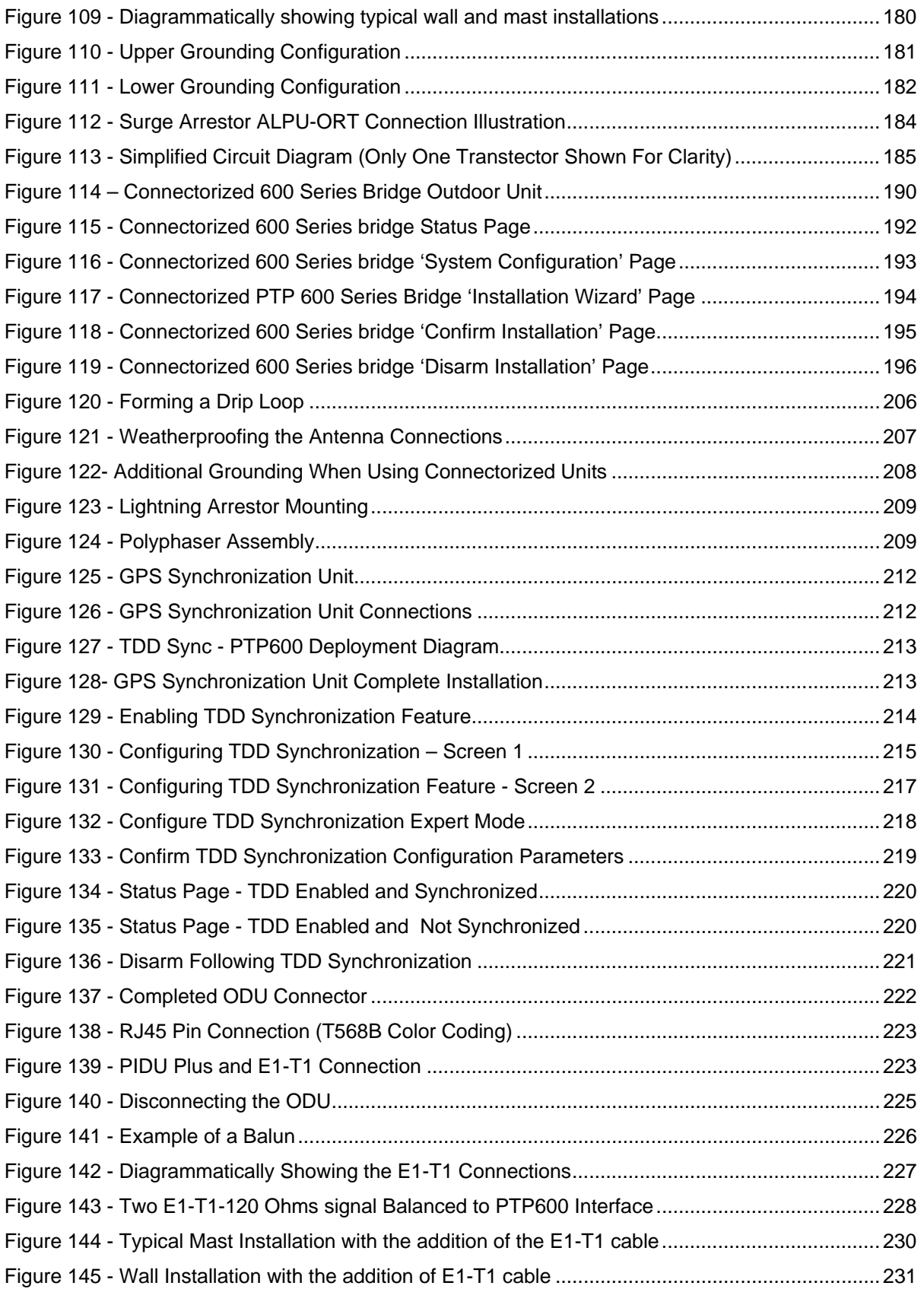

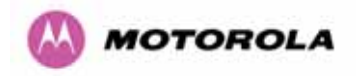

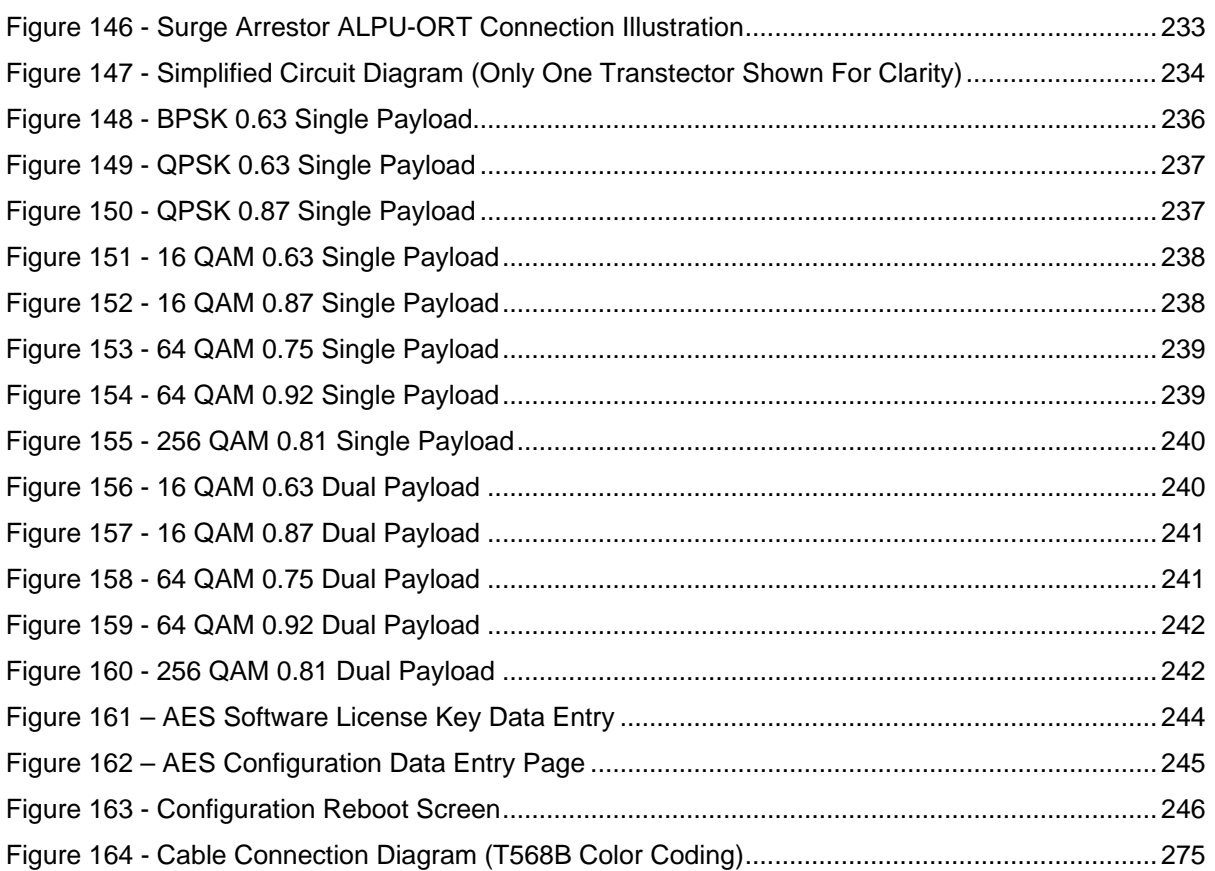

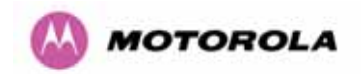

# List of Tables

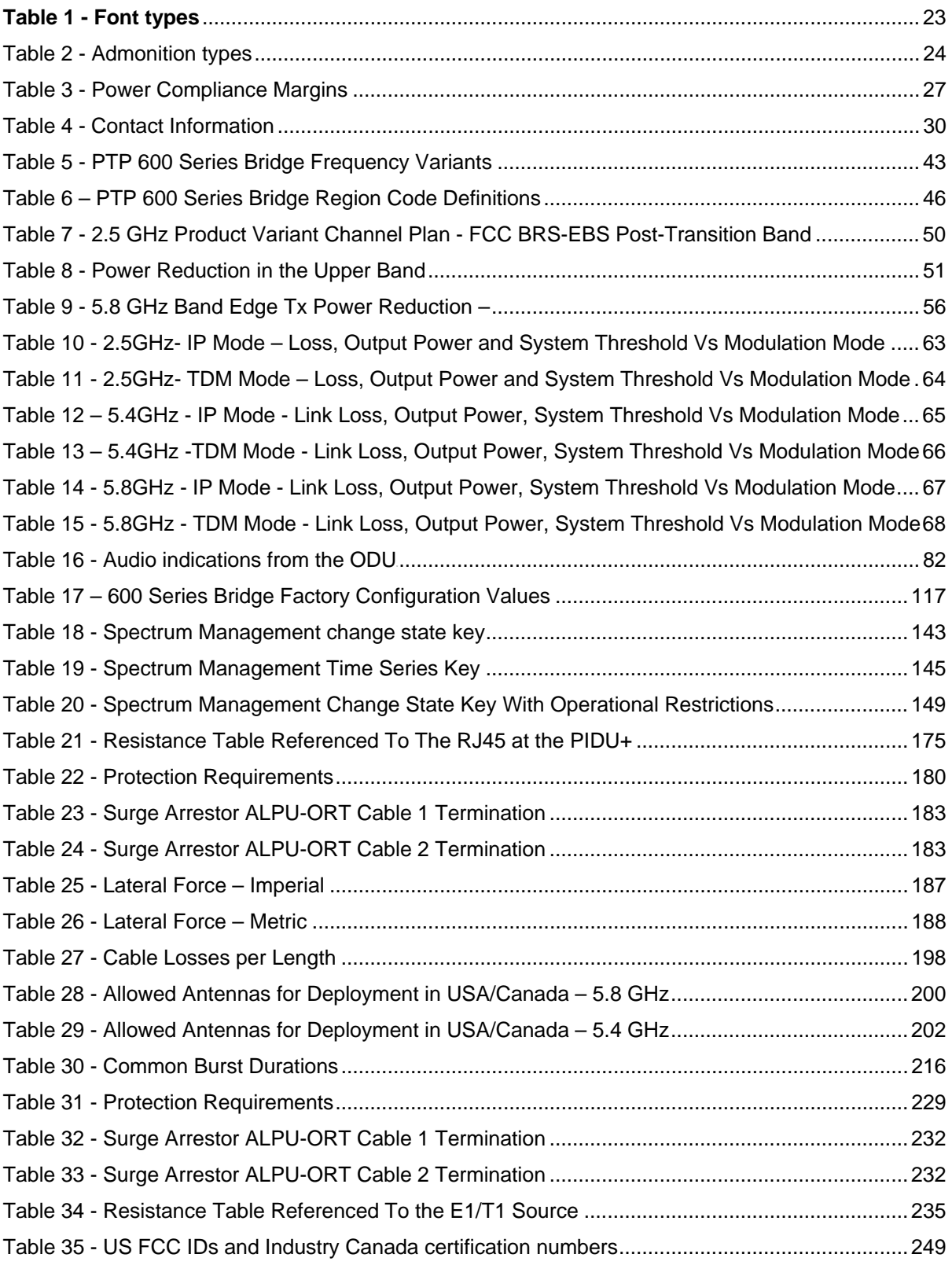

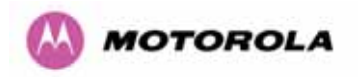

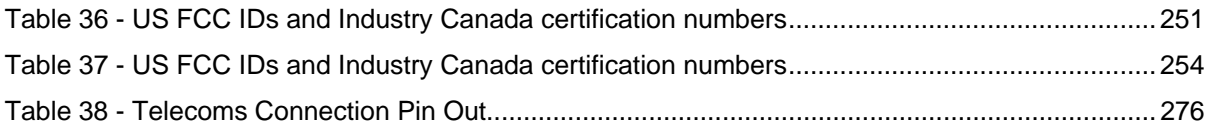

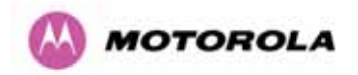

# **List of Equations**

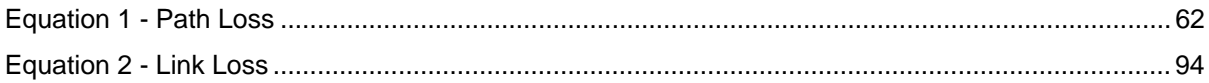

<span id="page-24-0"></span>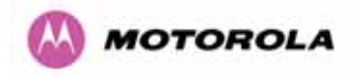

# 1 About This User Guide

This guide covers the installation, commissioning, operation and fault finding of the Motorola PTP 600 Series of Point-to-Point Wireless Ethernet Bridges.

#### 1.1 Interpreting Typeface and Other Conventions

This document employs distinctive fonts to indicate the type of information, as described in Table 1.

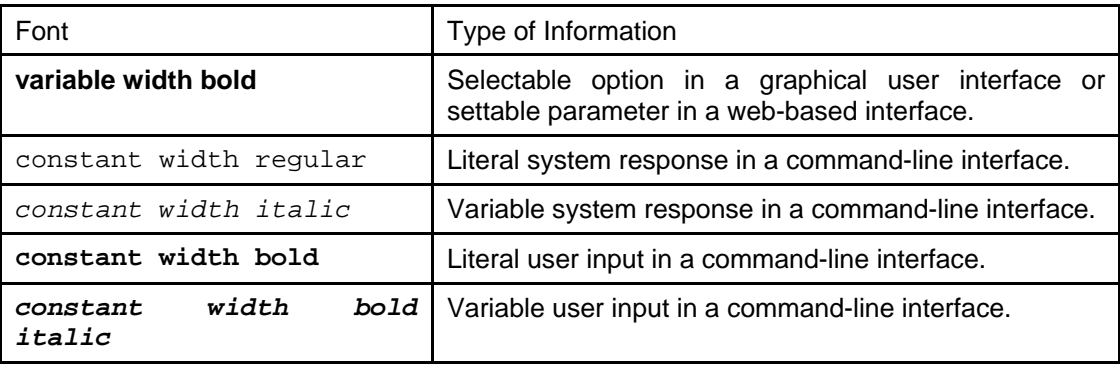

#### **Table 1 - Font types**

This document employs specific imperative terminology as follows:

- Type means press the following characters.
- Enter means type the following characters and then press Enter.
- Highlight means click anywhere in a row of data to highlight the entire row.
- Select means use the mouse to click on or branch to the menu item that follows.

Use this table and the Glossary to aid in interpreting the technical acronyms used throughout this User Guide.

<span id="page-25-0"></span>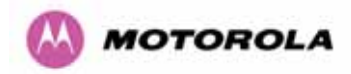

This document also employs a set of consistently used admonitions. Each type of admonition has a general purpose that underlies the specific information in the box. These purposes are indicated in [Table 2](#page-25-1).

| <b>Admonition</b><br>Label | <b>General Message</b>                                                                                                    |  |  |  |  |
|----------------------------|----------------------------------------------------------------------------------------------------|--|--|--|--|
|                            | Note Informative content that may:<br>Defy common or cursory logic.<br>Describe a peculiarity of the 600 Series solutions implementation.<br>Add a conditional caveat.<br>Provide a reference.<br>Explain the reason for a preceding statement or provide background<br>for what immediately follows.<br>Recommendation Suggestion for an easier, quicker, or safer action or |  |  |  |  |
|                            | practice.                                                                                                    |  |  |  |  |
|                            | <b>Important</b> Informative content that may:<br>Identify an indication that you should watch for.<br>Advise that your action can disturb something that you may not want<br>disturbed.<br>Reiterate something that you presumably know but should always<br>keep in mind.                                                                                                   |  |  |  |  |
|                            | <b>Caution!</b> A notice that the risk of harm to equipment or service exists.                                                                                                    |  |  |  |  |
|                            | Warning! A notice that the risk of harm to person exists.                                                                                                    |  |  |  |  |

<span id="page-25-1"></span>**Table 2 - Admonition types** 

<span id="page-26-0"></span>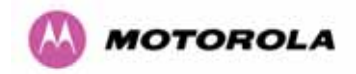

#### 1.2 Getting Additional Help

To get information or assistance as soon as possible for problems that you encounter, use the following sequence of action:

- 1. Search this document, the user manuals that support the modules, and the software release notes of supported releases:
	- a. In the Table of Contents for the topic.
	- b. In the Adobe Reader® search capability for keywords that apply.<sup>[5](#page-26-1)</sup>
- 2. Visit the Motorola website at [www.motorola.com/ptp](http://www.motorola.com/ptp)
- 3. Ask your Motorola products supplier to help.
- 4. Gather information from affected units such as:
	- a. the IP addresses and MAC addresses
	- b. the software releases
	- c. the configuration of software features
	- d. any available diagnostic downloads
- 5. Escalate the problem to Motorola Technical Support as follows. You may either:
	- a. Send e-mail to [support.ptp@motorola.com](mailto:support.ptp@motorola.com)
	- b. Call our 24x7 Technical Support Center on +1 (0) 877 515 0400 (Worldwide) or +44 (0) 808 234 4640 (UK Customers).

For warranty assistance, contact your reseller or distributor for the process.

#### 1.3 Sending Feedback

l

We welcome your feedback on the PTP 600 Series Bridge system documentation. This includes feedback on the structure, content, accuracy, or completeness of our documents, and any other comments you have.

<span id="page-26-1"></span><sup>&</sup>lt;sup>5</sup> Reader is a registered trademark of Adobe Systems, Incorporated.

<span id="page-27-0"></span>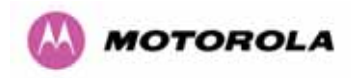

# 2 Avoiding Hazards

#### 2.1 Preventing Overexposure to RF Energy

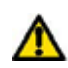

**Caution** To protect from overexposure to RF energy, install the radios for the 600 family of PTP wireless solutions so as to provide and maintain the minimum separation distances from all persons as shown in [Table 3](#page-28-1).

When the system is operational, avoid standing directly in front of the antenna. Strong RF fields are present when the transmitter is on. The Outdoor Unit (ODU) must not be deployed in a location where it is possible for people to stand or walk inadvertently in front of the antenna.

At these and greater separation distances, the power density from the RF field is below generally accepted limits for the general population.

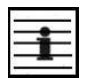

**Note** These are conservative distances that include compliance margins.

#### 2.1.1 Calculations for Separation Distances and Power Compliance Margins

Limits and guidelines for RF exposure come from:

- US FCC limits for the general population. See the FCC web site at [http://www.fcc.gov](http://www.fcc.gov/), and the policies, guidelines, and requirements in Part 1 of Title 47 of the Code of Federal Regulations, as well as the guidelines and suggestions for evaluating compliance in FCC OET Bulletin 65.
- Health Canada limits for the general population. See the Health Canada web site at <http://www.hc-sc.gc.ca/rpb> and Safety Code 6.
- ICNIRP (International Commission on Non-Ionizing Radiation Protection) guidelines for the general public. See the ICNIRP web site at <http://www.icnirp.de/>and Guidelines for Limiting Exposure to Time-Varying Electric, Magnetic, and Electromagnetic Fields.

The applicable power density exposure limits from the documents referenced above are:

- 6 W/m<sup>2</sup> for RF energy in the 900-MHz frequency band in the US and Canada.
- $\bullet$  10 W/m<sup>2</sup> for RF energy in the 2.4-, 5.2-, 5.4-, and 5.8-GHz frequency bands.

<span id="page-28-0"></span>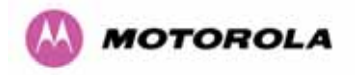

Peak power density in the far field of a radio frequency point source is calculated as follows:

$$
S = \frac{P.G}{4\pi d^2}
$$

Where  $S = power$  density in W/m<sup>2</sup>

P = Maximum Average transmit power capability of the radio, in W

G = total Tx gain as a factor, converted from dB

 $d =$  distance from point source, in m

Rearranging terms to solve for distance yields

$$
d = \sqrt{\frac{P.G}{4\pi.S}}
$$

#### 2.1.1.1 Calculated Distances and Power Compliance Margins

[Table 3](#page-28-1) shows calculated minimum separation distances *d*, recommended distances and resulting power compliance margins for each frequency band and antenna combination.

| <b>Band</b>   | Antenna                       | Max<br>Average                                        | Variable    |                   |                          | $\overline{D}^{\dagger}(m)$ | Recom-<br>mended       | <b>Power</b><br><b>Compliance</b> |  |
|---------------|-------------------------------|-------------------------------------------------------|-------------|-------------------|--------------------------|-----------------------------|------------------------|-----------------------------------|--|
|               |                               | <b>Transmit</b><br>Power in<br><b>Burst</b><br>(Watt) | P<br>(Watt) | G                 | S<br>(W/m <sup>2</sup> ) |                             | <b>Distance</b><br>(m) | <b>Margin</b>                     |  |
| $2.5$ GHz     | Integrated                    | 0.25                                                  | 0.125       | 63<br>(18dBi)     | 10                       | 0.25                        | $\overline{2}$         | 8.0                               |  |
|               | Integrated                    | 0.005<br>(7dBm)                                       | 0.00250     | 200<br>(23dBi)    | 10                       | 0.06                        | 1                      | 15.9                              |  |
| 5.4 GHz       | External<br>3ft Dish          | 0.00035<br>-4.6dBm)                                   | 0.00017     | 2884<br>(34.6dBi) | 10                       | 0.06                        |                        |                                   |  |
|               | Integrated                    | 0.32<br>(25dBm)                                       | 0.16        | 200<br>(23dBi)    | 10                       | 0.5                         | $\overline{2}$         | 4.0                               |  |
| 5.8 GHz       | External<br>2ft Flat<br>Plate | 0.32<br>(25dBm)                                       | 0.16        | 631<br>(28dBi)    | 10                       | 0.9                         | 4                      | 4.5                               |  |
|               | External<br>6ft Dish          | 0.32<br>(25dBm)                                       | 0.16        | 6310<br>(38dbi)   | 10                       | 2.83                        | 10                     | 3.5                               |  |
| 1. Calculated |                               |                                                       |             |                   |                          |                             |                        |                                   |  |

**Table 3 - Power Compliance Margins** 

#### **Notes**:

- 1. The regulations require that the power used for the calculations is the maximum power in the transmit burst subject to allowance for source-based time-averaging.
- <span id="page-28-1"></span>
- 2. At 5.4GHz the product is generally to a fixed EIRP which can be achieved with the Integrated Antenna. If there are no EIRP limits, use the distance calculations for 5.8GHz.
- 3. At 5.8GHz, for antennas between 2ft and 6ft, alter the distance proportionally to the antenna gain.
- 4. At 2.5GHz, with a 4/12ft dish, the safe distance is increased to 08/2.4m.

<span id="page-29-0"></span>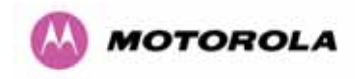

# 3 Getting Started

#### 3.1 For Your Safety

**WARNING:** Use extreme care when installing antennas near power lines.

**WARNING:** Use extreme care when working at heights.

**WARNING:** The Outdoor Unit (ODU) for the PTP 600 Series Bridge must be properly grounded to protect against lightning. It is the user's responsibility to install the equipment in accordance with Section 810 of the National Electric Code, ANSI/NFPA No.70-1984 or Section 54 of the Canadian Electrical Code. These codes describe correct installation procedures for grounding the outdoor unit, mast, lead-in wire and discharge unit, size of grounding conductors and connection requirements for grounding electrodes. It is recommended that installation of the outdoor unit be contracted to a professional installer.

**WARNING:** The ODU for the PTP 600 Series Bridge must be grounded to a Protective Earth as described in Section [5.7.6](#page-78-1) "[Grounding The Installation](#page-78-1)" of this Installation Manual and in accordance with the Local Electrical Regulations.

**WARNING:** It is recommended that the supplied Power Indoor Plus (PIDU Plus) – PTP 600 Series is used to power the PTP 600 Series Bridge ODU. The use of other power sources may invalidate safety approval and affect your warranty.

**WARNING:** When using alternate DC supplies (via the PIDU Plus DC in terminals as described in Section [1.3.3](#page-37-1) ["Redundancy and Alternate Powering Configurations](#page-37-1)"), such as battery-backed DC power source, the supply MUST comply with the following requirements:

- The voltage and polarity is correct and is applied to the correct terminals in the PIDU Plus
- The power source is rated as SELV
- The power source is rated to supply at least 1A continuously, and
- The power source cannot provide more than the Energy Hazard Limit as defined by IEC/EN/UL6090, Clause 2.5, Limited Power (The Energy Hazard Limit is 240VA)

**CAUTION:** Users and installers should note that the main power supply is the primary disconnect device.

<span id="page-30-0"></span>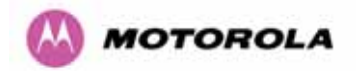

**CAUTION:** Safety will be compromised if external quality cables are not used for connections that will be exposed to the weather.

**CAUTION:** Safety will be compromised if a different power supply is used than the one supplied by Motorola as part of the system.

#### 3.2 Welcome

Congratulations on the purchase of the PTP 600 Series Bridge from Motorola. The PTP 600 Series Bridge is the latest innovation in high-speed wireless networking that lets you deploy wireless networks in areas previously unattainable.

#### 3.2.1 About This Guide

This guide covers the installation, commissioning, operation and fault finding of the PTP 600 Series Bridge.

#### 3.2.2 Who Should Use This Guide

The guide is for use by the system installer and the end user IT professional. The system installer will require expertise in the following areas:

- Outdoor radio equipment installation
- Network configuration
- Use of web browser for system configuration, monitoring and fault finding

<span id="page-31-0"></span>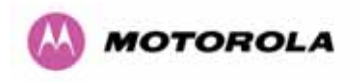

#### 3.2.3 Contact Information

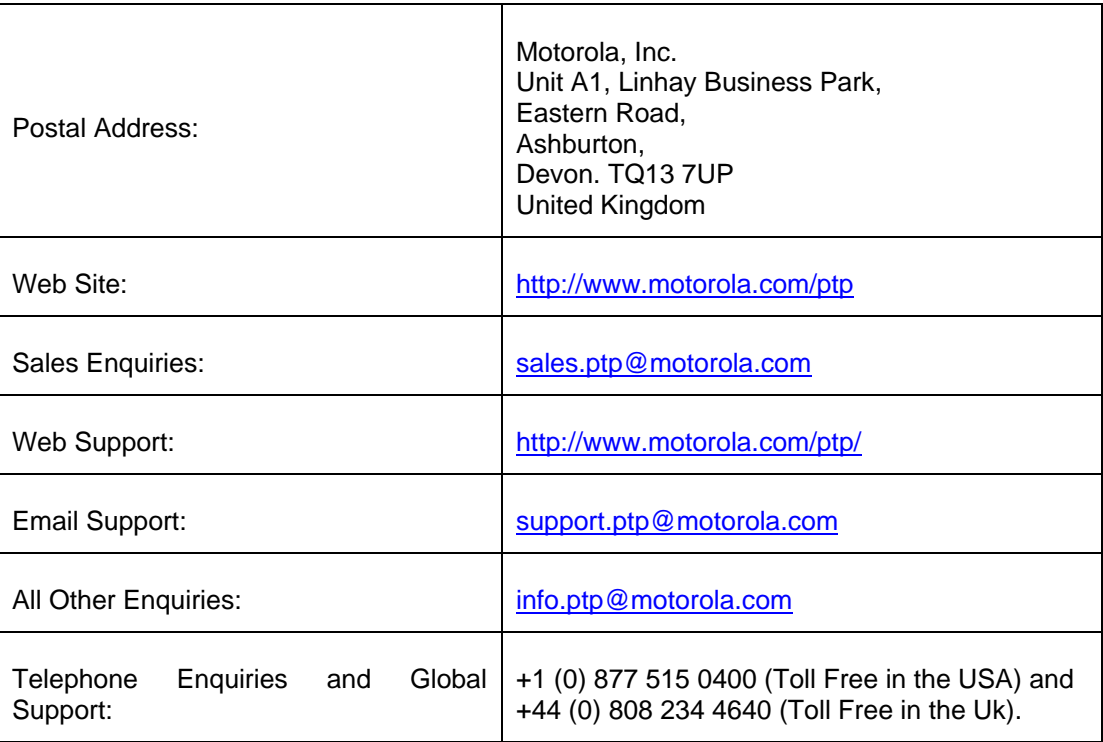

#### **Table 4 - Contact Information**

#### 3.2.4 Repair and Service

For unit repair or service, contact your service provider or an authorized Motorola Point-to-Point Distributor for Return Material Authorization (RMA) and shipping instructions. Alternatively, contact the PTP Global Technical Support Center to process an RMA (following troubleshooting).

<span id="page-32-0"></span>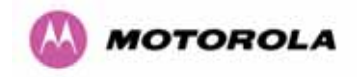

#### 3.3 Product Description

This User Manual is specifically written for the 600 family of point-to-point broadband wireless solutions. The PTP 600 Series Bridge has been developed to provide Point-to-Point data connectivity via a 2.5 GHz, 5.4 GHz or 5.8 GHz wireless Ethernet bridge operating at broadband data rates. The PTP 600 Series Bridge is aimed at a wide range of applications. An example application is an enterprise that has a requirement to connect together the Local Area Network (LAN) of two or more buildings as shown in [Figure 1.](#page-32-1)

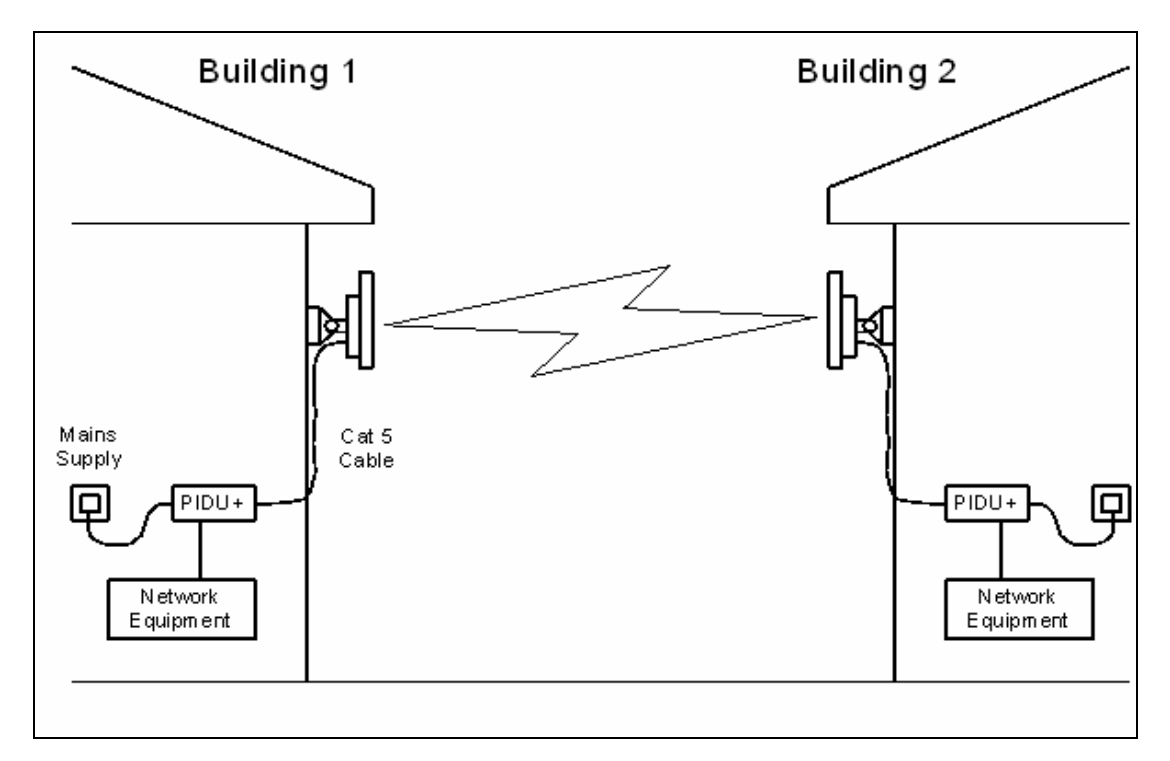

**Figure 1 - Typical PTP 600 Series Bridge Deployment** 

<span id="page-32-1"></span>The PTP 600 Series Bridge offers true non-line-of-sight (NLOS) operation by using a combination of Orthogonal Frequency Division Multiplexing (OFDM) modulation and Multiple-Input Multiple-Output (MIMO) techniques. These technologies enable the PTP 600 Series Bridge to drive through foliage and around buildings to such an extent that almost universal coverage can be expected at short range.

A PTP 600 Series Bridge system consists of a pair of identical devices that are deployed one at each end of the link. At installation, the user sets up one unit as the Master and the other as the Slave. Either unit can be configured as Master or Slave.

<span id="page-33-0"></span>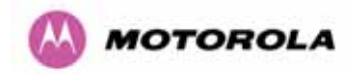

Each end of the link consists of:

- An integrated outdoor transceiver unit containing all the radio and networking electronics hereafter referred to as the Outdoor Unit (ODU).
- An indoor connection box containing a mains power supply, status indicators and network connection port. Hereafter referred to as the Power Indoor Unit Plus (PIDU Plus).

A pair of units is normally supplied pre-configured as a link.

The network connection to a PTP 600 Series Bridge is made via a 1000BaseT Ethernet connection. Power is provided to the ODU over the 1000BaseT Ethernet connection using a patented non-standard powering technique.

Previous releases of the PTP 600 Series Bridge platform used different powering and connection arrangements. Users of equipment prior to "Mod Record 1" should refer to the User Guide shipped with the original equipment. The "Mod Record" label can be found on the back of the ODU as shown in [Figure 2](#page-33-1).

<span id="page-33-1"></span>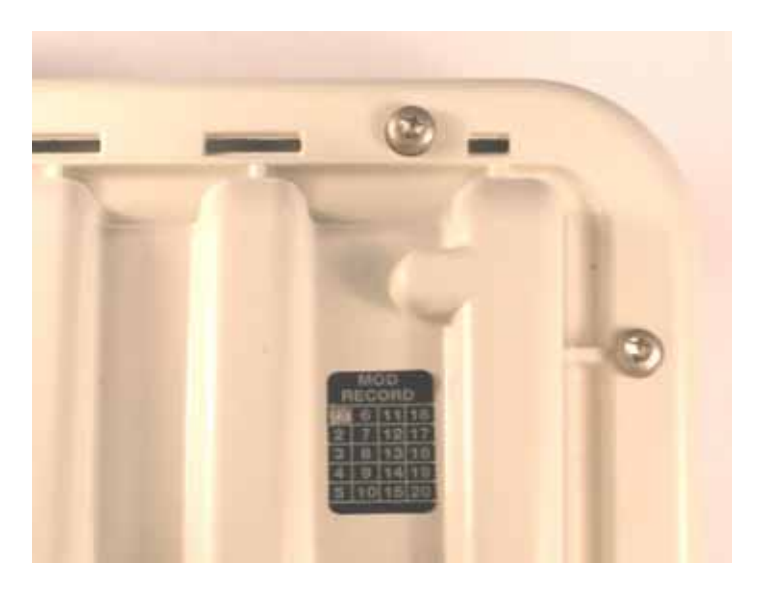

**Figure 2 - Mod Record Label** 

<span id="page-34-0"></span>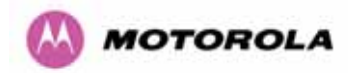

Alternately, the network connection to a PTP 600 Series Bridge can be made using a 1000BaseSX Fiber Optic cable connected directly to the ODU. In this case power is still provided over the 1000BaseT Ethernet connection. In the case of Fiber Optic cable failure the PTP 600 Series Bridge will automatically fall back to the copper Ethernet connection (provided the cable length <=100m [330 ft]). "PTP 600 Series Optical Interface Upgrade Kits" can be obtained from your distributor, reseller or system integrator.

Power is fed into the PTP 600 Series Bridge PIDU Plus from the mains via a standard "figure of eight" mains plug. Connection between the ODU and PIDU Plus is made using standard CAT5e outdoor UV resistant cable. Connection between the PIDU Plus and the Network Equipment is made using standard CAT5e cable.

#### 3.3.1 The Outdoor Unit (ODU)

The ODU ([Figure 3\)](#page-34-1) is a self-contained unit. It houses both radio and networking electronics. The ODU for the PTP 600 Series Bridge should only be deployed using the supplied PTP 600 Series Bridge PIDU Plus.

<span id="page-34-1"></span>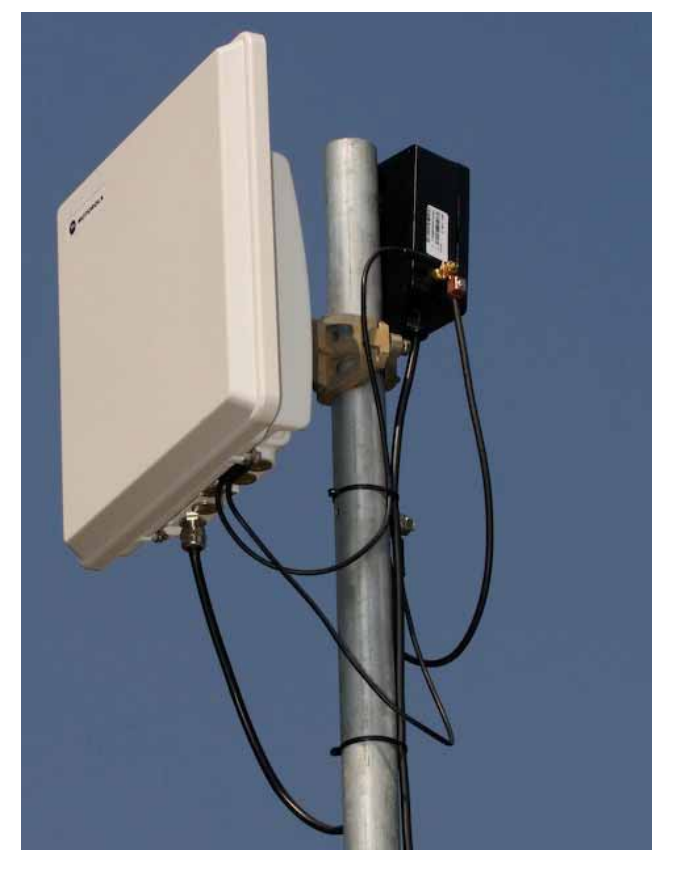

**Figure 3 – PTP 600 Series Bridge Outdoor Unit (ODU)** 

<span id="page-35-0"></span>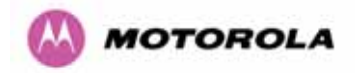

#### 3.3.2 PIDU Plus – PTP 600 Series Bridge

The PTP 600 Series Bridge PIDU Plus is used to generate the ODU supply voltage from the mains supply and inject this supply voltage into the 1000BaseT Ethernet connection to the ODU. Connection uses a CAT5e cable using standard RJ45 wiring.

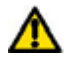

**WARNING** Care should be taken not to connect equipment other than an ODU for the PTP 600 Series Bridge to a PIDU Plus ODU port as equipment damage may occur. The PTP 600 Series Bridge PIDU Plus is not interchangeable with the PTP 600 Series Bridge PIDU Plus.

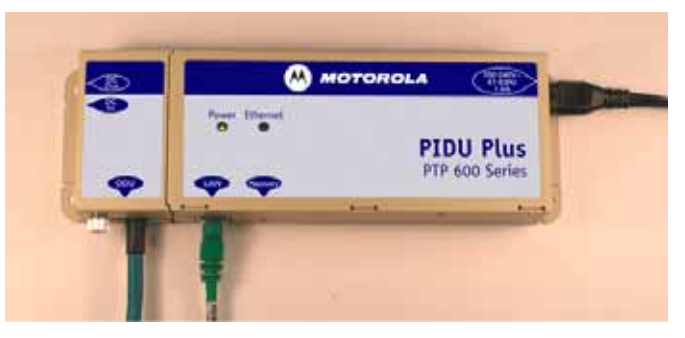

**Figure 4 - Power Indoor Unit (PIDU Plus) – PTP 600 Series** 

The front panel contains indicators showing the status of the power and Ethernet connections.

The power indicator is illuminated when the PIDU Plus is receiving mains power.

The Ethernet indicator normally illuminates when the Ethernet link is working, flashing when there is Ethernet activity. The fact that it lights also indicates that the ODU is powered. At power up the LED will flash 10 times to indicate that a correct start up sequence has occurred. See Section 8 "Fault Finding" for further fault finding information.

At the bottom of the PIDU Plus is an entry point for the PIDU Plus to ODU cable, the 1000BaseT Ethernet network port and the Recovery switch.

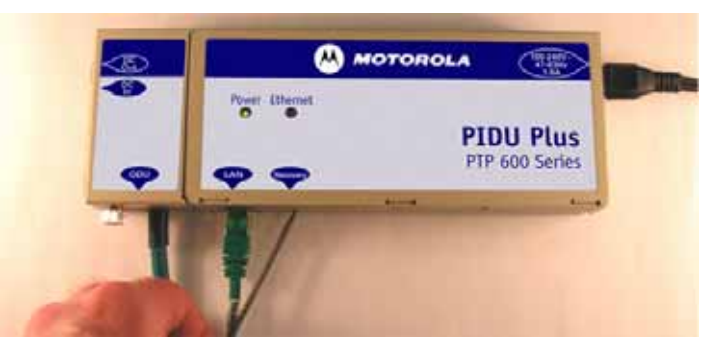

**Figure 5 – PIDU Plus Recovery Switch Location**
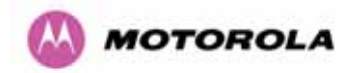

The Recovery switch is used to recover the unit from configuration errors or software image corruption. To put a PTP 600 Series Bridge into Recovery mode the Recovery switch should be pressed then the power applied. The Recovery switch should be kept pressed for at least 20 seconds after the power has been applied. Full instruction on the recovery mode can be found in Section 9 "Recovery Mode".

A simple reboot can be performed by removing and re-applying the mains power to the PTP 600 Series Bridge PIDU Plus.

On the left hand side of the PIDU Plus, 48V DC input and output connections can be found. These are used to power the PTP 600 Series Bridge from an external DC source or to provide a level of power supply redundancy, as shown in Section [1.3.3](#page-37-0) "[Redundancy and](#page-37-0)  [Alternate Powering Configurations](#page-37-0)".

**WARNING** When using alternate DC supplies the supply MUST comply with the following requirements:

- The voltage and polarity is correct and is applied to the correct terminals in the PIDU Plus
- The power source is rated as SELV
- The power source is rated to supply at least 1A continuously, and
- The power source cannot provide more than the Energy Hazard Limit as defined by IEC/EN/UL6090, Clause 2.5, Limited Power (The Energy Hazard Limit is 240VA)

Also on the left hand side of the PTP 600 Series Bridge PIDU Plus, connectors and jumpers can be found that allow the remote connection of power LED, Ethernet LED and Recovery switch. The connection instructions can be found in Section [1.3.4](#page-39-0) "[Remote LEDs and](#page-39-0)  [Recovery Switch"](#page-39-0)

<span id="page-36-0"></span>The input supply range for the 600 Series PIDU Plus is 100V-240V AC, 47-63Hz. Mains connection to the PIDU Plus is made using a standard "figure of eight" mains lead as shown in [Figure 6.](#page-36-0)

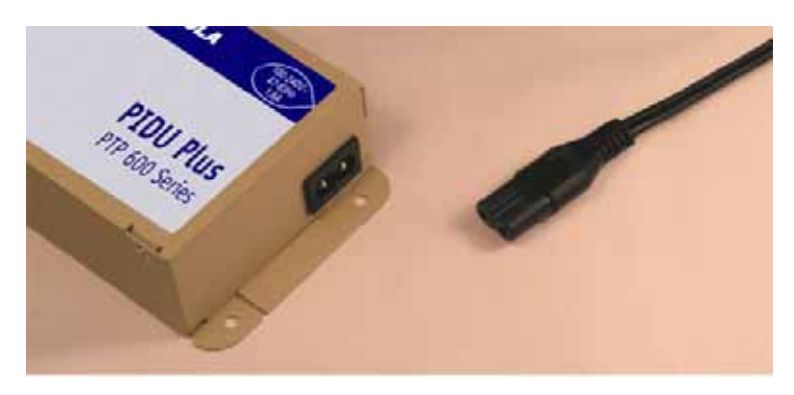

**Figure 6 – PTP 600 Series Bridge PIDU Plus Power Input** 

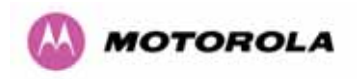

### <span id="page-37-0"></span>3.3.3 Redundancy and Alternate Powering Configurations

**NOTE**: The use of DC supplies of less than 55v will reduce the usable distance between the PIDU Plus and ODU see [Figure 7](#page-37-1).

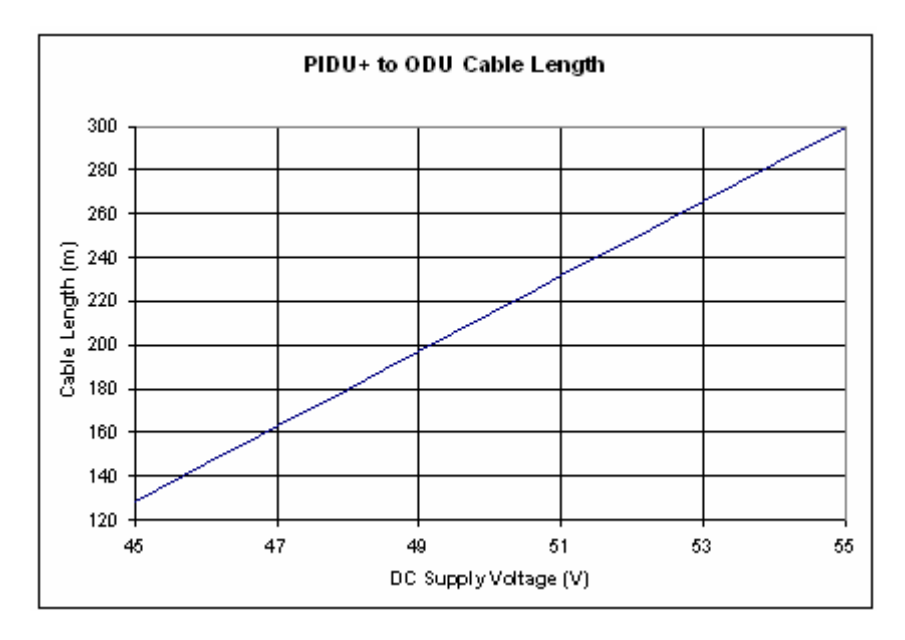

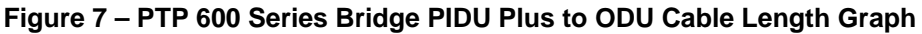

<span id="page-37-1"></span>**WARNING:** The maximum distance from the ODU to the connected network equipment is 100m (330 ft) when using 1000BaseT. Powering distances over 100m (330 ft) are only applicable when using a 1000BaseSX (Fiber Optic) connection.

### 3.3.3.1 External DC Supply Only

For use where there is no mains supply.

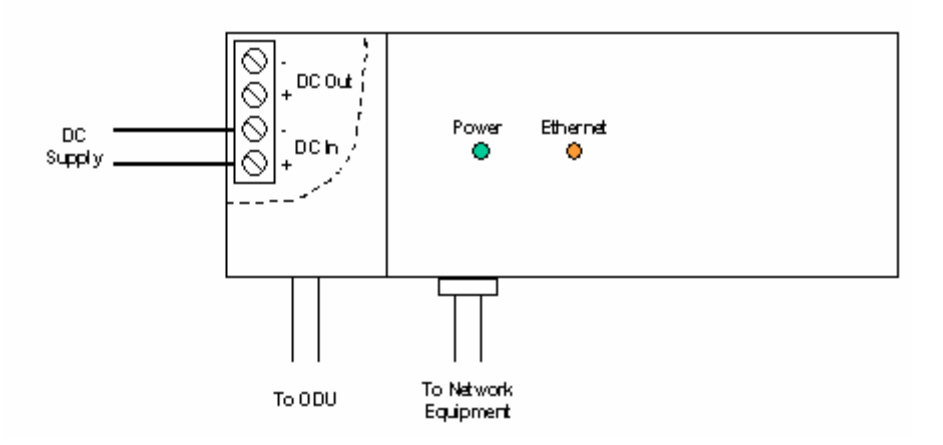

**Figure 8 - External DC Supply Only** 

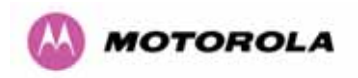

### 3.3.3.2 External DC Supply and AC Supply

To give redundancy through the use of mains and DC supply.

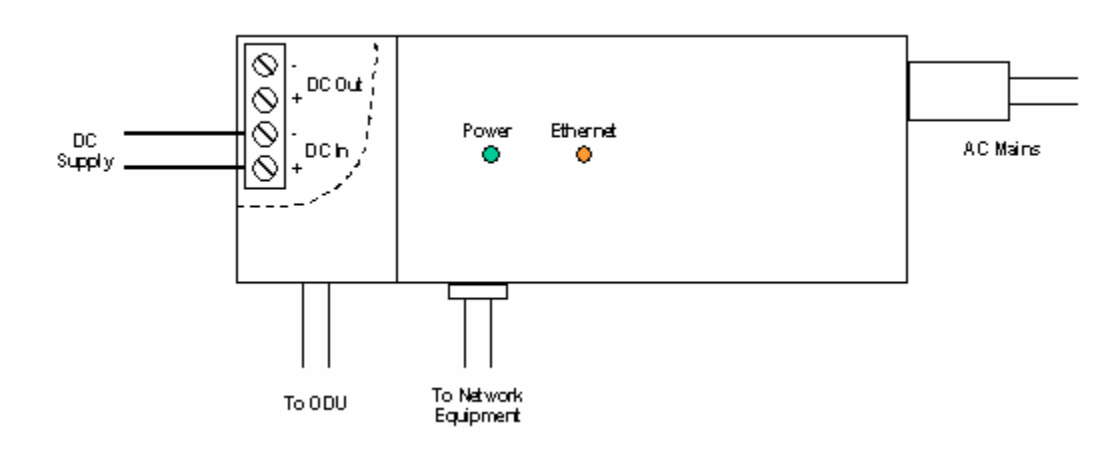

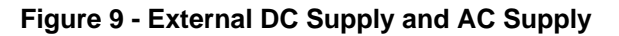

### 3.3.3.3 External DC Supply and Redundant AC Supply

To guard against mains failure, DC supply failure of PTP 600 Series Bridge PIDU Plus failure.

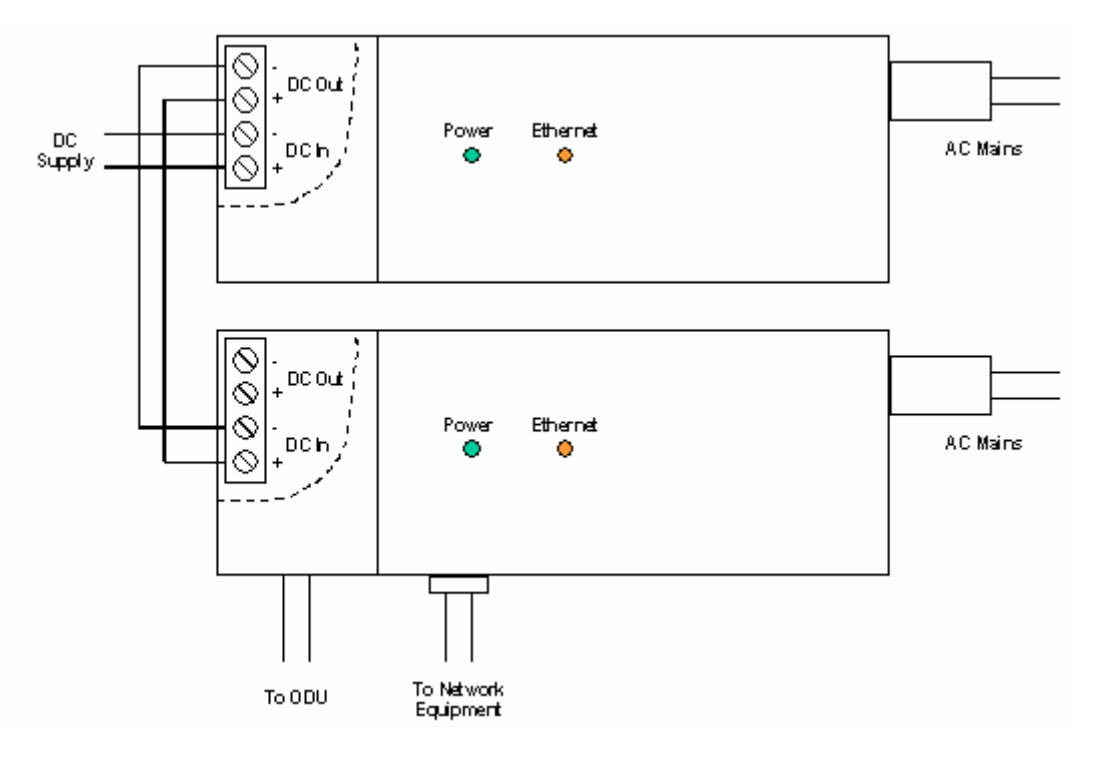

**Figure 10 - External DC Supply and Redundant AC Supply** 

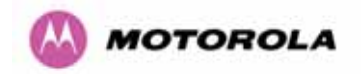

### <span id="page-39-0"></span>3.3.4 Remote LEDs and Recovery Switch

The PTP 600 Series Bridge PIDU Plus provides a facility to connect remote LEDs and Recovery switch allowing the PIDU Plus to be mounted inside an enclosure. At the left hand end of the PIDU Plus under the ODU connection cover can be found a PCB header and three jumpers. Jumpers J906 and J907 should be removed and connection to the remote LEDs and Recovery switch made to J908 as shown in [Figure 11](#page-39-1).

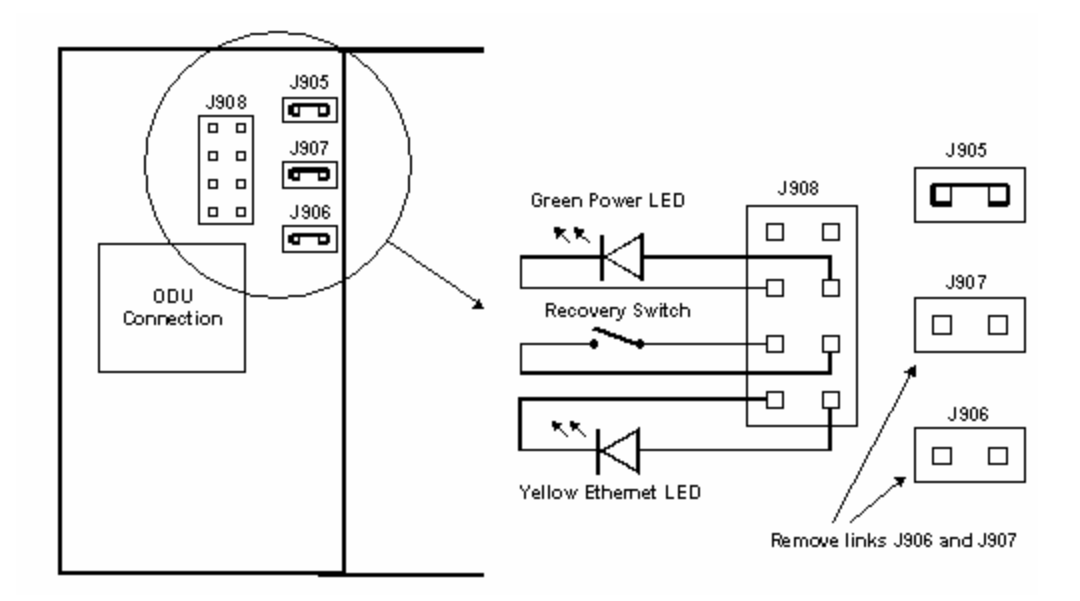

**Figure 11 - Remote LED and Recovery Switch Wiring** 

### <span id="page-39-1"></span>3.3.5 Cables and connectors

The cable used to connect the PTP 600 Series Bridge PIDU Plus to the ODU can be any standard CAT5e type provided that it is suitable for outdoor deployment. Motorola recommends that cables to the specification below be used:

#### **NEC/CEC: CMR (ETL) C (ETL) 75C SUN RES OIL RES II**

Failure to use the recommended (or equivalent) standard of cable may invalidate the system's safety certification.

The cable used to connect the PTP 600 Series Bridge PIDU Plus to the users Network Equipment can be any standard CAT5e Cable.

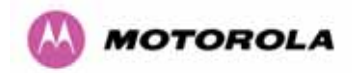

The PIDU Plus to ODU and the PIDU Plus to Network Equipment cables may be unscreened (UTP) or screened (STP). However, unscreened cables reduce the system's ability to cope with nearby lightning strikes. If lightning activity is common in the area of deployment, the use of screened cable is highly recommended. See Section 10 "Lightning Protection".

The PIDU Plus provides screen continuity between the ODU and Network Equipment connections.

The ODU network connection implements automatic MDI/MDI-X sensing and pair swapping allowing connection to another piece of networking equipment or directly to end user equipment.

#### 3.3.6 Surge Arrestor

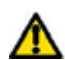

The PTP 600 Series Bridge PIDU Plus meets the low level static discharge specifications identified in Section 23 "Specifications", but does not provide lightning or surge suppression. Installations will generally require lightning or surge suppression, a separate Ethernet surge suppressor must be used and appropriately earthed. Suitable surge suppressors can be sourced from your Motorola Point-to-Point Distributor or Solutions Provider. See Section 11 "Lightning Protection".

#### 3.3.7 Mounting Brackets

The PTP 600 Series Bridge is supplied with a mounting bracket suitable for mounting the ODU to a pole of 50mm (2") to 75mm (3") in diameter. For more details on mounting, see Section [7](#page-70-0) "Installation".

The bracket allows for adjustment in both azimuth and elevation. The bracket may be split allowing the pole mount section of the bracket to be mounted to the pole first. This allows the installer to take the weight of the unit and secure it, one handed, with a single mounting bolt.

The PIDU Plus can either be desk or wall mounted. The preference is wall mounted with the cables dressed to a cable channel. Wall mounting is achieved by screwing through the mounting lugs on either side of the unit. Remember to leave space for access to the Recovery button. See Section [3.3.2.](#page-35-0)

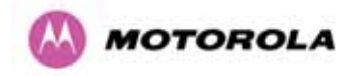

### 3.3.8 Configuration and Management

Configuration and Management of the PTP 600 Series Bridge is implemented using an inbuilt web server hosting a number of Configuration and Management web pages. This approach allows Configuration and Management to be carried out on any standard web browsing technology. The PTP 600 Series Bridge can also be managed remotely using the SNMP management protocol. Connection to the bridge is via the Ethernet connection carrying the bridge network traffic. Connection to the unit is via a preset IP address. This address can be changed via the Network Interface Configuration web page. A full explanation of the available web pages and their use can be found in Section [6 "Web Page Reference"](#page-85-0).

### 3.4 Warranty

Motorola's standard hardware warranty is for one (1) year from date of shipment from Motorola or a Motorola Point-to-Point Distributor. Motorola warrants that hardware will conform to the current relevant published specifications and will be free from material defects in material and workmanship under normal use and service. Motorola shall within this time, at its own option, either repair or replace the defective product within thirty (30) days of receipt of the defective product. Repaired or replaced product will be subject to the original warranty period but not less than thirty (30) days.

Motorola warranty for software is for six (6) months from date of shipment from Motorola or Distributor. Motorola warrants that software will perform substantially in accordance with the published specifications for that release level of the software and will be free from material defects in material and workmanship under normal use and service. Motorola shall within this time correct or replace software to correct program or documentation errors.

IN NO EVENT SHALL MOTOROLA, INC. BE LIABLE TO YOU OR ANY OTHER PARTY FOR ANY DIRECT, INDIRECT, GENERAL, SPECIAL, INCIDENTAL, CONSEQUENTIAL, EXEMPLARY OR OTHER DAMAGE RISING OUT OF THE USE OR INABILITY TO USE THE PRODUCT (INCLUDING, WITHOUT LIMITATION, DAMAGES FOR LOSS OF BUSINESS PROFITS, BUSINESS INTERRUPTION, LOSS OF BUSINESS INFORMATION OR ANY OTHER PECUNIARY LOSS, OR FROM ANY BREACH OF WARRANTY, EVEN IF MOTOROLA, INC. HAS BEEN ADVISED OF THE POSSIBILITY OF SUCH DAMAGES. (Some States in the USA do not allow the exclusion or limitation of incidental or consequential damages, so the above exclusion or limitation may not apply to you.) IN NO CASE SHALL MOTOROLA'S LIABILITY EXCEED THE AMOUNT YOU PAID FOR THE PRODUCT.

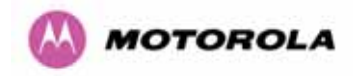

# 4 Product Architecture

The PTP 600 Series Bridge consists of an identical pair of units deployed one at each end of the link. The radio link operates on a single frequency channel in each direction using Time Division Duplex (TDD). One unit is deployed as a master and the other as a slave. The master unit takes responsibility for controlling the link in both directions.

The non-line-of-sight (NLOS) aspects of the product are provided by Multiple-Input Multiple-Output (MIMO), coupled with Orthogonal Frequency Division Multiplexing (OFDM) modulation.

The PTP 600 Series Bridge has been developed to operate within license exempt frequency bands as well as the licensed 2.5GHz band in the USA.

The current product range supports:

- USA BRS-EBS Post-Transition Band 2.5 GHz (2496 2690 GHz)
- ETSI 5.4 GHz band B (5.470-5.725 GHz)
- ETSI 5.8 GHz band C (5.725–5.850 GHz) and the USA 5 GHz ISM band (5.725-5.850 GHz)

The PTP 600 Series Bridge has been designed to coexist with other users of the band in an optimal fashion using a combination of Transmit Power Control (TPC), Spectrum Management functionality and Antenna beam shape.

In order to maintain link availability, the product employs adaptive modulation techniques that dynamically reduce the data rate in severe or adverse conditions. To the data network the PTP 600 Series Bridge is implemented as a learning bridge. A learning bridge builds up a picture of which addresses are connected to which port. This means that it will not bridge a packet if it knows that the destination address is connected to the same port on which the bridge saw the packet. [Figure 12](#page-43-0) illustrates the PTP 600 Series Bridge layer diagram.

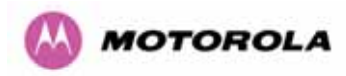

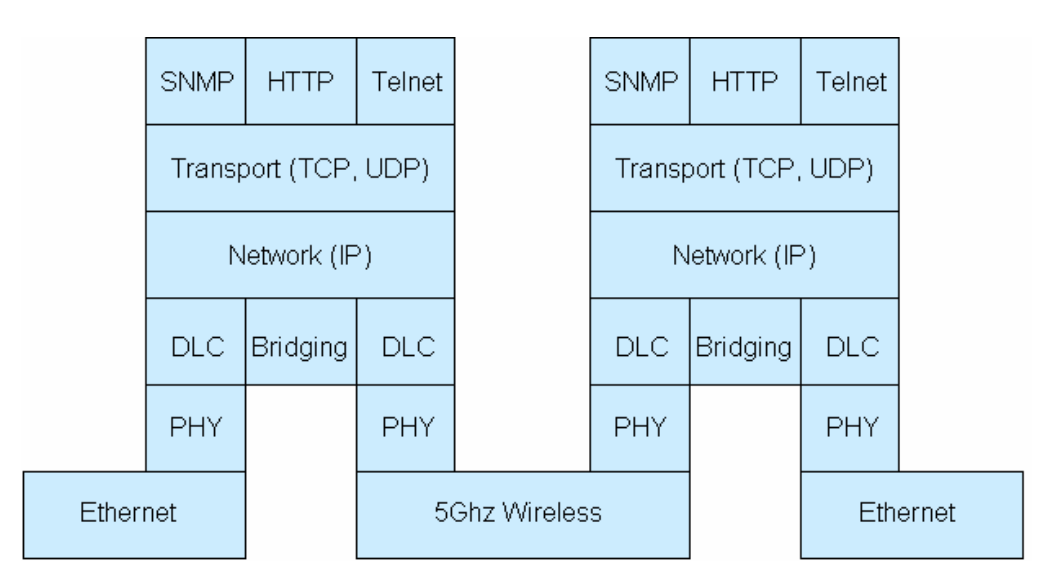

**Figure 12 – PTP 600 Series Bridge Layer Diagram** 

<span id="page-43-0"></span>The PTP 600 Series Bridge functionality has been extended to encompass the specification IEEE 802.1p. IEEE 802.1p uses Ethernet packets extended by 4 bytes, as specified in IEEE 802.1q for VLAN tagging, to prioritize packets over the wireless interface. The PTP 600 Series Bridge will forward all VLAN tagged packets regardless of the VLAN ID value.

Each unit in the link is manageable through an IP connection. Standard IP protocols are utilized for all management functions e.g. HP, SNMP, etc. The unit can be configured to use VLAN tags on the management interfaces.

The PTP 600 Series Bridge is fully software upgradeable. New software images are first downloaded from the Motorola website <http://www.motorola.com/ptp> to a convenient computer. The image is then uploaded to the ODU via the web management page described in Section [8.3.6](#page-134-0) ["Software Upgrade](#page-134-0)". The compressed image is first loaded into RAM and check-summed. If the compressed image transfer has completed successfully the image is decompressed and written to flash memory. On completion of this process the unit can be rebooted to use the newly uploaded image. Should this process fail, the unit will revert to a protected compressed image installed during manufacturing to allow the unit to be recovered.

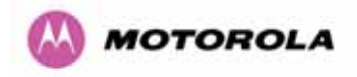

# 5 General Considerations

# 5.1 Spectrum Planning

 $\overline{a}$ 

The PTP 600 Series Bridge has three frequency variants in its product range.

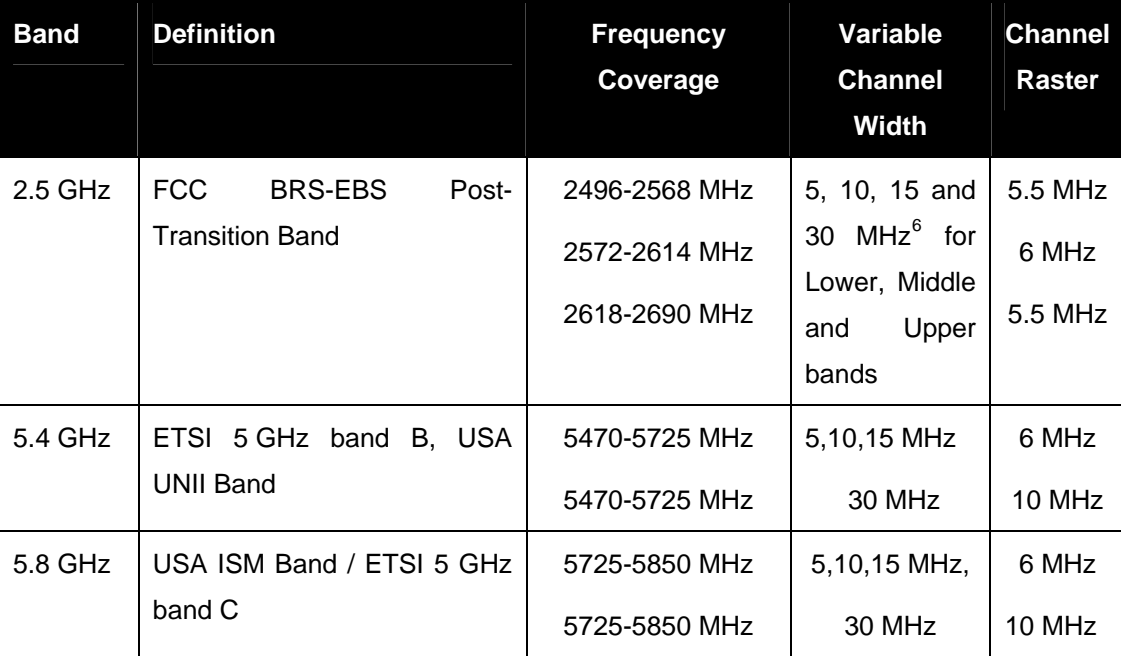

**Table 5 - PTP 600 Series Bridge Frequency Variants** 

<span id="page-44-0"></span> $6$  30 MHz channel widths are available where allowed by local regulations and subject to some restrictions on channel choice.

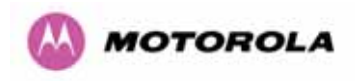

There are two distinct approaches to spectrum planning:

- First an operator can utilize the default spectrum management mode i-DFS (intelligent Dynamic Frequency Selection). This mode uses the PTP 600 Series Bridge ability to measure the interference levels in all channels to build up a picture of the interference / noise levels in all channels. The PTP 600 Series Bridge uses statistical techniques to select the most appropriate transmit and receive channels. I-DFS can be influenced in its channel decision process by selectively barring channels from use. The use of this functionality is described in detail in Section [8.3.7](#page-138-0) "[Spectrum Management"](#page-138-0).
- Second, when detailed control of the spectrum allocation is required, it is recommended that the fixed frequency mode is used to statically allocate transmit and receive channels.

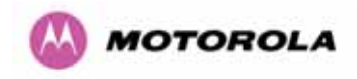

# 5.2 Region Codes

The PTP 600 Series Bridge uses a system of Region Codes to control the operation of the radio link. The Region Code is set by a License Key.

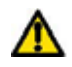

**WARNING** To meet the regulatory requirements of your region you should set the correct Region Code by obtaining a new License Key from your reseller or distributor.

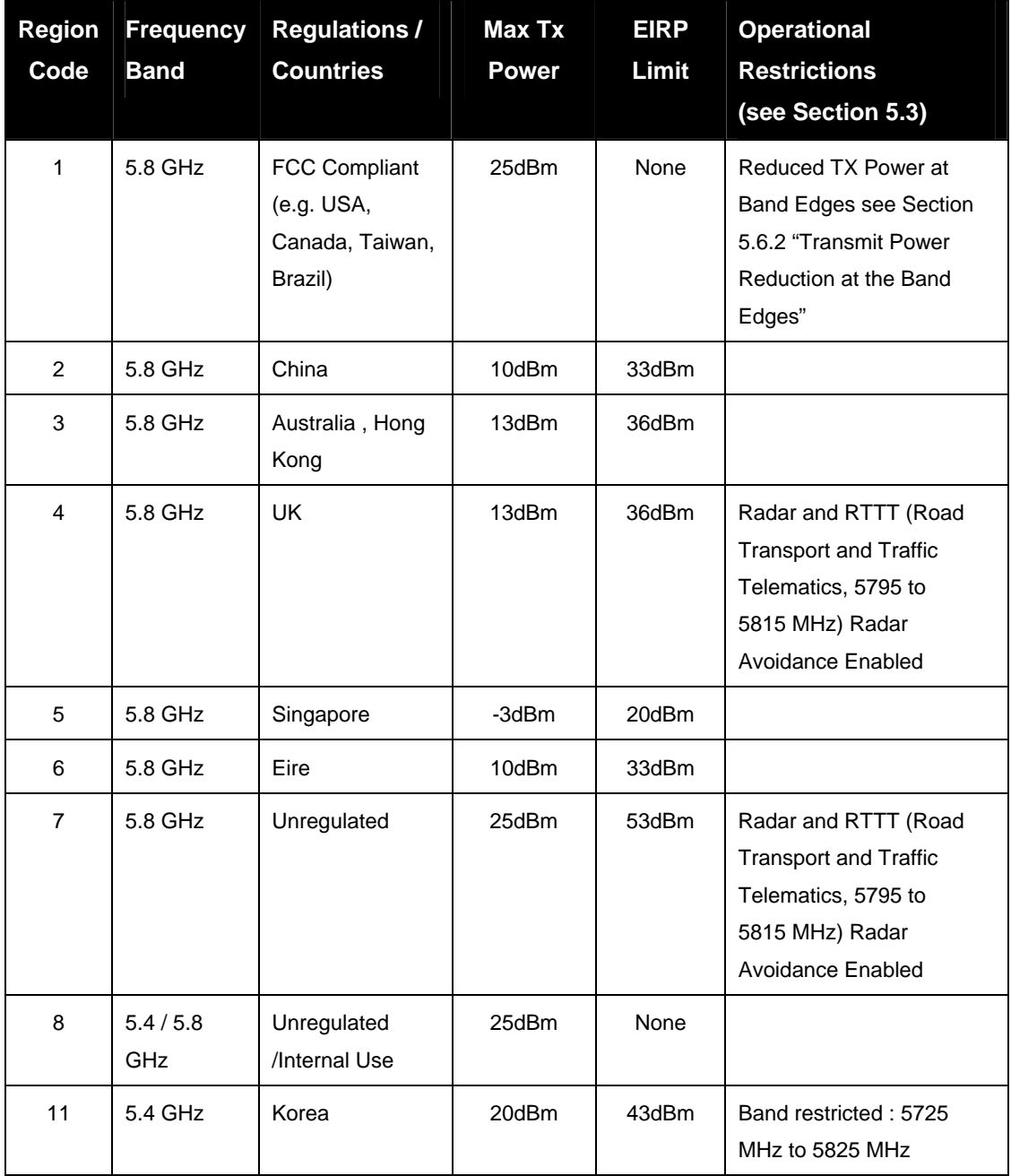

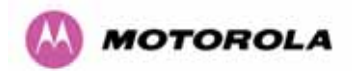

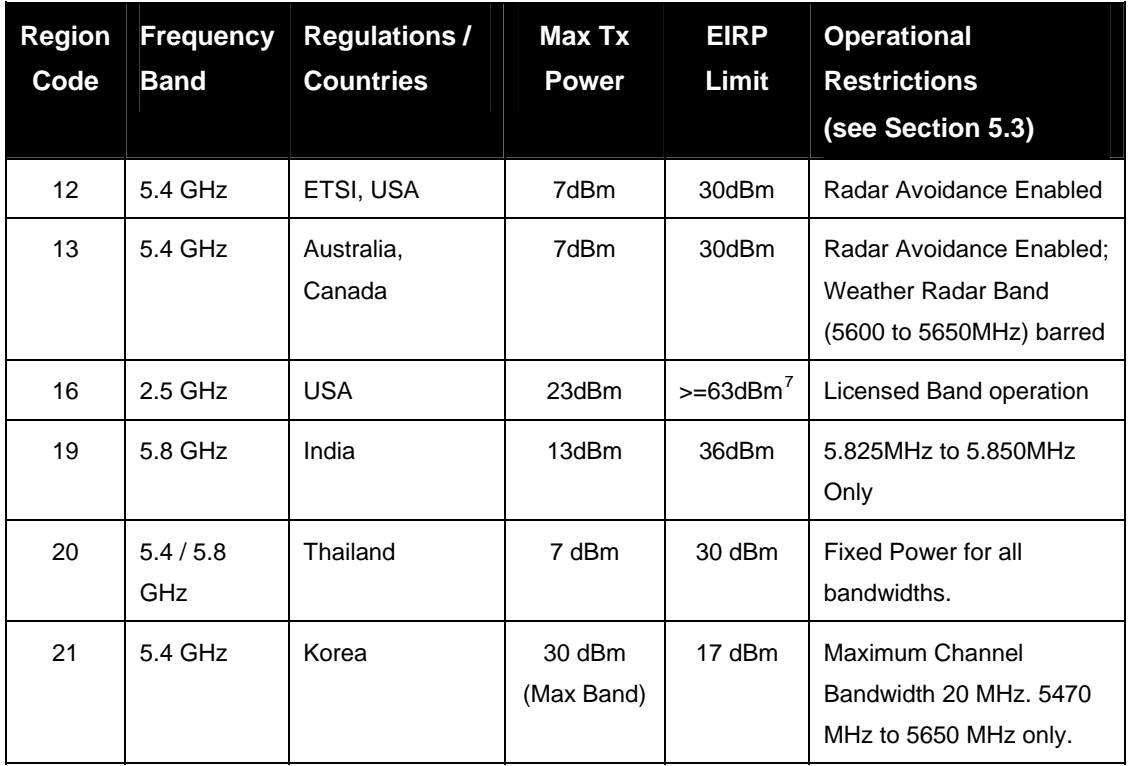

### **Table 6 – PTP 600 Series Bridge Region Code Definitions**

When shipped from the factory units $^8$  $^8$  are configured as follows:

- PTP 600 Series Bridge 2.5 GHz Region Code 16
- PTP 600 Series Bridge 5.4 GHz Region Code  $12^9$  $12^9$
- PTP 600 Series Bridge 5.8 GHz Region Code 1

 $\overline{a}$ 

<span id="page-47-0"></span><sup>&</sup>lt;sup>7</sup> The EIRP limit is approximately 63dBm + 10 x Log(360/Antenna Azimuth BW)

<span id="page-47-1"></span> $8$  Note that 2.5 GHz, 5.8GHz and 5.4GHz are different products.

<span id="page-47-2"></span><sup>&</sup>lt;sup>9</sup> Note that the Quickstart Guide also contains the license keys for region 10. This bars operation in the Band 5600 – 5650 MHz and MUST be used for equipment deployed in Canada and Australia.

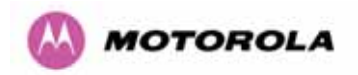

## <span id="page-48-0"></span>5.3 Operational Restrictions

#### 5.3.1 Radar Avoidance

Radar Avoidance requires that equipment used in the region:

- Detects interference from other systems and avoids co-channel operation with these systems, notably radar systems.
- Provide on aggregate a uniform loading of the spectrum across all devices, i.e. Fixed Frequency operation is not allowed.
- Radar avoidance is not applicable to the PTP25600 product.

To address the primary aims the Spectrum Management algorithm implements a radar detection function which looks for impulsive interference on the active channel only. If impulsive interference is detected Spectrum Management will mark the current active channel as having detected radar and initiate a channel hop to an available channel. The previous active channel will remain in the radar detected state for thirty minutes after the last impulsive interference pulse was detected. After the thirty minutes have expired the channel will be returned to the available channel pool.

The radar detection algorithm will always scan the active channel for 60 seconds for radar interference before using the channel. This compulsory channel scan will mean that there is a 60 seconds service outage every time radar is detected and that the installation time is extended by 60 seconds even if there is found to be no radar on the channel.

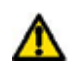

**NOTE:** On system installation or start-up this extends the initial scan time of the Master unit by 60 seconds. To address the "provide aggregate uniform loading of the spectrum across all devices" requirement, the channel selection algorithm will choose a channel at random from a list of available channels. The channel selection algorithm is initiated at link initialization and when radar interference is detected.

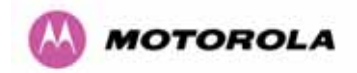

### 5.3.2 RTTT Avoidance and Other Channel Use Restrictions

Where regulatory restrictions apply to certain channels these channels are barred. The user should note that the number of channels barred is dependant on the channel raster selected. For example see the effect of the UK RTTT channel restrictions in [Figure 13.](#page-49-0) Barred channels are indicated by a "No Entry" symbol displayed on the "Spectrum Management" web page, see Section 8.3.9 "Spectrum Management Control - With Operational Restrictions".

**NOTE:** "Radar Avoidance Enabled" is only valid with 30 MHz channel bandwidth.

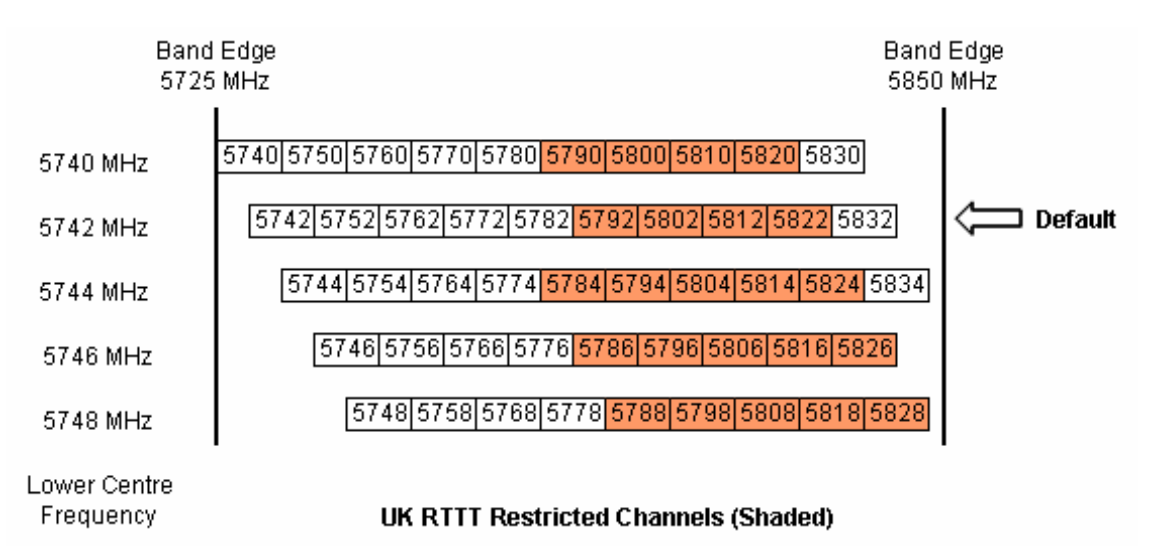

<span id="page-49-0"></span>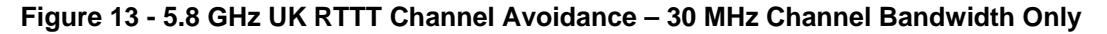

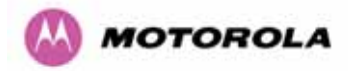

### 5.3.3 Radar Avoidance, i-DFS and Variable (Narrow) Bandwidth Operation

PTP 600 Series bridges do not support operation with 5, 10 or 15 MHz channel bandwidth in regions where radar avoidance is enabled.

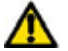

**NOTE**: Radar avoidance requirements in the 5.4GHz band in the EU is detailed in specification EN 301-893 version 1.3.1 and in the US in the specification FCC part 15.437. Radar avoidance at 5.8GHz is applicable to EU operation and the requirements are currently as defined in EN 301 893 version 1.3.1.

## 5.4 Variable Channel Bandwidth Operation

Channel bandwidths of 5, [10](#page-50-0), 15 and 30MHz $^{10}$  are supported for Full versions of the PTP 600. Lite versions of the PTP 600 products support only channel bandwidths of 10, 15 and 30 MHz.

Configuration of the variable bandwidth operation must be symmetric, i.e. the Transmit and receive channels must use identical channel bandwidths.

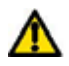

**NOTE**: Hence, narrow bandwidth modes may not be used in regions where Radar Avoidance is mandatory.

## 5.5 2.5GHz Specific Frequency Planning Considerations

The supported 2.5GHz frequency range is split into three bands, according to the bands specified in the FCC BRS-EBS Post-Transition Band plan<sup>[11](#page-50-1)</sup>:

- Lower: 2496 MHz to 2572 MHz with a 5.5MHz channel raster (76 MHz total).
- Middle: 2572 MHz to 2614 MHz with a 6 MHz channel raster (42 MHz total).
- Upper: 2618 MHz to 2690 MHz with a 5.5 MHz channel raster (76 MHz total).

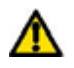

 $\overline{a}$ 

**NOTE**: When configured for 2.5 GHz operation, the unit will only operate in Fixed Frequency mode, and the user is unable to select i-DFS.

<span id="page-50-0"></span> $10$  30MHz channel widths are available where allowed by local regulations and subject to some restrictions on channel choice.

<span id="page-50-1"></span><sup>&</sup>lt;sup>11</sup> Only for Region Code 16

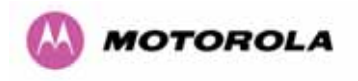

The 2.5 GHz product variant support channel centre frequencies as specified in [Table 7](#page-51-0).

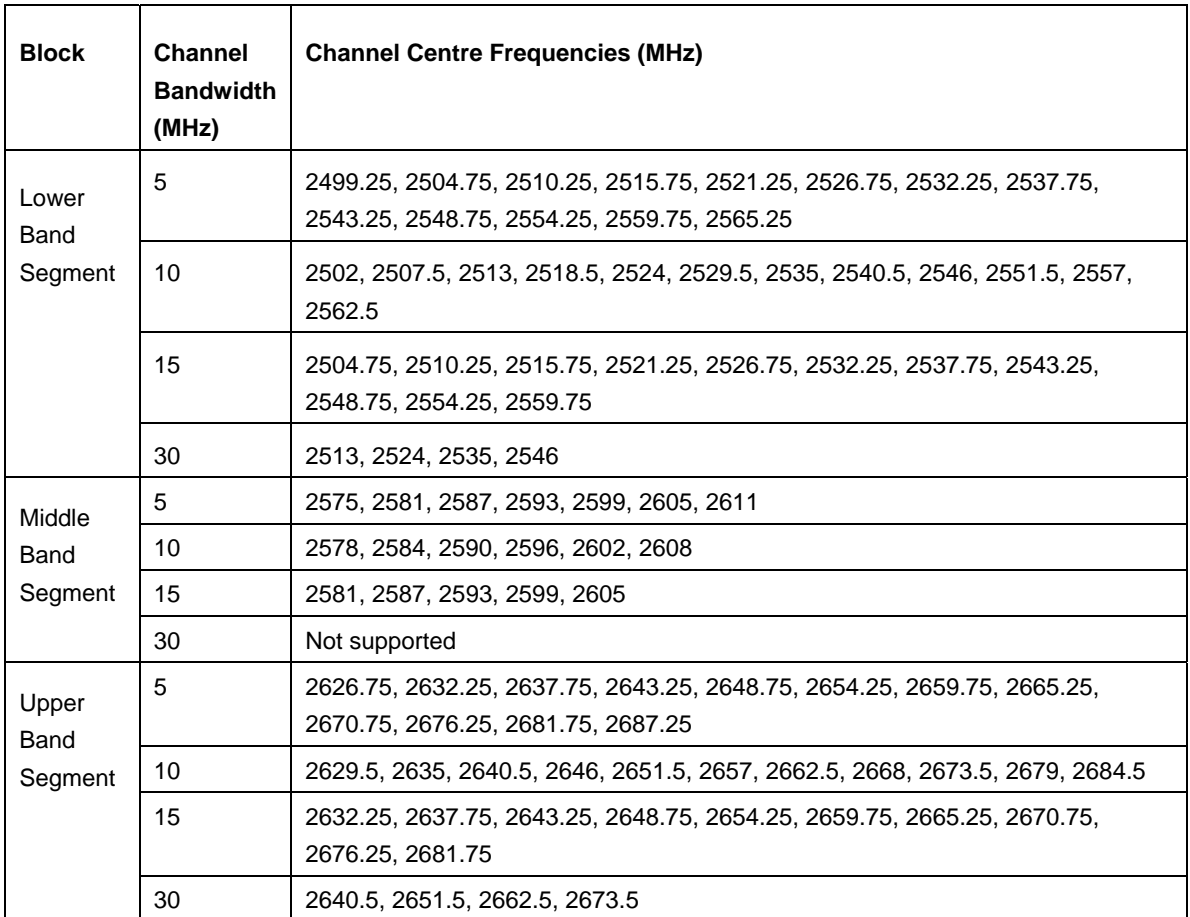

### **Table 7 - 2.5 GHz Product Variant Channel Plan - FCC BRS-EBS Post-Transition Band**

The channel centre frequencies listed above have been selected to align with the so-called post-transition BRS channels as shown in [Figure 14.](#page-52-0)

<span id="page-51-0"></span>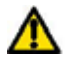

**NOTE**: The 2.5 GHz frequency variant supports three portions of the BRS spectrum allocation. These are configurable at installation and constrain the wireless to operate in a limited portion of the RBS spectrum. The three frequency bands are as shown in [Figure 14:](#page-52-0)

**Band 1**: channels A, B, C and D (16.5 MHz blocks)

**Band 2**: channels A through G (6 MHz blocks)

**Band 3**: channels E, F, G and H (16.5 MHz blocks)

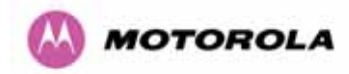

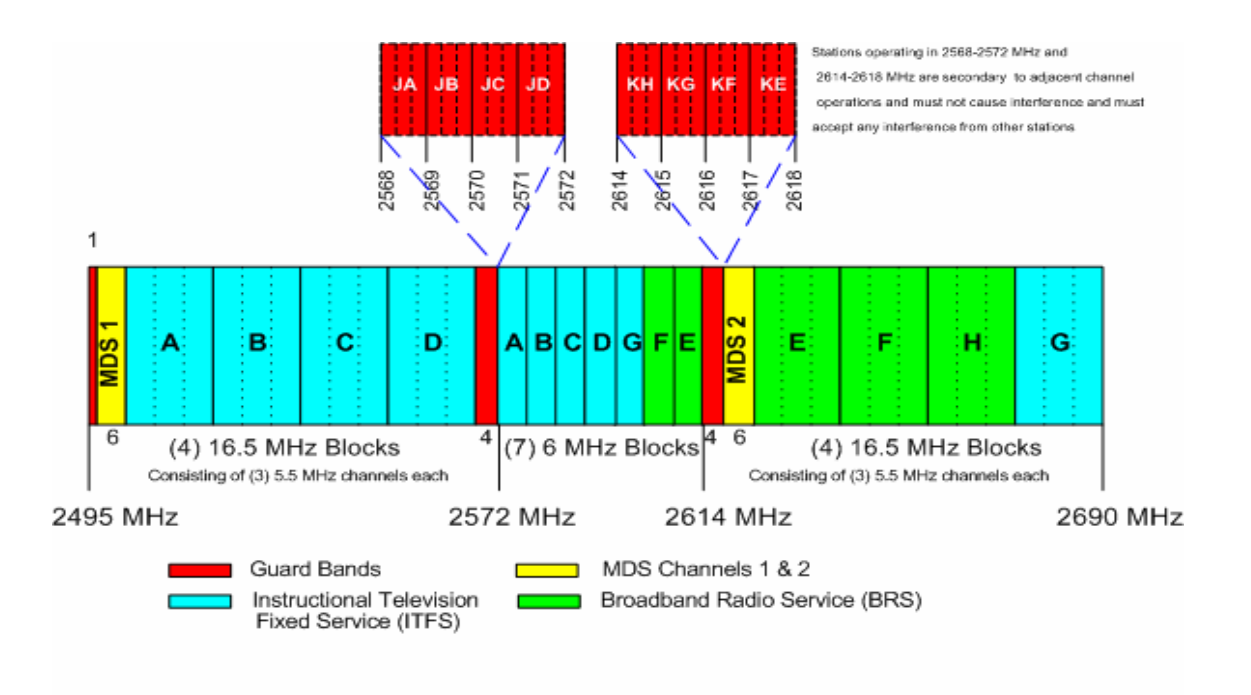

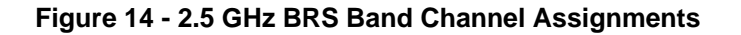

### <span id="page-52-0"></span>5.5.1 Power Reduction in the Upper Band

Operation in the Upper Band Segment [\(Table 8 - Power Reduction in the Upper Band\)](#page-52-1) will result in a lower maximum transmit power and the reduction depends on the channel bandwidth. The maximum power levels produced are shown below

<span id="page-52-1"></span>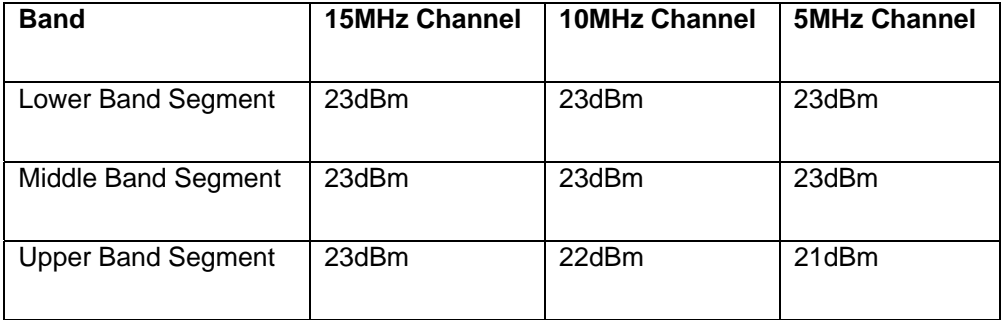

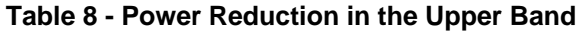

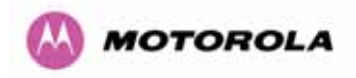

# 5.6 5.4GHz Specific Frequency Planning Considerations

Adjustment of the lower centre frequency allows the operator to slide the available frequency settings up and down the 5.4 GHz band. See [Figure 15](#page-53-0) to [Figure 18.](#page-54-0)

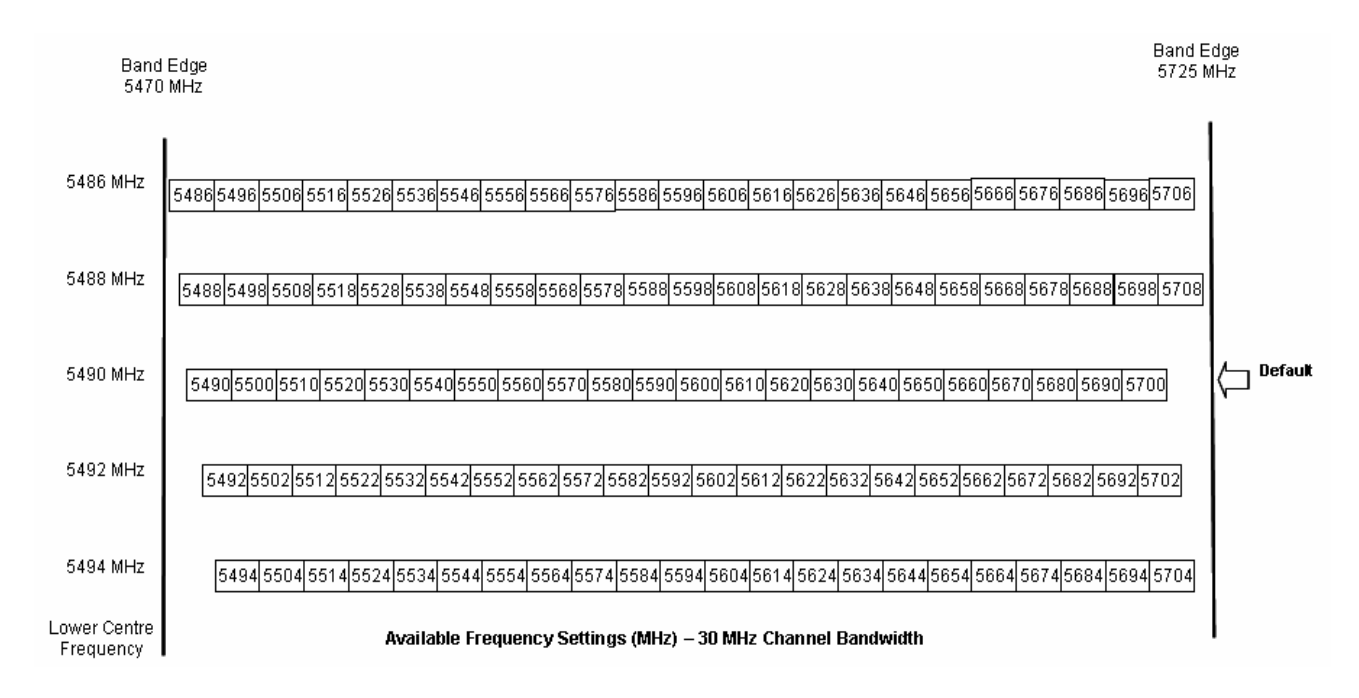

**Figure 15 - 5.4 GHz Available Spectrum Settings - 30 MHz Channel Bandwidth** 

<span id="page-53-0"></span>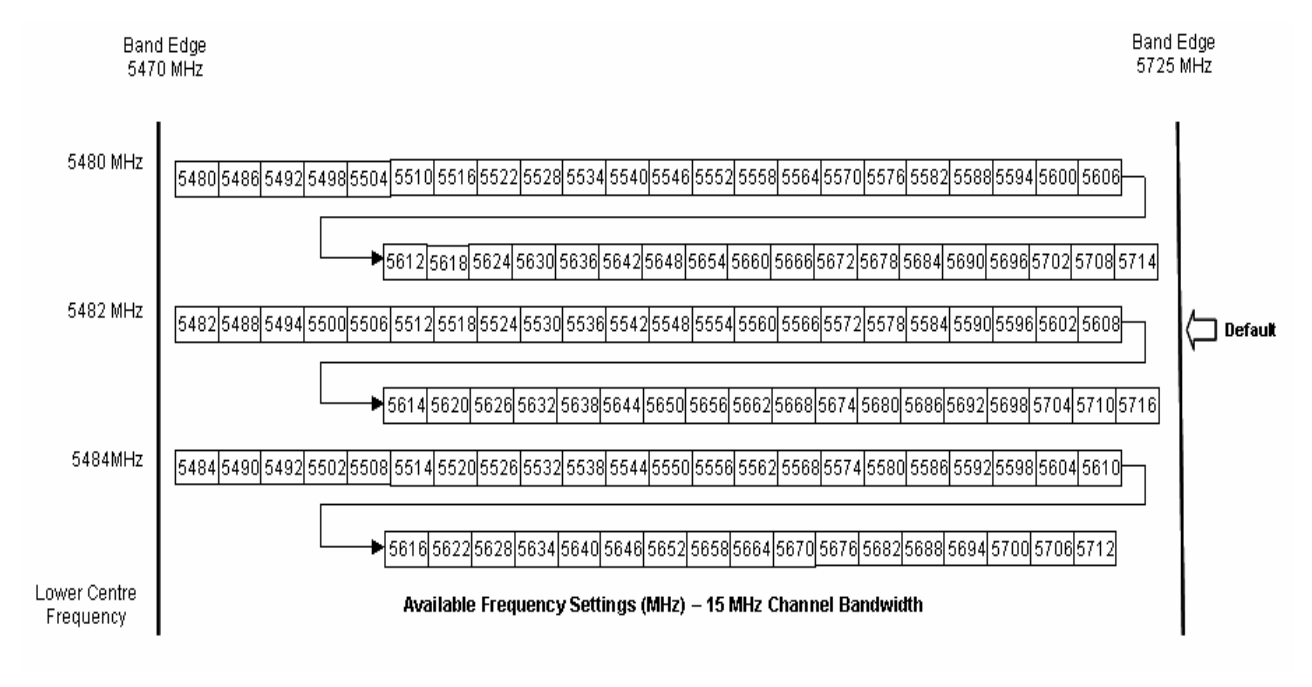

**Figure 16 - 5.4 GHz Available Spectrum Settings - 15 MHz Channel Bandwidth** 

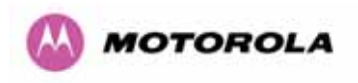

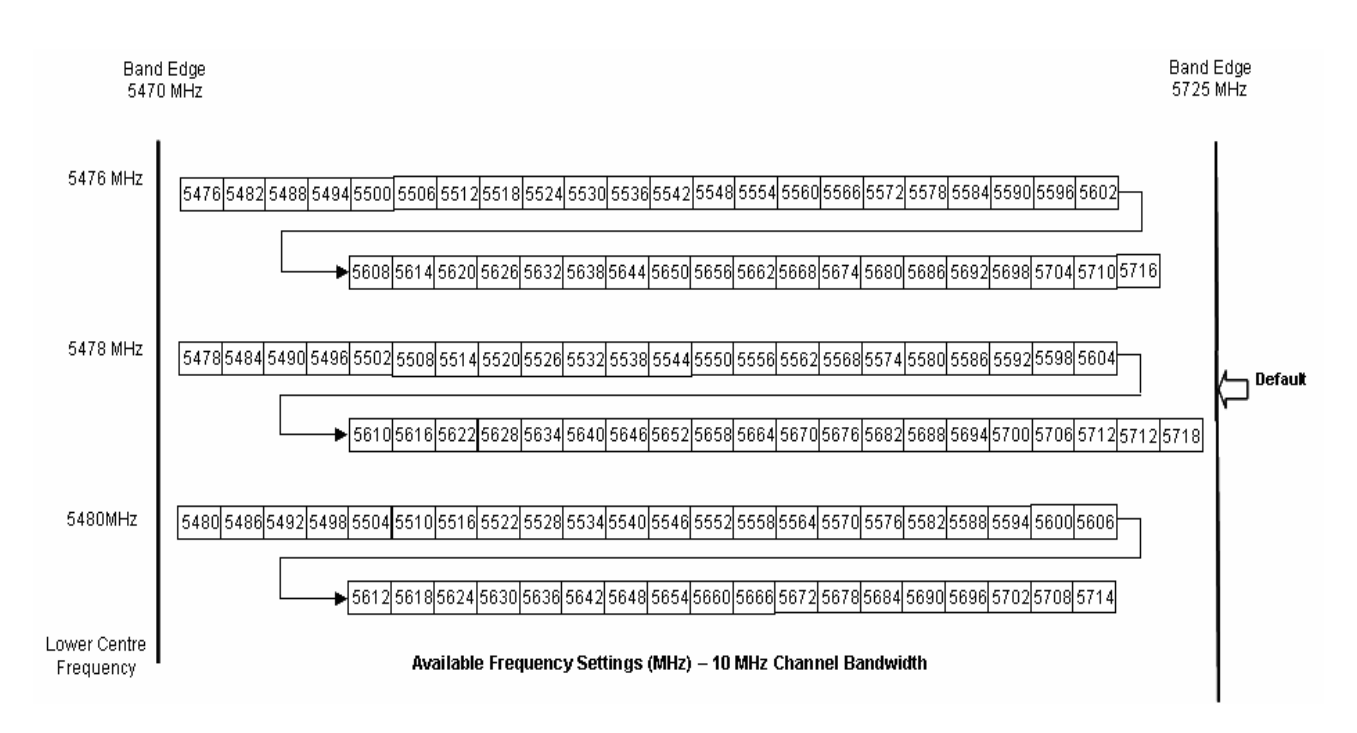

**Figure 17 - 5.4 GHz Available Spectrum Settings - 10 MHz Channel Bandwidth** 

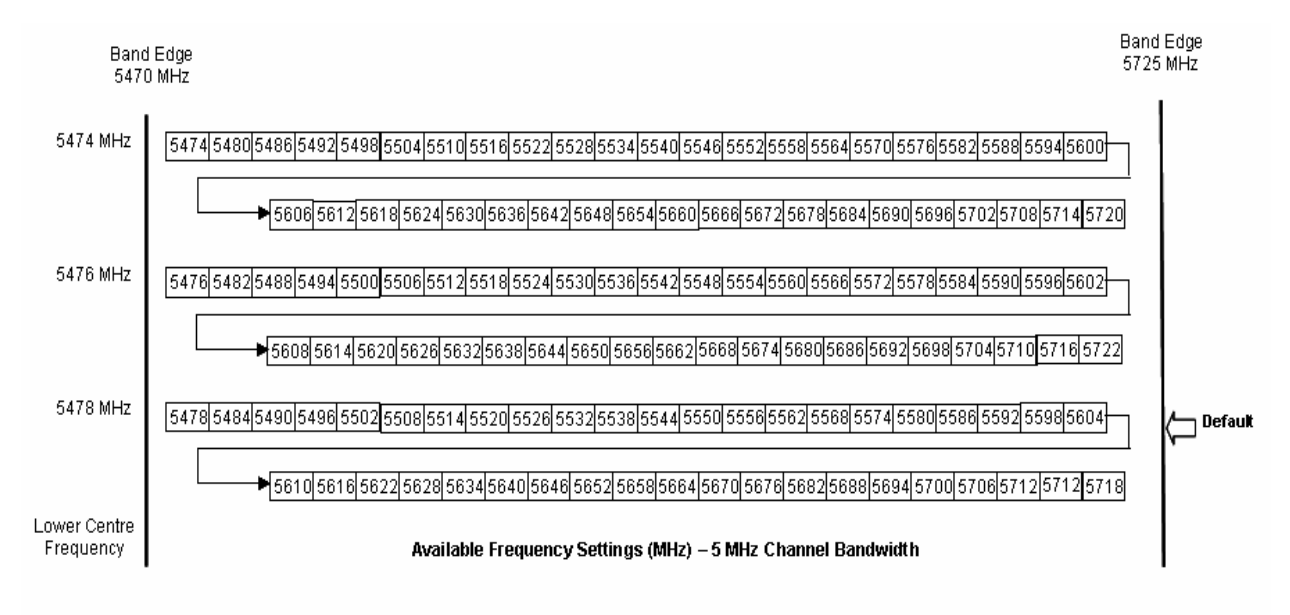

<span id="page-54-0"></span>**Figure 18 - 5.4 GHz Available Spectrum Settings - 5 MHz Channel Bandwidth** 

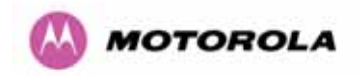

### 5.6.1 Raster Considerations

The PTP 600 Series Bridge 5.4 GHz variant operates on a 10 MHz channel raster (for 30 MHz channel bandwidth) and 6 MHz for the variant channel bandwidths 5, 10 and 15 MHz. The channel raster is set to even centre frequencies. See [Figure 15](#page-53-0) to [Figure 18.](#page-54-0)

### 5.6.2 Transmit Power Reduction at the Band Edges

<span id="page-55-0"></span>The 5.4 GHz product variant does not apply any band edge power reduction.

## 5.7 5.8GHz Specific Frequency Planning Considerations

Adjustment of the lower center frequency allows the operator to slide the available frequency settings up and down the 5.8 GHz bands. [Figure 19](#page-55-1) to [Figure 22](#page-56-0) show the available spectrum depending on the channel width (30 MHz, 15 MHz, 10 MHz and 5 MHz respectively).

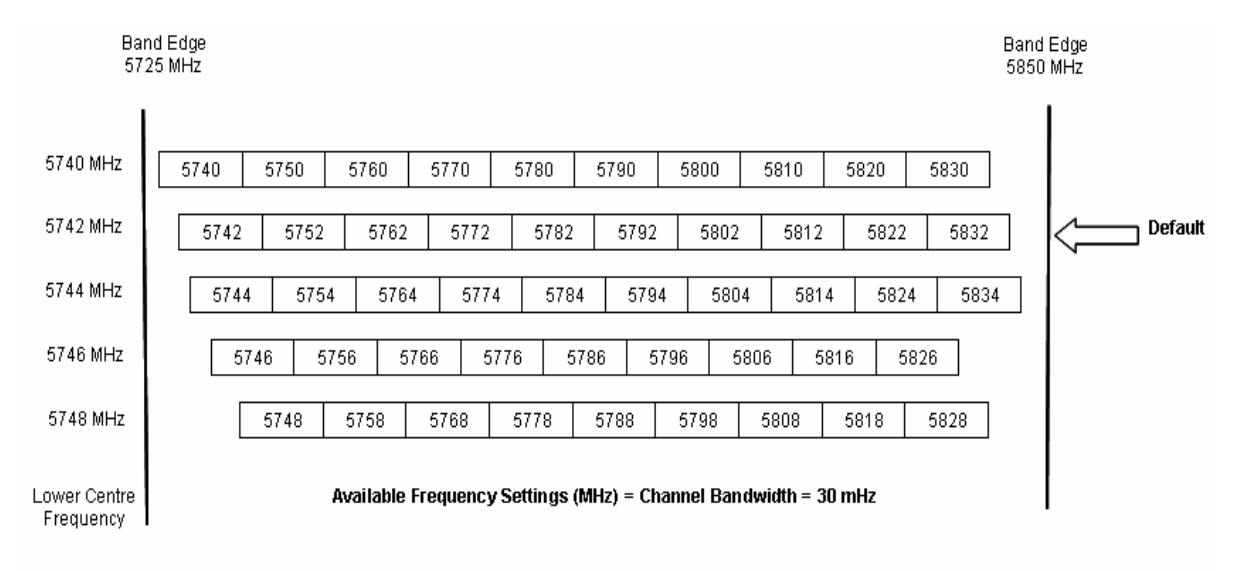

<span id="page-55-1"></span>**Figure 19 - 5.8 GHz Available Spectrum Settings – 30 MHz Channel Bandwidth** 

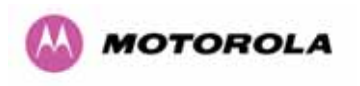

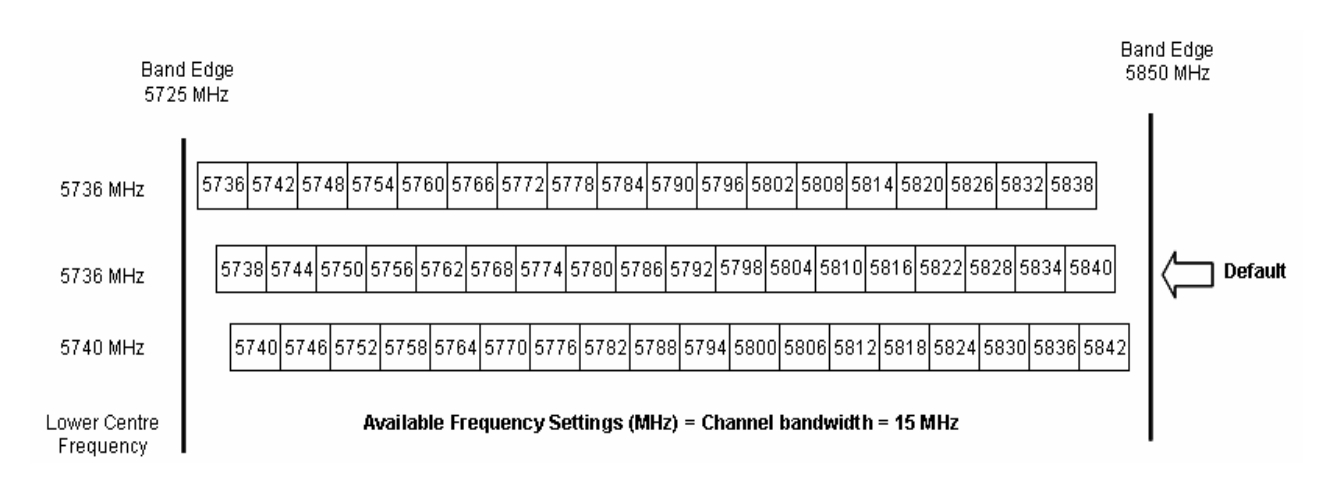

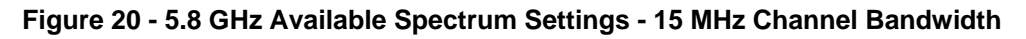

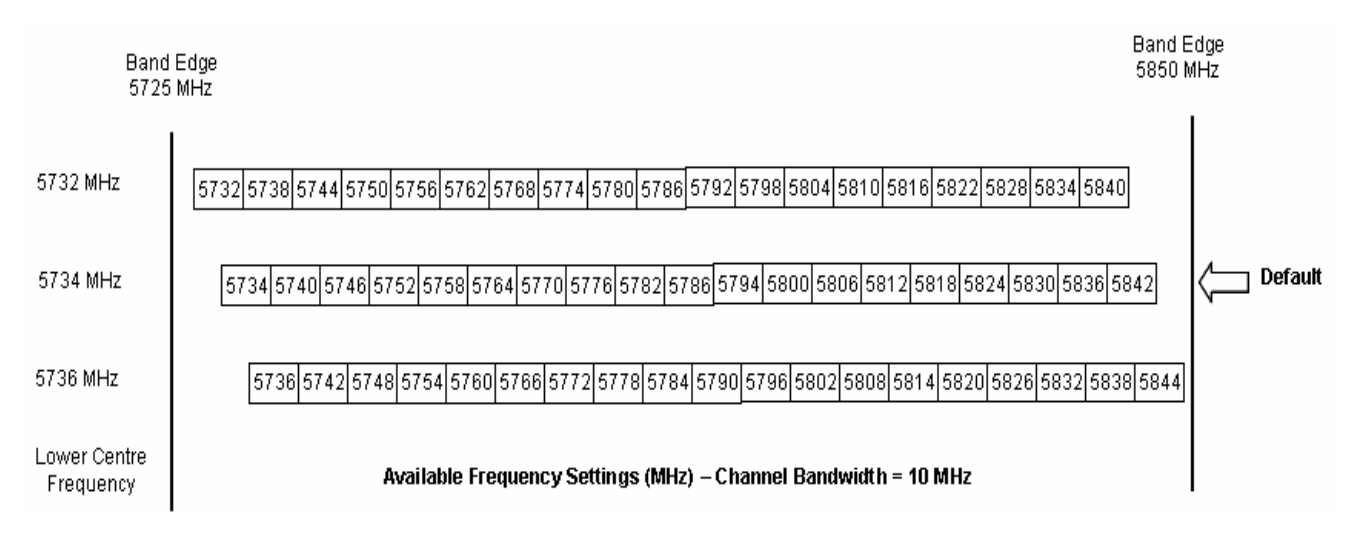

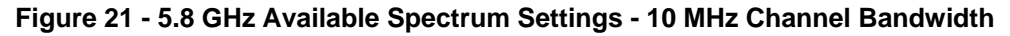

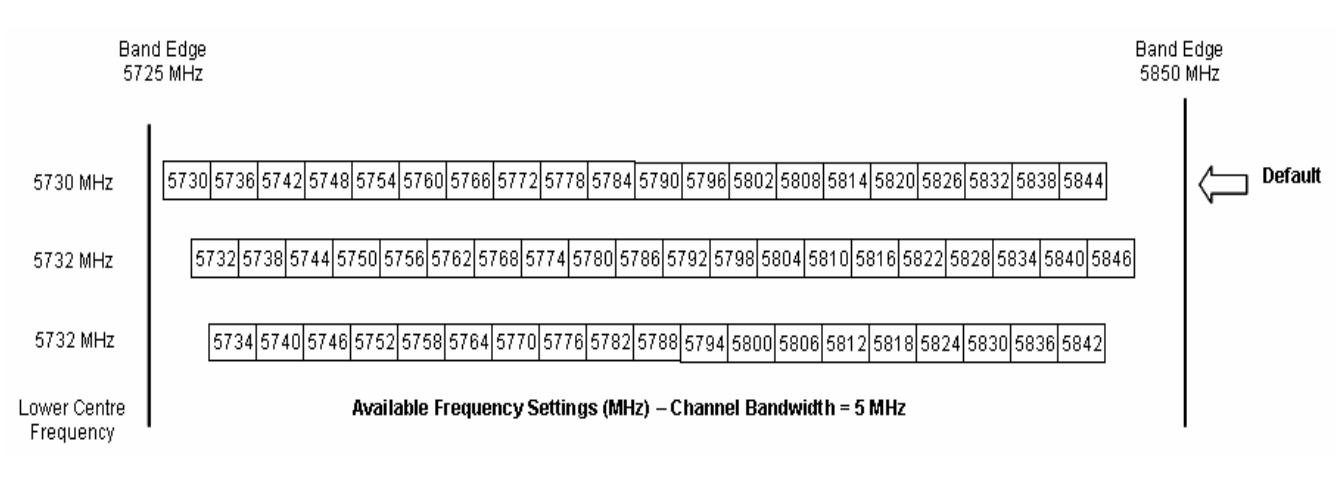

<span id="page-56-0"></span>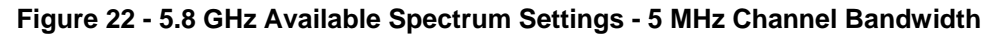

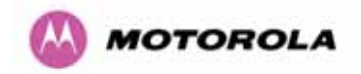

### 5.7.1 Raster Considerations

The PTP 600 Series Bridge 5.8 GHz variant operates on a 10 MHz channel raster (for 30 MHz channel bandwidth) and 6 MHz for the variant channel bandwidths 5, 10 and 15 MHz. The channel raster is set to even center frequencies. See [Figure 19](#page-55-1) to [Figure 22.](#page-56-0)

### 5.7.2 Transmit Power Reduction at the Band Edges

Operation at or near the 5.8 GHz band edges can results in a lower maximum transmit power. In some configurations the PTP 600 Series Bridge solution reduces the power when operating at the edge channels. The amount of reduction, if any, is dependant on the region code of the region of operation. This currently only affects systems configured with Region Code 1.

The power reduction in the edge channels for 5 MHz, 10 MHz and 15 MHz is presented in [Table 9](#page-57-0) (for region code 1 ONLY).

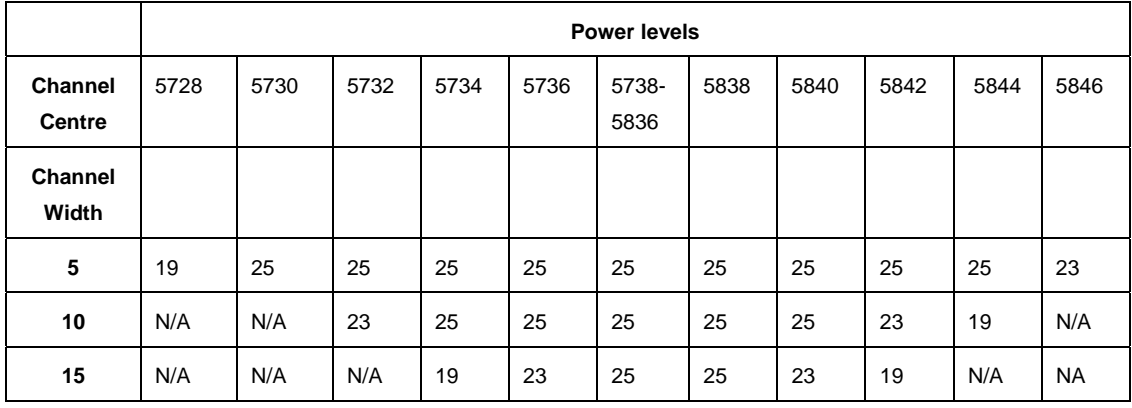

<span id="page-57-0"></span>**Table 9 - 5.8 GHz Band Edge Tx Power Reduction –** 

**Channel Bandwidth 5, 10, 15 MHz Only** 

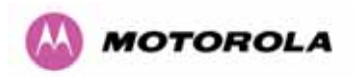

The power reduction in the edge channels for 30 MHz is presented in [Figure 23](#page-58-0).

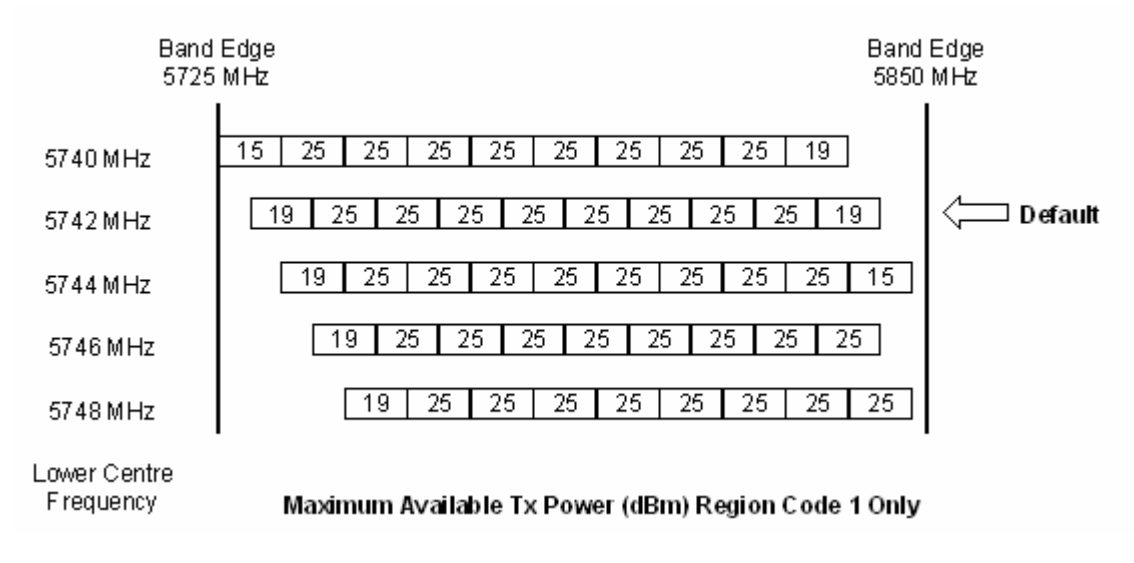

<span id="page-58-0"></span>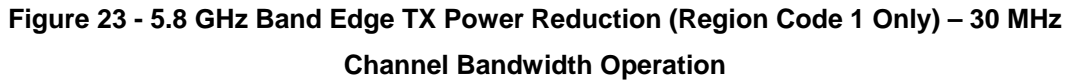

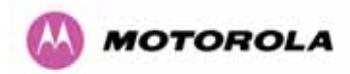

# 5.8 Time Division Duplex (TDD) Synchronization

#### 5.8.1 Introduction

In situations where a number of units are installed on the same mast, it is possible that the performance or throughput of some of the links is reduced and in some cases a number of these links may not even work at all. This is due to the interference between the units and the levels of this type of interference can be worse when the links are operating on the same or adjacent channels. This is also a situation that can arise in large and dense networks with a large number of links installed.

The effect of this cross-interference between the units can be reduced by ensuring that the units are in "synchronism", i.e. synchronize transmit and receive frames of the units so they do not interfere with each other. The benefit of that is that many units can be installed on the same mast without taking precautions for angular/spatial separation and possible antenna changes to solve the interference problem.

[Figure 24](#page-59-0) shows a simple example of cross-interference when three links of three different link lengths mounted on a mast operating on the same or adjacent channels.

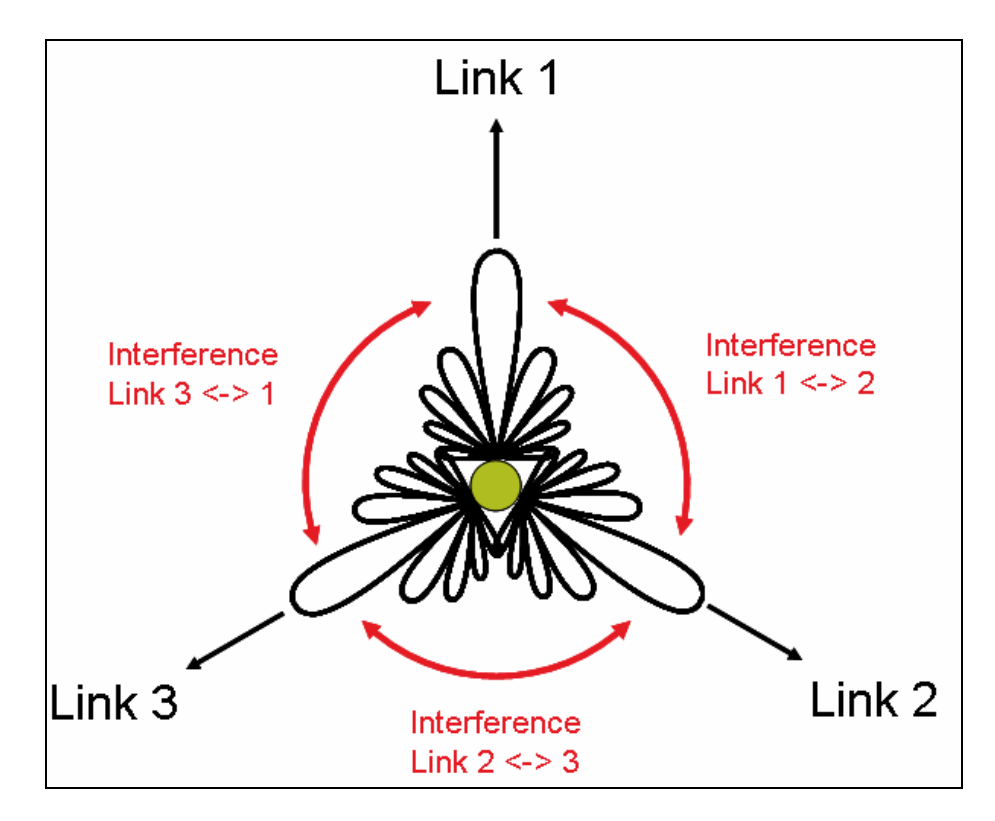

<span id="page-59-0"></span>**Figure 24 - Co-location of Links Interference Problem - A Simple Example** 

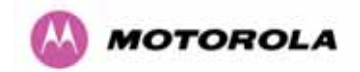

### 5.8.2 TDD Synchronization

The TDD synchronization feature introduces a fixed TDD framing mode, and allows frame timing in a PTP link to be synchronized with an external reference. This means that all links in a network may be made to transmit and receive in synchronism, implying reduced RF interference between links.

### 5.8.3 Deployment Consideration

The following are deployment considerations:

- Fixed frequency operation ONLY
- Fixed TDD operation only, i.e. all synchronized links have same ratio master to slave.
- Not presently available when radar avoidance is enabled.
- Networks need to be carefully planned

### 5.8.4 PTP Approach for Using TDD Synchronization

The external timing reference will consist of a precise 1 Hz signal, synchronized in both phase and frequency with a global (or at least network-wide) master. The master clock will be provided by one GPS receiver per link. The GPS link will be fitted between the lightning protection unit and the ODU.

The TDD frame structure will depend on primary characteristics of the overall network such as the longest link and the maximum distance between interfering master and slave ODUs.

The ODU web management page contains an extension to the existing link installation wizard to compute frame timings from these primary characteristics. The ODU additionally provides an "expert mode" permitting frame timing details to be entered directly.

See Section 14 for TDD Synchronization installation and configuration guidelines.

### 5.9 Distance

The PTP 600 Series Bridge will operate at ranges from 100 m (330 ft) to 200 km (124 miles), within 3 modes: 0-40km (0-25 miles), 0-100km (0-62 miles) and 0-200km (0-124 miles). Operation of the system will depend on obstacles in the path between the units. Operation at 40 km (25 miles) or above will require a near line-of-sight path. Operation at 100m (330 ft) could be achieved with one unit totally obscured from the other unit, but with the penalty of

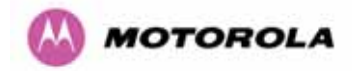

transmitting at higher power in a non-optimal direction, thereby increasing interference in the band. This subject is covered in more detail in Section [6.1.3](#page-63-0) ["Path Loss Considerations](#page-63-0)".

### 5.10 Networking Information

The PTP 600 Series Bridge operates as a transparent Ethernet bridge. Each unit requires an IP address. This IP address is for management purposes only and it plays no part in the operation of the system. IP addresses are assigned during initial configuration as described in Section [7.2](#page-70-1) "Installation Procedure".

### 5.11 Lightning Protection

The amount of lightning protection is dependent on regulatory requirements and the end user requirements. The standard ODU for the PTP 600 Series Bridge is fitted with surge limiting circuits and other features to minimize the risk of damage due to nearby lightning strikes. These standard features may require some additional equipment to be configured as part of the system installation to be fully effective. Motorola recommends the use of screened cable and a surge arrestor to protect connected equipment from nearby strikes.

**NOTE**: The PTP 600 Series Bridge is not designed to survive direct lightning strikes. For this ⚠ reason the unit should not be installed as the highest point in a localized area, unless specific precautions are taken. See Section 11 "Lightning Protection".

### 5.12 Electrical Requirements

The PTP 600 Series Bridge is supplied with a variable input voltage (100-240V, 47-63Hz AC) inline power supply unit which is incorporated into the Power Indoor Unit (PIDU Plus). The PTP 600 Series Bridge requires one mains supply outlet at each end of the link.

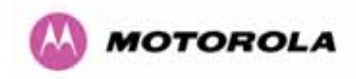

# <span id="page-62-0"></span>6 Site Planning

## 6.1 Site Selection Criteria

The following are guidelines for selecting the installation location of the ODU and PDU Plus for a PTP 600 Series Bridge.

### 6.1.1 ODU Site Selection

When selecting a site for the ODU the following should be taken into consideration:

- It is not possible for people to stand or walk inadvertently in front of the antenna
- Height and location to achieve the best radio path
- Height in relation to other objects with regard to lightning strikes
- Protection from the weather
- Aesthetics and planning permission issues
- Distance from the ODU and connected Network equipment (Maximum cable run from the ODU to the connected equipment is 100m [330 ft])
- Distance from the PIDU Plus to the ODU (Maximum cable run from the PIDU Plus to the ODU is 100m [330 ft] when using the 1000BaseT interface)
- If using the GPS Sync Box, ensure that it is exposed to an unobstructed path to the sky. Please refer to the "GPS Sync Box Kit" User Manual available in your installation CD.

### 6.1.2 PTP 600 Series Bridge PIDU Plus Site Selection

When selecting a site for the PIDU Plus the following should be taken into consideration:

- Availability of a mains electricity supply
- Accessibility for viewing status indicators and pressing reset switch (See Section [3.3.2](#page-35-0) and Section 10)

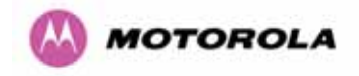

### <span id="page-63-0"></span>6.1.3 Path Loss Considerations

The path loss is the amount of attenuation the radio signal undergoes between the two ends of the link. The path loss is the sum of the attenuation of the path if there were no obstacles in the way (Free Space Path Loss), the attenuation caused by obstacles (Excess Path Loss) and a margin to allow for possible fading of the radio signal (Fade Margin).

 $L_{\text{free}}$   $_{\text{space}} + L_{\text{excess}} + L_{\text{fade}} + L_{\text{seasonal}} < L_{\text{capability}}$ 

Where

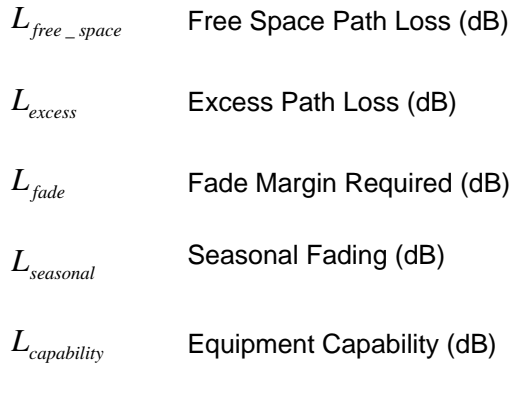

**Equation 1 - Path Loss** 

#### <span id="page-63-1"></span>6.1.4 Definitions

Sensitivity: Sensitivity is defined as the combined receive input signal level on both horizontal and vertical inputs that produces a Null BER Error ratio of  $3x10<sup>-7</sup>$ .

Output Power: The output power shown is for a centre channel in Region 1. The output power will be reduced on the edge channels and may vary if different region codes are selected.

AMOD Threshold: The AMOD threshold is the combined receive input signal level on both horizontal and vertical inputs that results in the link consistently entering the receive modulation mode under consideration as the signal level is increased.

System Threshold: Thresholds for all modes except BPSK are for the relevant link optimization AMOD thresholds. System threshold for BPSK is the RPSK receive sensitivity.

Max Link Loss: The maximum link loss for each modulation mode is derived from the AMOD threshold for that mode (sensitivity threshold for BPSK) and the maximum Region 1 centre channel output power. The figures assume integral antennas with 23 dBi gain are used.

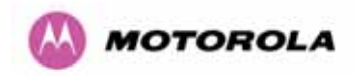

# 6.1.5 2.5 GHz Product Variant - Link Loss, Output Power and System Threshold versus Modulation Mode

The equipment capability is given in [Table 10](#page-64-0) (IP Mode) and [Table 12](#page-66-0) (TDM Mode). Each table gives Link Loss, Output Power and System Thresholds for PTP 600 Series Bridge in all modulation modes for all channel bandwidths (5 MHz, 10 MHz, 15 MHz and 30 MHz). Adaptive Modulation will ensure that the highest throughput that can be achieved instantaneously will be obtained taking account of propagation and interference. The calculation of [Equation 1](#page-63-1) needs to be performed to judge whether a particular link can be installed. When the link has been installed, web pages provide information about the link loss currently measured by the equipment both instantaneously and averaged. The averaged value will require maximum seasonal fading to be added, and then the radio reliability of the link can be computed.

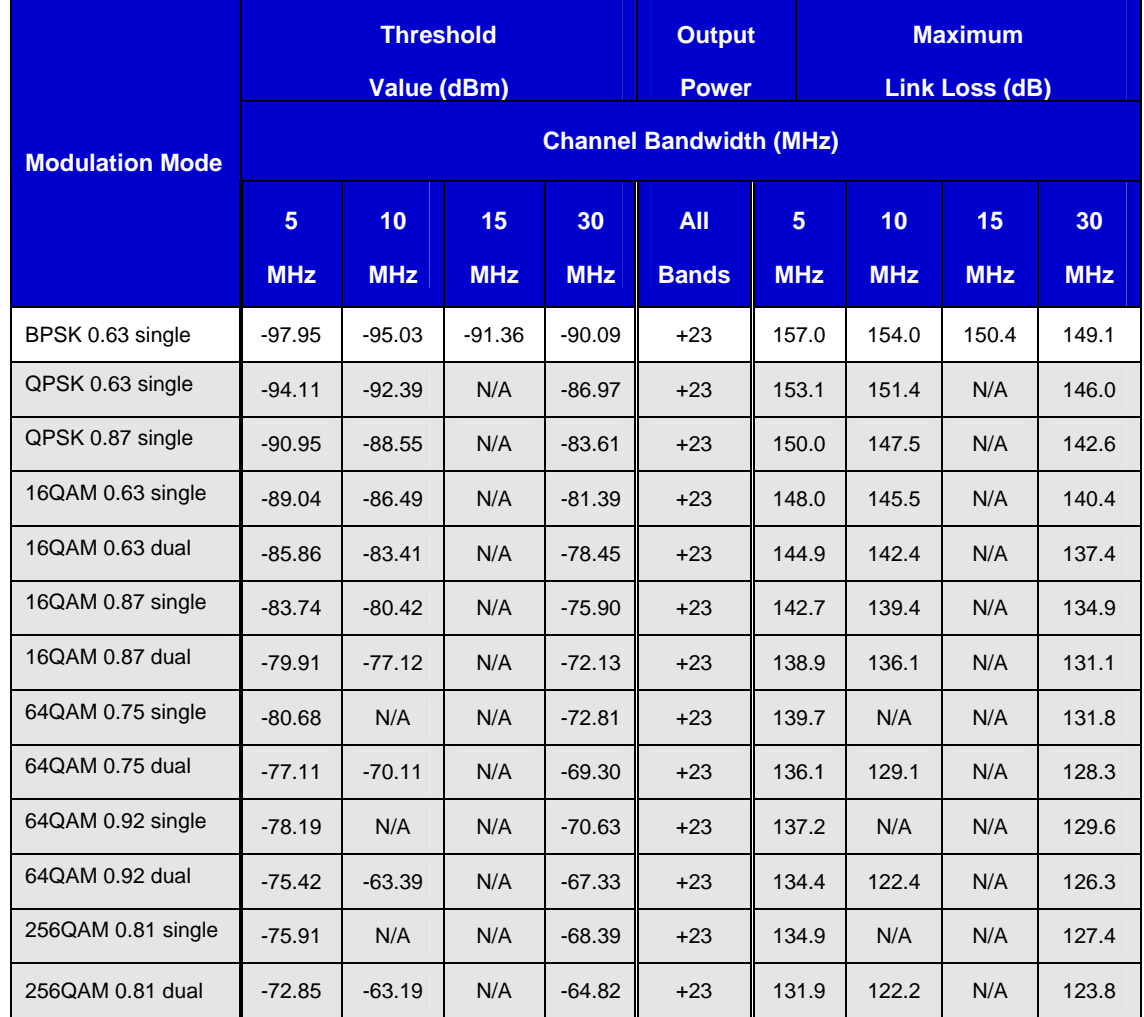

<span id="page-64-0"></span>**Table 10 - 2.5GHz- IP Mode – Loss, Output Power and System Threshold Vs Modulation Mode** 

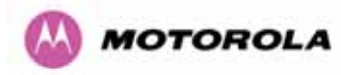

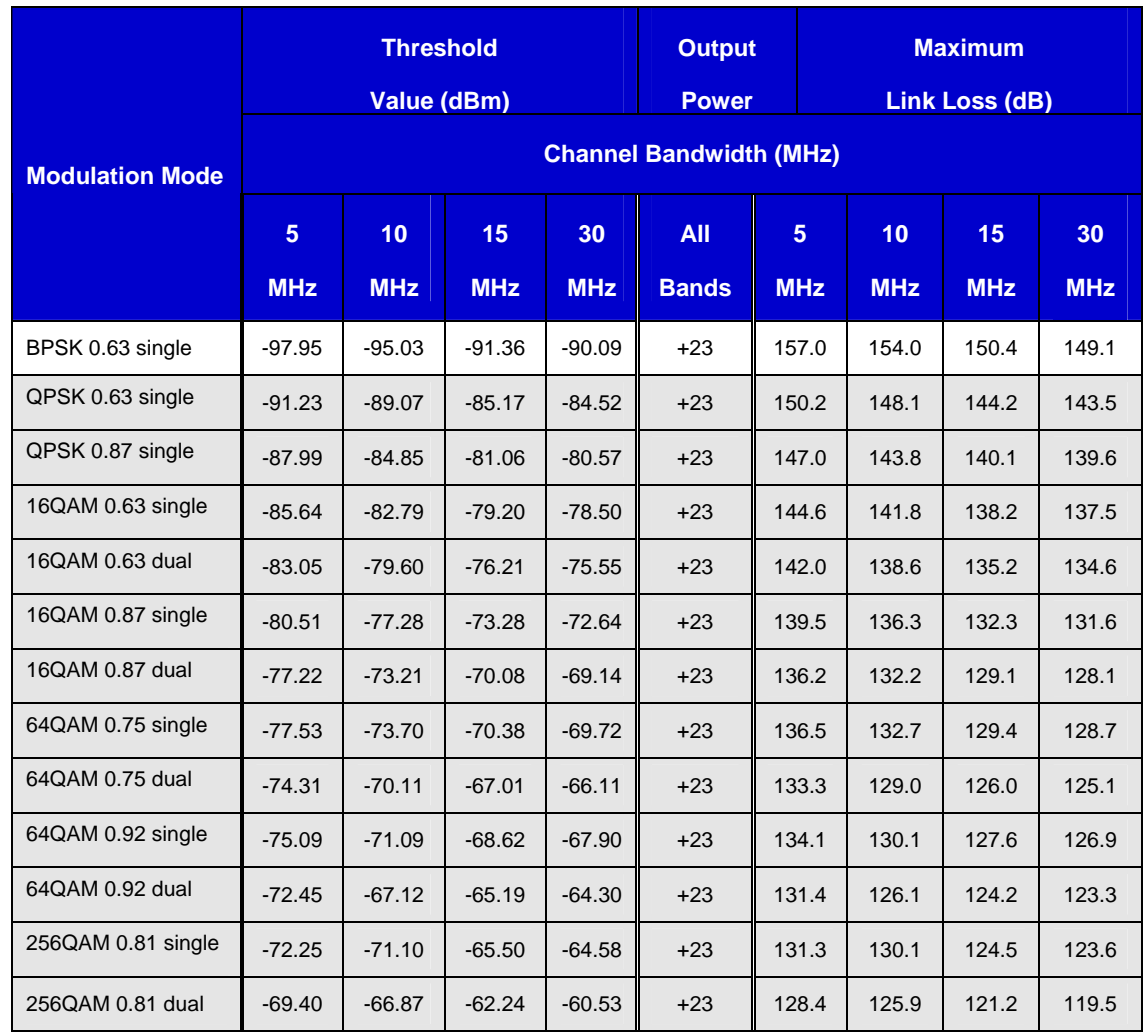

**Table 11 - 2.5GHz- TDM Mode – Loss, Output Power and System Threshold Vs Modulation** 

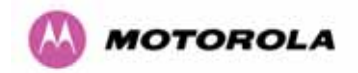

# 6.1.6 5.4 GHz Product Variant - Link Loss, Output Power and System Thresholds versus Modulation Mode

The equipment capability is given in [Table 12](#page-66-0) (IP Mode) and [Table 13](#page-67-0) (TDM Mode). Each table gives Link Loss, Output Power and System Thresholds for PTP 600 Series Bridge in all modulation modes for all channel bandwidths (5 MHz, 10 MHz, 15 MHz and 30 MHz). The values for System Thresholds are typical values in a flat radio channel for an Ethernet frame loss rate of 3E-5. For minimum error rates on TDM links the maximum modulation mode should be limited to 64QAM 0.75.

The un-shaded value above (BPSK) is a static receive sensitivity measurement. The shaded values above are static receive sensitivity measurements with an AMOD threshold applied. The AMOD threshold applied is for a benign radio channel.

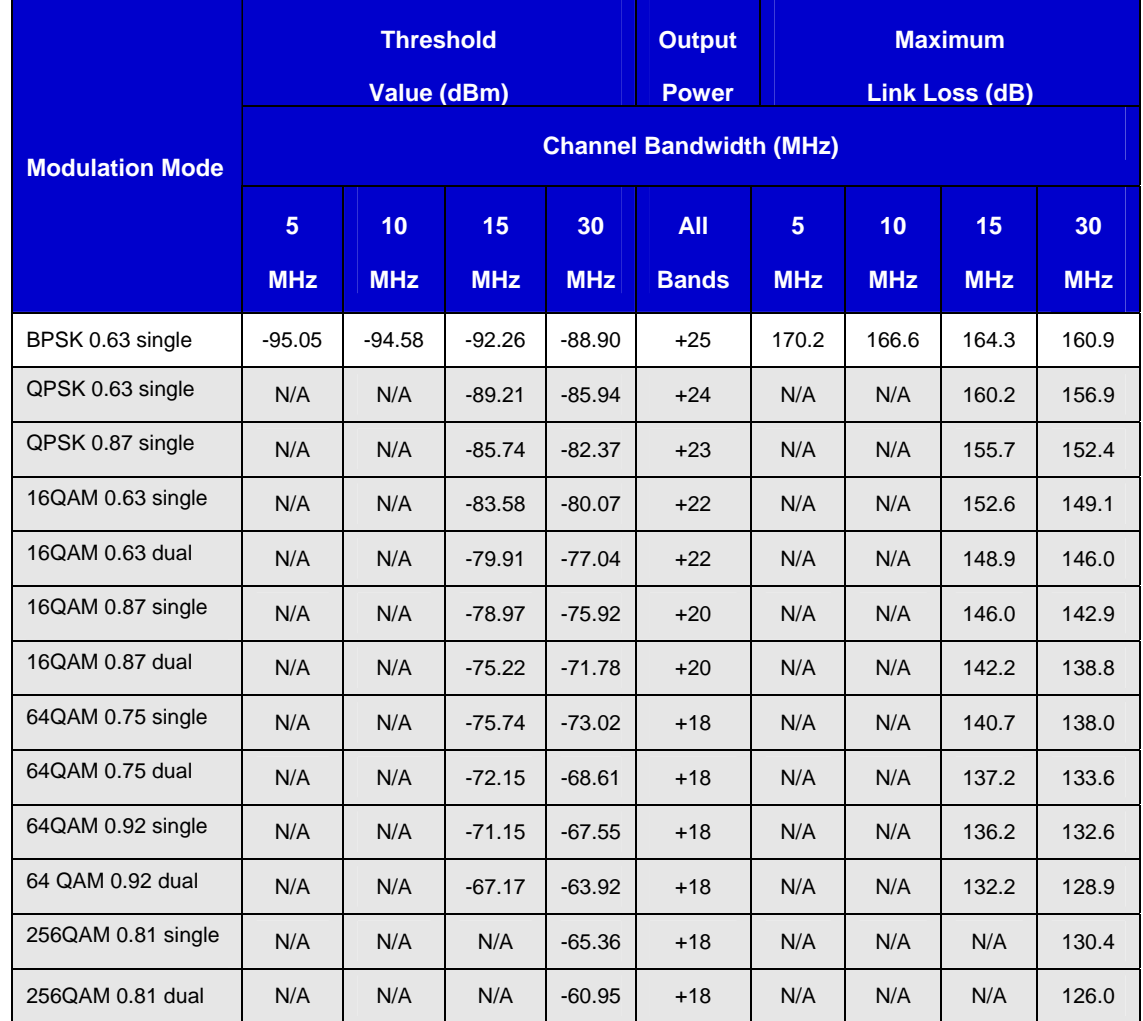

<span id="page-66-0"></span>**Table 12 – 5.4GHz - IP Mode - Link Loss, Output Power, System Threshold Vs Modulation** 

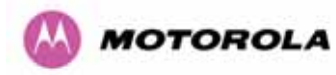

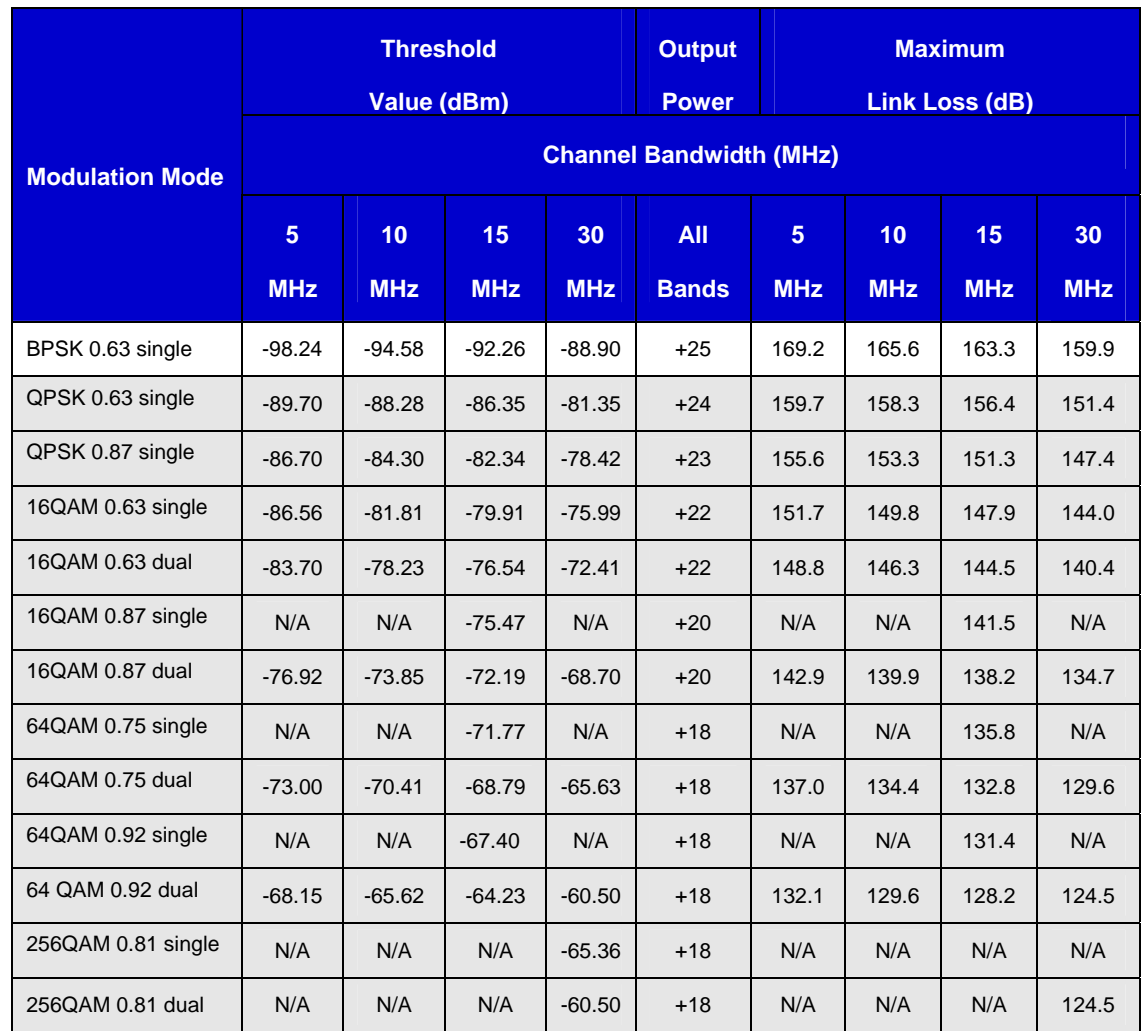

<span id="page-67-0"></span>**Table 13 – 5.4GHz -TDM Mode - Link Loss, Output Power, System Threshold Vs Modulation** 

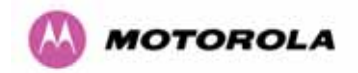

# 6.1.7 5.8 GHz Product Variant - Link Loss, Output Power and System Thresholds versus Modulation Mode

The equipment capability is given in [Table 14](#page-68-0) (IP Mode) and [Table 15](#page-69-0) (TDM Mode). Each table gives System Thresholds, Link Loss and Output Power for PTP 600 Series Bridge in all modulation modes for all channel bandwidths (5MHz, 10MHz, 15 MHz and 30 MHz). The values for System Thresholds are typical values in a flat radio channel for an Ethernet frame loss rate of 3E-5. For minimum error rates on TDM links the maximum modulation mode should be limited to 64QAM 0.75.

The un-shaded value above (BPSK) is a static receive sensitivity measurement. The shaded values above are static receive sensitivity measurements with an AMOD threshold applied. The AMOD threshold applied is for a benign radio channel.

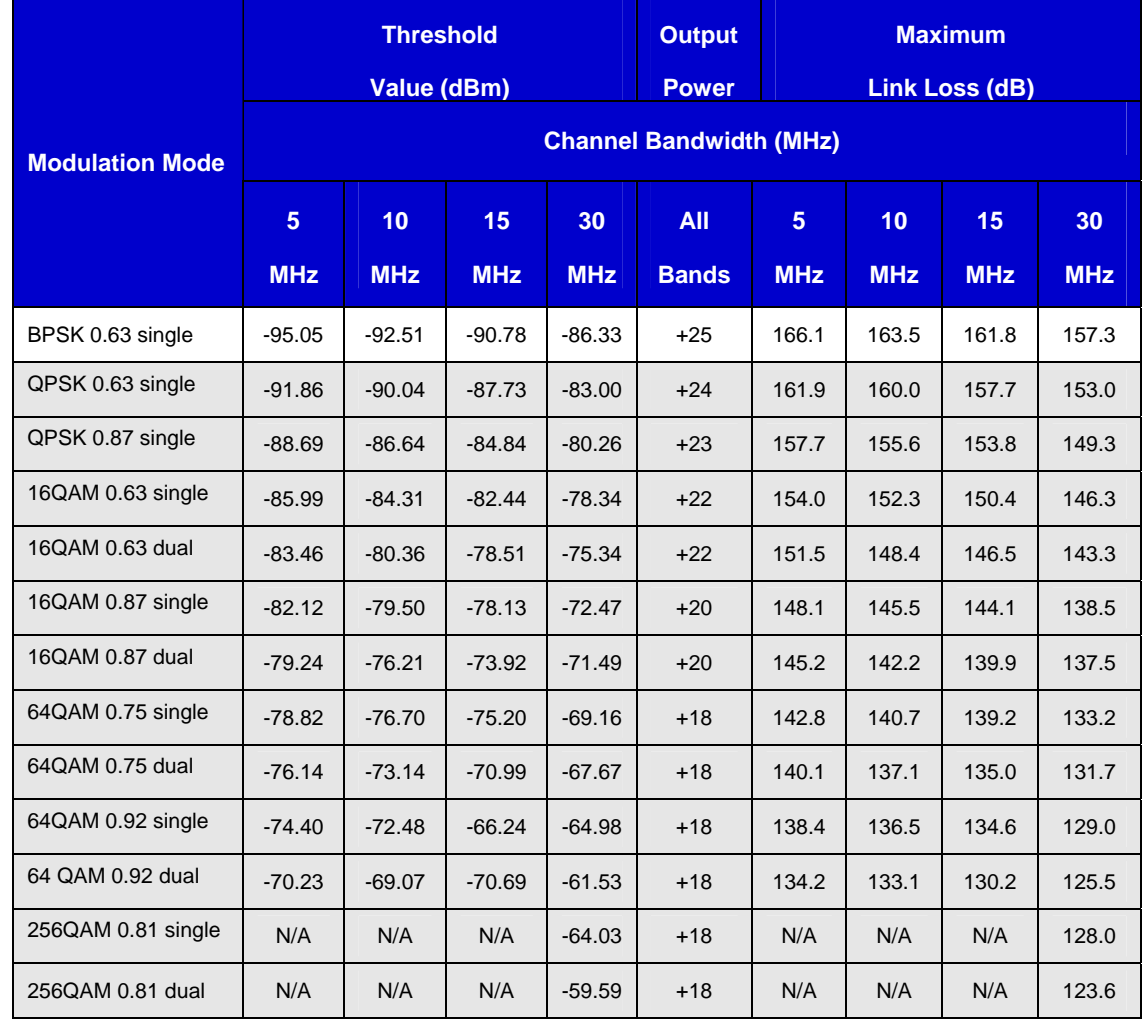

<span id="page-68-0"></span>**Table 14 - 5.8GHz - IP Mode - Link Loss, Output Power, System Threshold Vs Modulation Mode** 

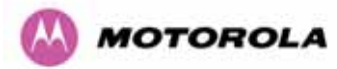

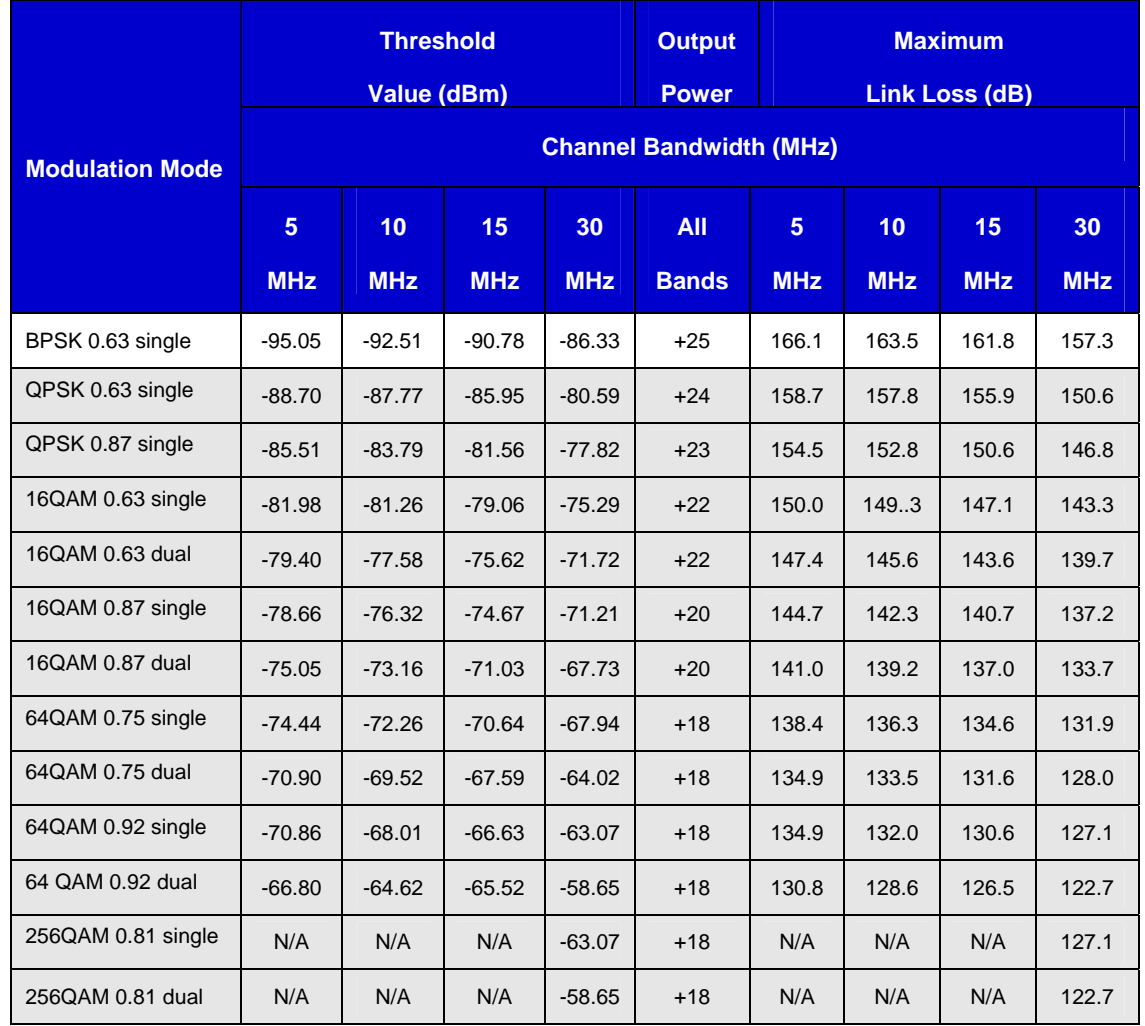

<span id="page-69-0"></span>**Table 15 - 5.8GHz - TDM Mode - Link Loss, Output Power, System Threshold Vs Modulation** 

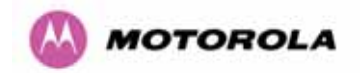

# <span id="page-70-0"></span>7 Installation

Motorola recommends that only qualified personnel undertake the installation of a PTP 600 Series Bridge solution.

# 7.1 Preparation

Before proceeding with the installation you should:

- Check the contents of all packages against the parts lists shown in the packing list.
- Ensure that you have the correct tools for the job.
- Ensure that you are qualified to undertake the work.
- Ensure that you have taken the correct safety precautions.
- Have completed the site planning as described in Section [6](#page-62-0) "Site Planning".

## <span id="page-70-1"></span>7.2 Installation Procedure

The 600 Series installation procedure consists of the following steps:

- Mounting the ODUs, Section [7.6](#page-71-0)
- Connecting up, Section [7.7](#page-73-0)
- Mounting the PIDU Plus units, Section [7.7.8](#page-79-0)
- Mounting the Lightning Protection Units, Section 16.
- Mounting the GPS Sync Box (if required), Section 14 and refer to the "GPS Sync Box Kit" User Manual available in your installation CD for specific information related to the GPS Sync Box.
- Powering Up, Section [7.7.10](#page-82-0)
- Aligning the ODUs, Section [7.7.11](#page-83-0)

## 7.3 Tools Required

The following specific tools are required to install a PTP 600 Series Bridge in addition to general tools:

- 13mm Spanner / Wrench
- RJ45 Crimp Tool
- IBM Compatible Personal Computer (PC) running Windows 98 or later with 10, 100 or 1000 BaseT Ethernet (Ability to change IP settings easily is recommended)
- Either Internet Explorer version 6 or higher, or FireFox 1.5 or higher are recommended.
- Ethernet patch cable
- 6mm general purpose crimp tool for the grounding lug (optional for Lightning Protection)

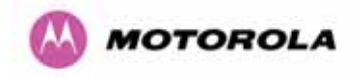

## 7.4 Installation Support

Online installation support and contact details for your regional support can be found at <http://www.motorola.com/ptp>

A Frequently Asked Questions (FAQ) section can be found in Section 21.

### 7.5 Legal Disclaimer

IN NO EVENT SHALL MOTOROLA, INC. BE LIABLE FOR ANY INJURY TO ANY PERSONS OR ANY DAMAGE CAUSED DURING THE INSTALLATION OF THE MOTOROLA PTP 600 SERIES PRODUCT.

### <span id="page-71-0"></span>7.6 Mounting the ODUs

The ODU mounting bracket is designed to ease installation by fixing the bracket to a pole and then bringing the ODU into position using a single bolt fixing. The ODU should be mounted using the following steps ensuring that the cable entry is at the bottom.

The ODU mounting bracket is design to work with poles with diameters in the range 50mm (2") to 75mm (3").

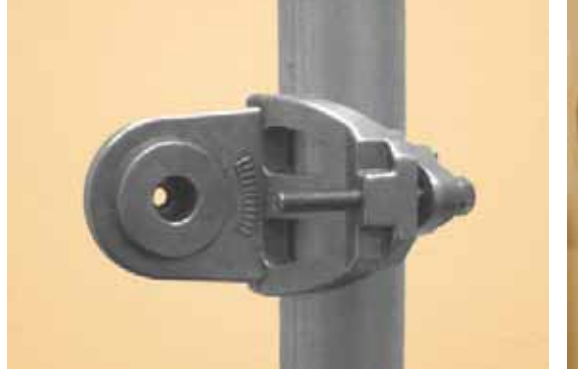

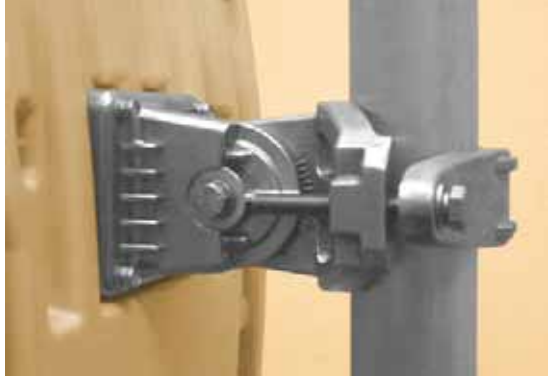

Step 1: Mount the bracket to the pole. Step 2: Mate the unit to the bracket together and tighten the nut and bolt.
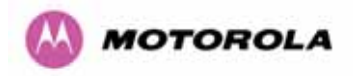

Pole diameters of 25mm (1") to 50mm (2") can be accommodated by inverting the back of the bracket as shown in [Figure 25.](#page-72-0)

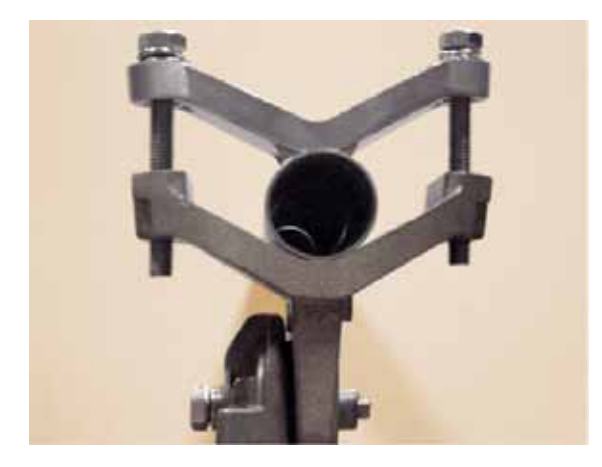

**Figure 25 - Mounting to pole diameters 25mm (1") to 50mm (2")** 

When adjustment is complete tighten all bolts to 14Nm (11lb ft).

<span id="page-72-0"></span>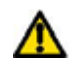

**Warning:** Do not over tighten the bolts as bracket failure may occur.

The enclosure and mounting brackets of the PTP 600 Series Bridge product range are capable of withstanding wind speeds up to 151mph (242kph). The installer should ensure that the structure the bridge is fixed to is also capable of withstanding the prevalent wind speeds and loads. See Section 11 "Wind Loading".

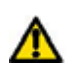

The integral safety loop should be used both for hoisting the ODU up a mast or building and into position, and also as a fixing point to secure a permanent safety lanyard from the tower/building to the ODU in case of mounting failure.

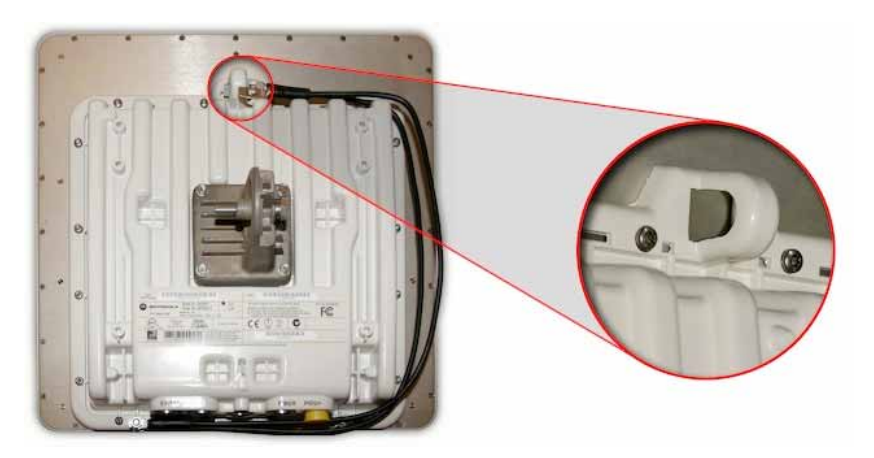

**Figure 26 - Integral Safety Loop** 

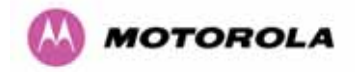

The length of the safety lanyard must not exceed 1m (approx 3 ft) in length. The lanyard should be made from a material that does not degrade in an outdoor environment.

The safety lanyard must be fixed to a separate fixing point that is not part of the direct mounting system for the ODU.

# 7.7 Connecting Up

## 7.7.1 Preparing the PIDU Plus To ODU Cable

**NOTE**: The maximum cable length between the ODU and the user's Network Equipment is 100m (330 ft). Cable lengths up to 300m (984 ft) can be used where the PIDU Plus to ODU cable is supplying power only, i.e., when using the PTP 600 Series Bridge Optical Interface.

The cable should be assembled to the following instructions:

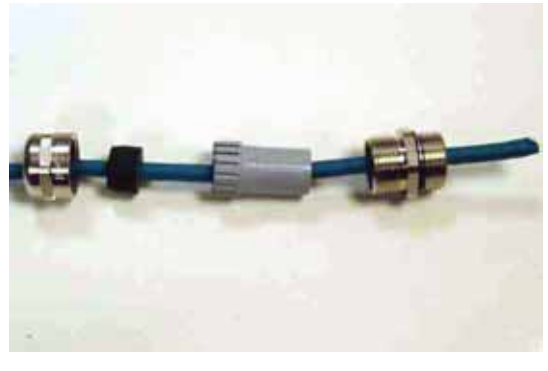

Step 1: Assemble gland on cable as shown Step 2: Strip the outer insulation

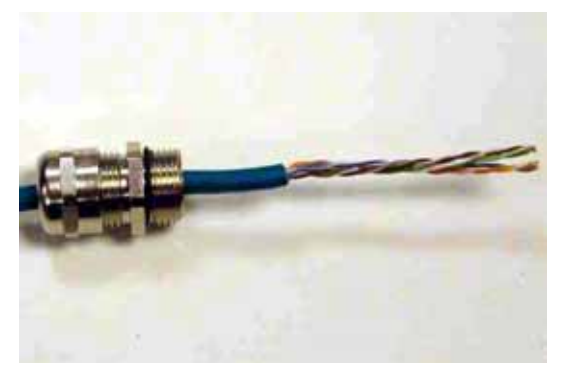

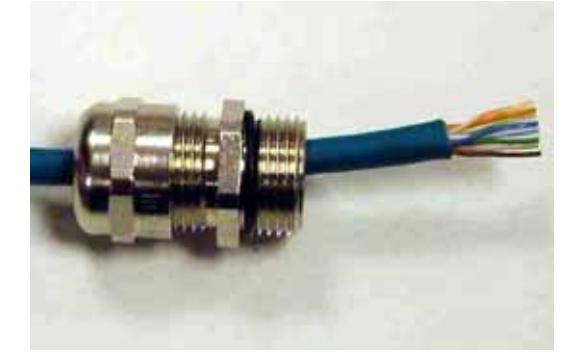

Step 3: Arrange conductors as shown in [Figure 19](#page-74-0) and cut to length

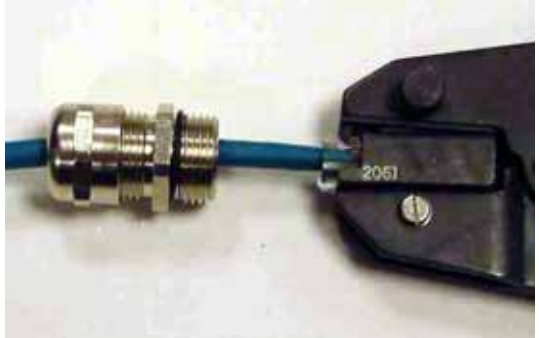

Step 4: Insert conductors and crimp

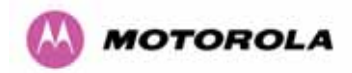

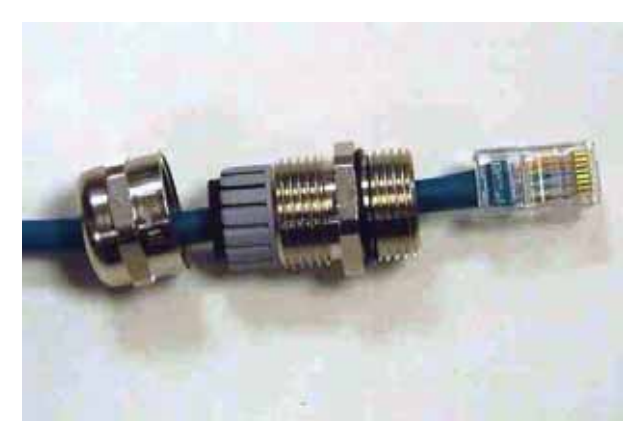

**Figure 27 - Completed ODU connector** 

Both ends of the ODU cable are terminated in the same way. The above procedure should be repeated for the PIDU Plus end of the cable when the cable routing process is complete.

**NOTE**: The PIDU Plus end of the cable does not employ a cable gland.

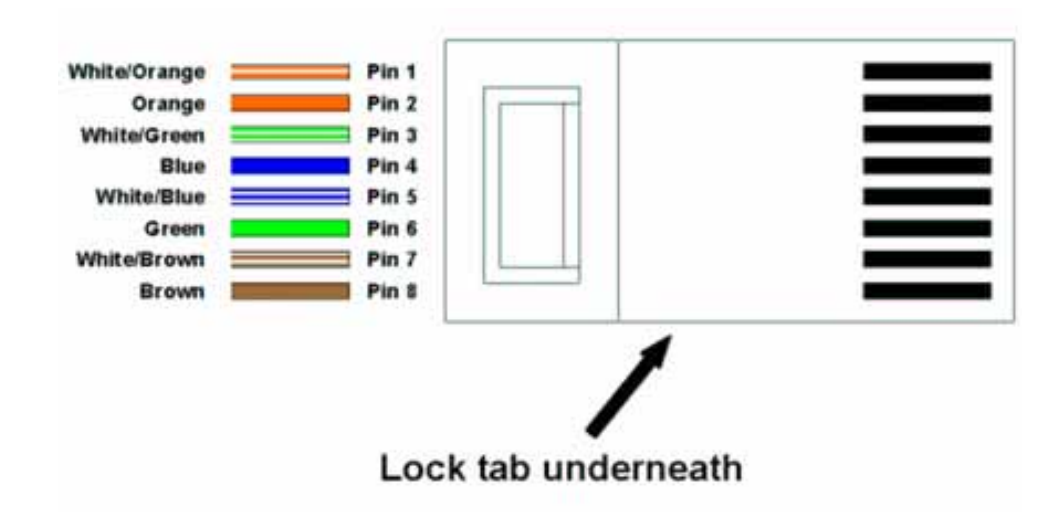

<span id="page-74-0"></span>**Figure 28 - RJ45 Pin Connection (T568B Color Coding)** 

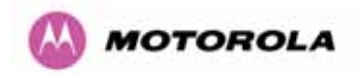

## 7.7.2 Making the Connections at the ODU

Looking at the back of the unit with the cable entry at the bottom, the PTP 600 Series Bridge PIDU Plus connection is the first hole on the right ([Figure 29\)](#page-75-0) and is labeled "PIDU +".

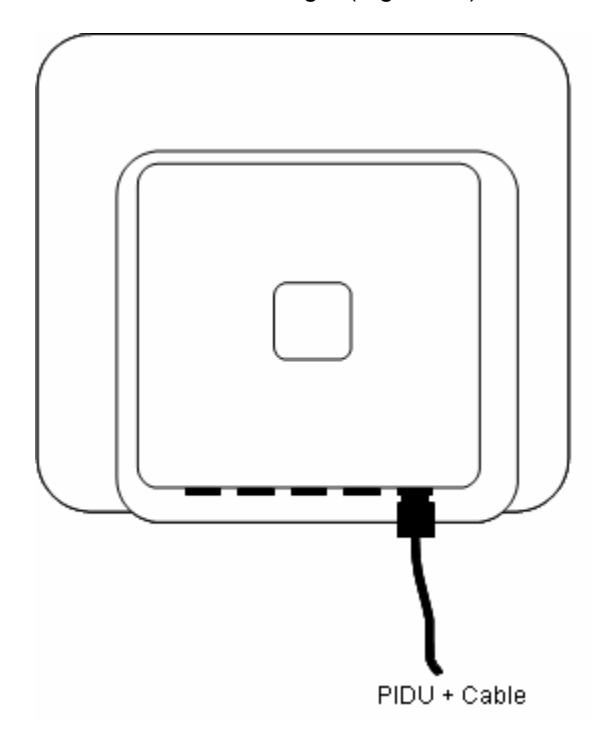

<span id="page-75-0"></span>**Figure 29 – PTP 600 Series Bridge PIDU Plus Connection** 

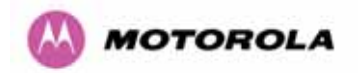

## 7.7.3 Making the PTP 600 Series Bridge PIDU Plus Connection At The ODU

The following procedure describes how connection is made at the ODU. It is often easier to carry out this procedure on the ground or a suitable surface prior to mounting the ODU.

Ensure that no power is connected to the PIDU Plus or present on the cable before connecting the ODU.

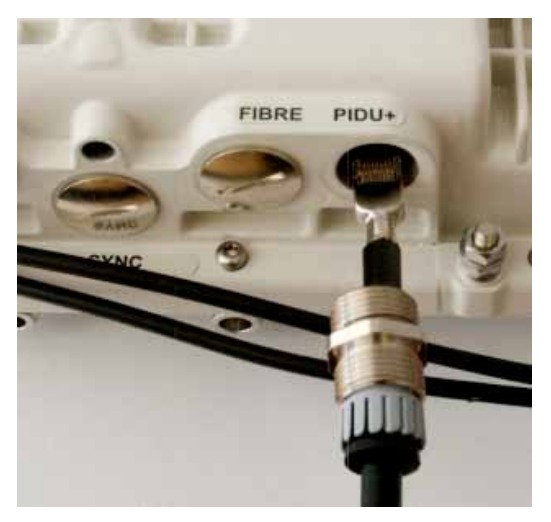

Step 1: Assemble the cable as described in 5.7.1 above

i ar

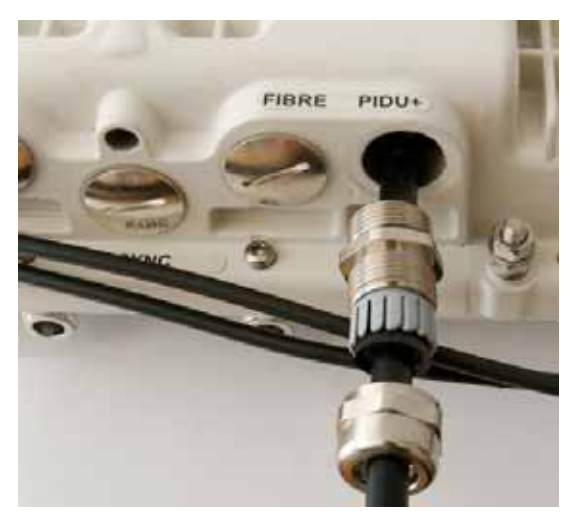

Step 2: Insert the RJ45 connector making

sure that the locking tab snaps home  $\epsilon$ C ENRI MATER A MATER **FIBRE** PIDU-**SYNC** 

Step 4: Screw on the clamping nut and tighten

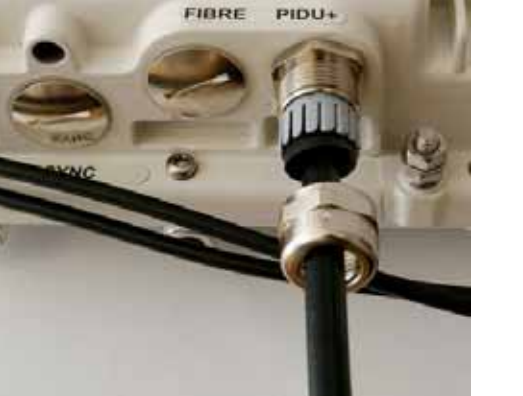

Step 3: Screw in the body of the weather proofing gland and tighten

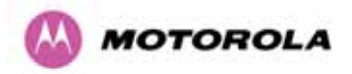

Should it be necessary to disconnect the PIDU Plus to ODU cable at the ODU, this can be achieved by removing the weather proofing gland and depressing the RJ45 locking tab with a small screwdriver as shown below:

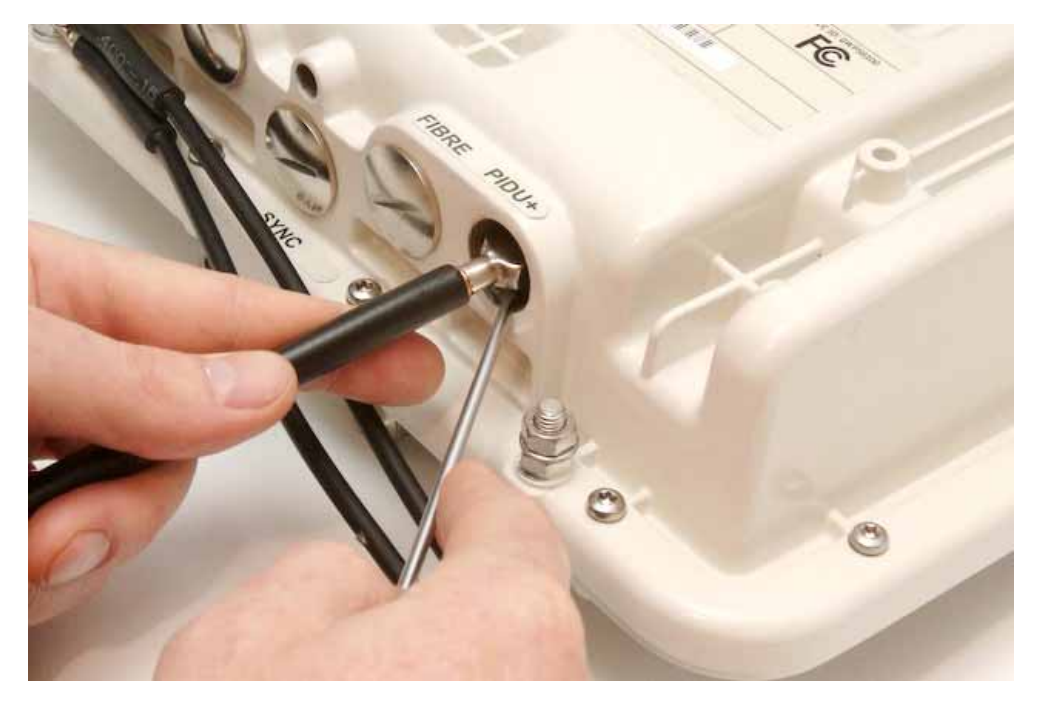

**Figure 30 - Disconnecting the ODU** 

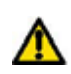

Warning: Ensure that power is removed from the system at the PIDU Plus to prevent damage to the ODU while making or breaking the connection.

#### 7.7.4 Routing the Cable

After connecting the cable to the ODU it can be routed and secured using standard cable routing and securing techniques. When the cable is in place it can then be cut to the desired length at the PIDU Plus prior to connection to the PIDU Plus

### 7.7.5 Fitting A Surge Arrestor

If you have opted to fit a Surge Arrestor, this should be installed by following the manufacturer's instruction. For recommended types see Section 11 "Lightning Protection"

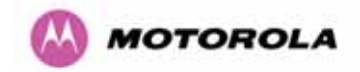

### 7.7.6 Grounding the Installation

The Outdoor Unit (ODU) must be properly grounded to protect against power surges. It is the user's responsibility to install the equipment in accordance with Section 810 of the National Electric Code, ANSI/NFPA No.70-1984 or Section 54 of the Canadian Electrical Code or the National Electrical Code in the country of installation. These codes describe correct installation procedures for grounding the outdoor unit, mast, lead-in wire and discharge unit, size of grounding conductors and connection requirements for grounding electrodes. It is recommended that installation of the outdoor unit be contracted to a professional installer. See Section 11 "Lightning Protection" for recommended grounding kits".

### <span id="page-78-0"></span>7.7.7 Making the ODU Connection at the PTP 600 Series Bridge PIDU Plus

The ODU is connected to the PIDU Plus by means of a concealed RJ45 connector. The RJ45 connection has been placed inside the PIDU Plus hinged cover to prevent the user from inadvertently plugging other equipment into the ODU RJ45 socket.

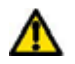

**Warning**: Plugging other equipment into the ODU RJ45 socket may damage the equipment due to the non-standard techniques employed to inject DC power into the 1000BaseT connection between the PIDU Plus and the ODU. Plugging the ODU into other equipment may damage the ODU and/or the other equipment.

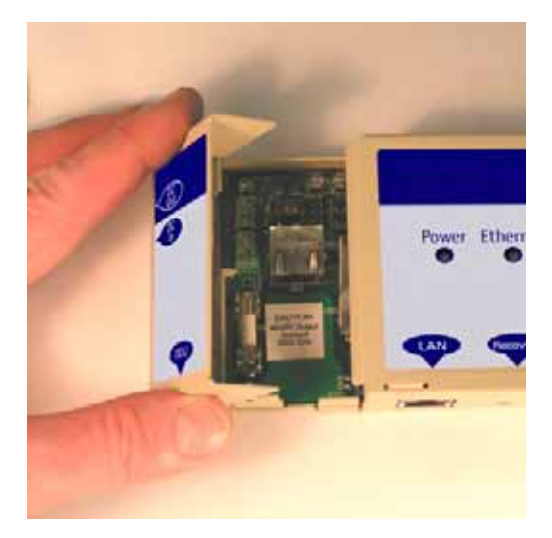

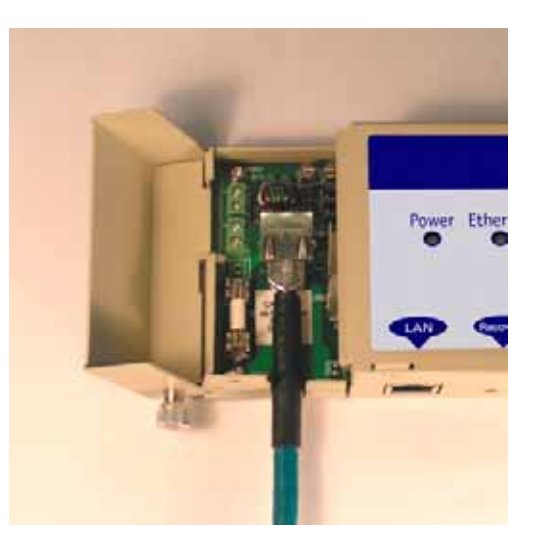

Step 1: Undo the retaining screw and hinge back the cover.

Step 2: Plug in the ODU into the PIDU Plus Cable ensuring that it snaps home

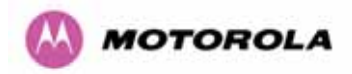

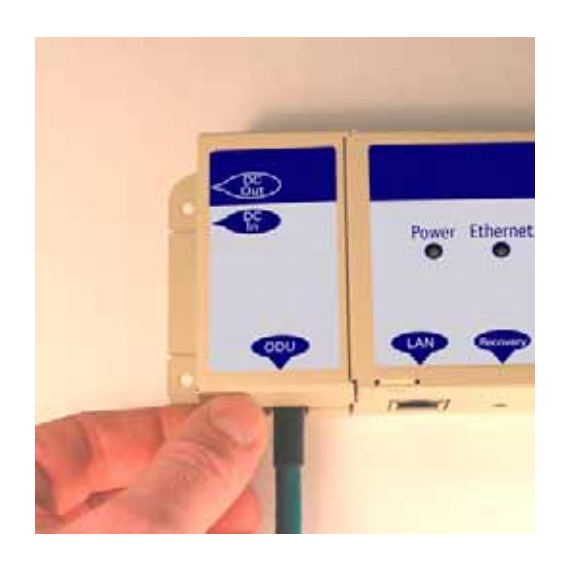

Step 3: Replace the cover and secure with the retaining screw

## 7.7.8 Making the Network Connection at The PIDU Plus – PTP 600 Series Bridge

<span id="page-79-0"></span>The Network connection is made by connecting the user's Network Equipment directly to the PIDU Plus LAN port as shown in [Figure 31](#page-79-0).

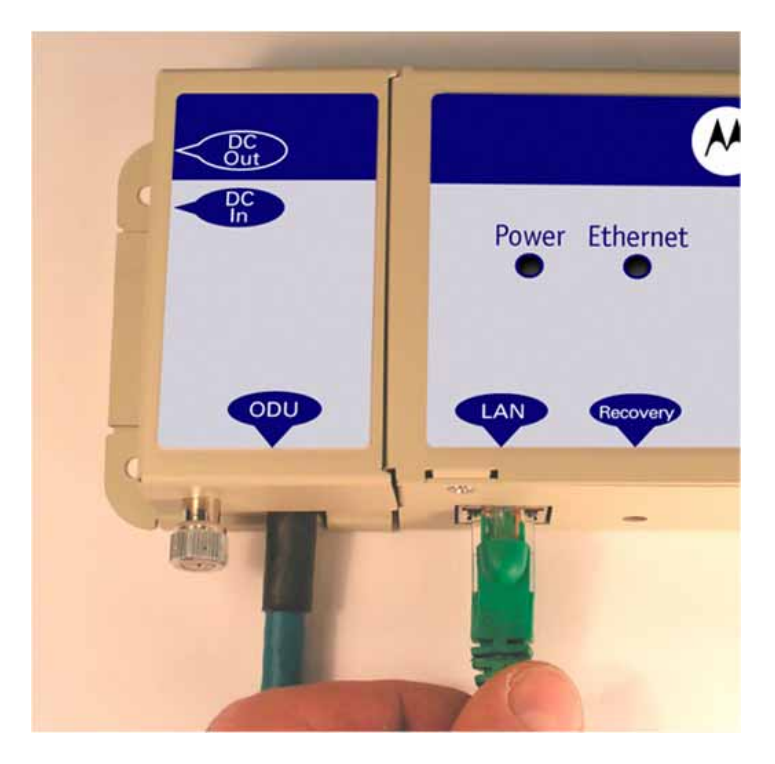

**Figure 31 - Making the Network Connection at the PIDU Plus** 

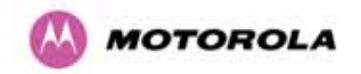

## 7.7.9 Mounting the PTP 600 Series Bridge PIDU Plus

This step is optional. Motorola recommends that you mount the PIDU Plus on a wall or other suitable mounting surface. This prevents the unit from being knocked or kicked and can help maintain link availability. Ensure that the reset switch can be accessed when mounting the unit.

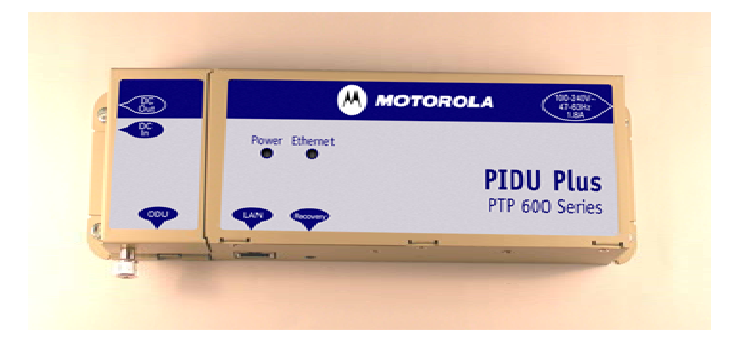

Step 1: Fix the PIDU Plus to the wall using the lugs provided.

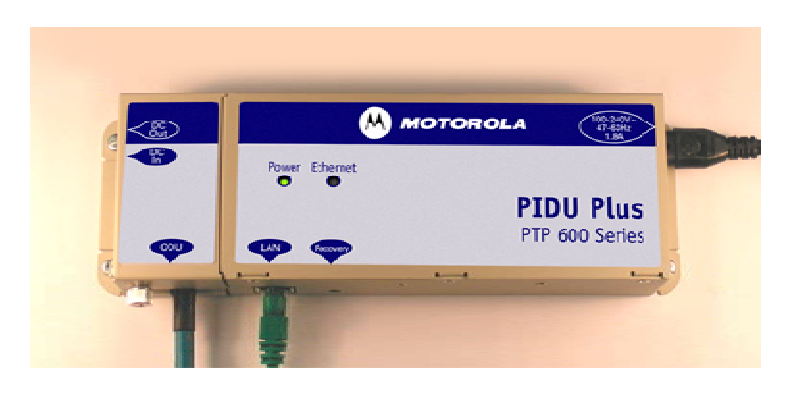

Step 2: Make connections as per Section [5.7.7](#page-78-0)

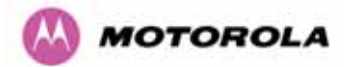

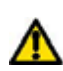

**WARNING:** The PIDU Plus is not waterproof and should be mounted away from sources of moisture. If mounted outdoors, the unit should be mounted in a rain proof enclosure, preferably ventilated.

It is also recommended that you fit a drip loop on the PIDU Plus to ODU cable to ensure that any moisture that runs down the cable into the cabinet or enclosure cannot enter the PIDU Plus. As shown in [Figure 32.](#page-81-0) The network connection and mains cable should be treated in the same way if there is a risk that they can carry moisture to the PIDU Plus.

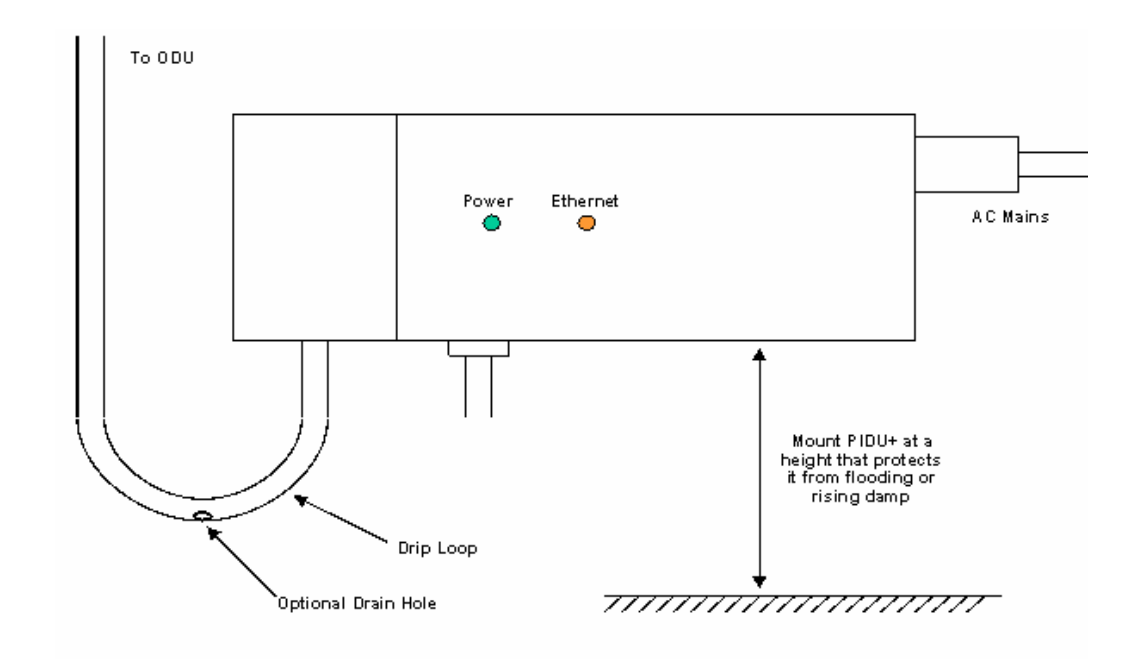

<span id="page-81-0"></span>**Figure 32 – PTP 600 Series PIDU Plus Drip Loop Configuration** 

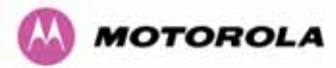

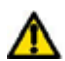

**WARNING:** It is possible for moisture to enter the cable due to damage to the outer protective layer. This moisture can track down the inside of the cable, filling up the drip loop and eventually finding its way into the PIDU Plus. To protect against this the outer protective layer of the cable can be opened up at the bottom of the drip loop to allow this moisture to escape.

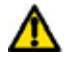

**WARNING:** Some network operators employ gel filled cables to get around the problem of moisture ingress and transmission. The PTP 600 Series Bridge has NOT been tested against these cables. Use of gel filled cables may affect the performance of PTP 600 Series bridge.

#### 7.7.10 Powering Up

The PTP 600 Series Bridge is supplied as a pair of matched Master/Slave units. The Master unit can now be powered up and accessed using the default URL [http://169.254.1.2/;](http://169.254.1.1/) the Slave unit can be accessed using [http://169.254.1.1/](http://169.254.1.2/).

Prior to powering up the PTP 600 Series Bridge, a computer with web browsing capabilities should be configured with an IP address of 169.254.n.n and subnet mask of 255.255.0.0 where n is any value between 1 and 254 but excluding 1.1 or 1.2. If the default addresses of the unit 169.254.1.1/2 clashes with an address you are already using on your LAN, or you are not sure, you should set up an isolated LAN. As the LAN connection presented at the PIDU Plus has a default configuration as a hub/switch (and auto-sensing MDI/MDIX cross over is employed), connection can be made directly to the computer using a standard CAT 5 patch cable.

Before physical installation takes place the units to be installed should be set up as described in the Section [8.3.4](#page-117-0). This process will give the installer the opportunity to set the unit's IP address to one that is in the desired address range and set each unit up with the MAC address of its peer unit ready to establish a radio link. It is recommended that this procedure be carried out on the bench before physical installation commences. Providing it is safe to do so, the installer should take the process to the point where a radio link is established before proceeding to the installation site.

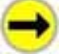

**NOTE**: It is possible that some units may not be accessed using the above default URL. This is because these units may have been previously configured with IP addresses 10.10.10.11 (Master) and 10.10.10.10 (Slave). Therefore, users must use the URL http://10.10.10/ and/or URL<http://10.10.10.11/>to configure the units. Please ensure that a computer with web browsing capabilities is configured with an IP address of 10.10.10.n, where n is any value between 2 and 254 but excluding 10 and 11, to configure these units.

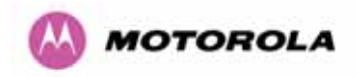

 $\overline{a}$ 

## 7.7.11 Aligning the PTP 600 Series Bridge ODUs

The following is a description of the steps taken to establish a radio link between the two units forming the bridge and align the units for the best signal strength.

The PTP 600 Series Bridge uses audible tones during installation to assist the installer with alignment. The installer should adjust the alignment of the ODU in both azimuth and elevation until highest pitch tone is achieved<sup>[12](#page-83-0)</sup>. The tones and their meanings are as follows:

| <b>State Name</b>      | <b>Tone</b><br><b>Description</b> | <b>State Description</b>                                                         | <b>Pitch Indication (Higher</b><br>pitch = higher power) |
|------------------------|-----------------------------------|----------------------------------------------------------------------------------|----------------------------------------------------------|
| Free Channel<br>Search | Regular beep                      | Executing band scan                                                              | N/A                                                      |
| Scanning               | broken<br>Slow<br>tone            | Not demodulating the wanted<br>signal                                            | <b>Rx Power</b>                                          |
| Synchronized           | broken<br>Fast<br>tone            | Demodulating<br>the<br>wanted<br>signal                                          | <b>Rx Power</b>                                          |
| Registered             | Solid tone                        | Both Master and Slave units<br>exchanging Radio layer MAC<br>management messages | <b>Rx Power</b>                                          |

**Table 16 - Audio indications from the ODU** 

The term 'wanted signal' refers to that of the peer unit being installed.

In each of the states detailed above, the unit should be aligned to give the highest pitch tone. It should be noted that if, when in the Synchronized or Registered state, the tone varies wildly, you may be suffering from interference or a fast fading link. Installing in this situation may not give a reliable link. The cause of the problem should be investigated.

For the ease of alignment, both Master and Slave units use the install tones in the same way but with some small behavioral differences. This allows the installer to install the Slave unit first and carry out the initial alignment with the Master unit if desired. However, due to the behavioral differences of Master and Slave units, it is recommended that the Master unit is installed first and the initial alignment carried out at the Slave unit.

<span id="page-83-0"></span> $12$  The pitch of the alignment tone is proportional to the received power of the wireless signals. The best results are usually achieved by making small incremental movement in angular alignment.

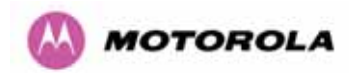

The following behavior should be noted:

- When first started up and from time to time, the Master unit will carry out a band scan to determine which channels are not in use. During this time, between 10 and 15 seconds, the Master unit will not transmit and as a consequence of this neither will the Slave unit. During this time the installation tone on the master unit will drop back to the band scan state, and the Slave unit will drop back to the Scanning state with the pitch of the tone set to the background noise level. Alignment of the unit should cease during this time.
- The master unit can take up to 60 seconds in 0-40km (0-25 miles) mode, 90 seconds in 0-130km (0-81 miles) mode and 120 seconds in 0-200km (0-124 miles) mode to determine the range of the link being installed<sup>[13](#page-84-0)</sup>. The Master unit will remain in the Scanning state until the range of the link has been established. The Master unit will only move to the Synchronized state when the range of the link has been established.
- If, at the end of the ranging period, the Registered state is not achieved due to interference or other reasons, the Master unit will retry twice more on the same channel before moving to another available channel. Should this occur it might take a number of minutes to establish a link in the Registered state.
- The Slave unit does not have a ranging process. The slave unit will change to the Synchronized state as soon as the wanted signal is demodulated.

When the alignment process is complete the installer MUST REMEMBER TO DISARM BOTH UNITS in the link as described in Section [8.3.4](#page-117-0). This is necessary in order to:

- Turn off the audible alignment aid
- Enable Adaptive Modulation
- Fully enable Advanced Spectrum Management with i-DFS
- Clear unwanted installation information from the various systems statistics
- Store the link range for fast link acquisition on link drop
- Enable higher data rates

 $\overline{a}$ 

<span id="page-84-0"></span> $13$  If the unit is operating where mandatory radar avoidance algorithms are implemented the ranging behaviour for the PTP 600 Series Bridge may be affected. The Master has to monitor the initially chosen channel for 60 seconds to make sure it is clear of radar signals before transmitting. If a radar is detected during any of the installation phases a further compulsory 60 seconds channel scan will take place as the master unit attempts to locate a new channel that is free of radar interference

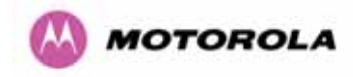

 $\overline{a}$ 

# 8 Web Page Reference

The web user interface has three main sections. The home page presents to the operator a high level summary of the PTP 600 Series Bridge point-to-point wireless link. The status page presents a more detailed set of system parameters describing the performance of the wireless link together with other key system performance metrics. The final section is the system administration section. This section is password protected and allows the system administrator to perform all the day-to-day administrative procedures, e.g. software upgrade and performing configuration changes.

The following subsections give a detailed usage guide for all the web user interfaces. The web pages are best viewed using a screen resolution of at least 1024 x 768 pixels on a PC using Microsoft Internet Explorer Version 6<sup>[14](#page-85-0)</sup>.

<span id="page-85-0"></span> $14$  The web pages have also been tested with Firefox 1.0.6. Other browsers may function correctly but have not been tested.

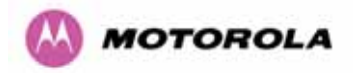

The navigation bar on the left hand side of the web page is used to move between the various management pages. The currently selected page is always highlighted with a dark blue background. The menu is hierarchical. Selecting a menu item which has associated submenu options will automatically display all sub options. A sample web page with the navigation menu is shown in [Figure 33](#page-86-0) when the 'Home' Link is highlighted as the current page.

## Home

**Status** « System Administration « Configuration **LAN Configuration ADV Configuration Save And Restore** « Statistics **Detailed Counters** « Installation Wizard **Graphical Install Software Upgrade Spectrum Management** « Remote Management **Diagnostic Alarms** « Diagnostics Plotter **CSV Download Change Password Licence Key Properties Reboot** 

<span id="page-86-0"></span>**Figure 33 - Menu Navigation Bar** 

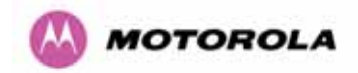

# 8.1 Home Page – PTP 600 Series Bridge

The home page for the PTP 600 Series Bridge has been designed to display a high level summary of the status of the wireless link and associated equipment. The home page ([Figure](#page-87-0)  [34](#page-87-0)) normally displays four key system attributes:

**Wireless Link Status:** The Wireless Link Status attribute displays the current status of the PTP 600 Series Bridge wireless link. A state of 'Up' on a green background indicates that a point-to-point link is established. A state of 'Down' on a red background indicates that the wireless link is not established. If the link is down for an unknown reason the system administrator should first consult the status web page for a more detailed summary of up to date system diagnostics.

**Link Name:** The link name attribute is a name and/or handle allocated by the system administrator to aid the identification of the unit, network or building.

| <b>Attributes</b>               | Value                | <b>Units</b> |
|---------------------------------|----------------------|--------------|
| Wireless Link Status            | Up                   |              |
| Link Name                       | Tower of London      |              |
| Elapsed Time Indicator 00:08:13 |                      |              |
| System Clock                    | 08-Nov-2006 10:42:08 |              |

**Figure 34 - System Summary Page** 

<span id="page-87-0"></span>**Elapsed Time Indicator:** The elapsed time indicator attribute presents the total time in days, hours, minutes and seconds since the last system restart. The system can restart for several reasons, e.g., commanded reboot from the system reboot webpage, or a power cycle of the equipment.

**System Clock:** If SNTP (Simple Network Time Protocol) is enabled, or the clock has been set, then a system clock attribute is displayed giving the date and time of the last page refresh. Section 8.3.11.6 explains how to enable SNTP and Section 8.3.11.7 explains how to set the clock.

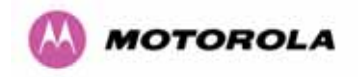

### 8.1.1 Home Page Alarm Display

The home page is also used to display all outstanding major system alarms. Whenever system alarms are asserted, a yellow warning triangle is displayed on web page navigation bar. The warning triangle will be visible from all web pages. Clicking the warning triangle will cause the web page to jump back to the system homepage. [Figure 35](#page-88-0) shows a sample alarm screen.

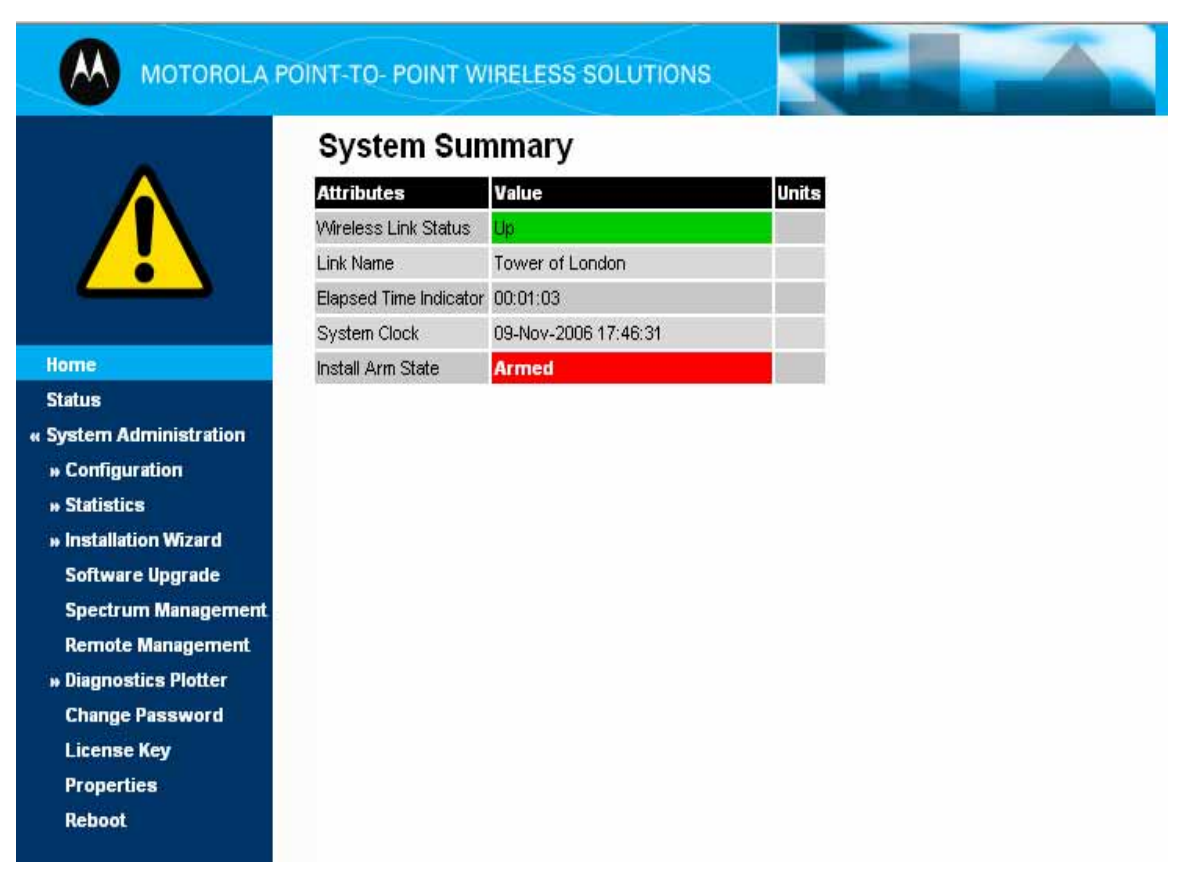

<span id="page-88-0"></span>**Figure 35 - Alarm Warning Triangle** 

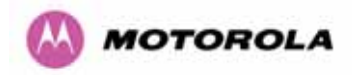

The following system alarms are defined:

**Ethernet Link Status:** Current status of the Ethernet link. If there are any problems with the Ethernet interface, this alarm will be asserted. This alarm will most likely be seen if the unit has no Ethernet cable plugged into its Ethernet socket. Note that a change of state may generate an SNMP trap and/or SMTP email alert.

**Telecoms Channel A Status:** Current status of telecoms channel A. Indicates that there is a problem with the telecoms channel A. Possible problems are "No Signal (local)", "No Signal (Remote)", and "No Signal (Local and Remote)". Note that a change of state may generate an SNMP trap and/or SMTP email alert.

**Telecoms Channel B Status:** Current status of telecoms channel B. Indicates that there is a problem with the telecoms channel B. Possible problems are "No Signal (local)", "No Signal (Remote)", and "No Signal (Local and Remote)". Note that a change of state may generate an SNMP trap and/or SMTP email alert.

**Telecoms Interface A Loopback:** The loopback status of telecoms channel A. This is intended for installation testing and should be set to 'None' for normal operation. The wire connections to a unit can be tested by applying a 'Copper' loopback to the local unit. The wireless connection to the remote unit can be tested by applying a 'Wireless' loopback to the remote unit with no loopback on the local unit. Note that a change of state may generate an SNMP trap and/or SMTP email alert. The loopback can be disabled from the telecoms configuration sub menu (see Section [8.3.1.6](#page-110-0)).

**Telecoms Interface B Loopback**: The loopback status of telecoms channel B. This is intended for installation testing and should be set to 'None' for normal operation. The wire connections to a unit can be tested by applying a 'Copper' loopback to the local unit. The wireless connection to the remote unit can be tested by applying a 'Wireless' loopback to the remote unit with no loopback on the local unit. Note that a change of state may generate an SNMP trap and/or SMTP email alert. The loopback can be disabled from the telecoms configuration sub menu (see Section [8.3.1.6](#page-110-0)).

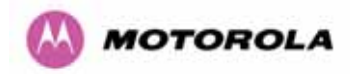

**Region Code**: The region code prohibits the wireless unit from operating outside the regulated limits. An invalid region code indicates a corrupted license key. Note that a change of state may generate an SNMP trap and/or SMTP email alert.

**Install Status:** A non-zero value indicates that signaling was received with the wrong MAC address. Note that it is very unusual to detect this, because units with mis-configured Target MAC Address will normally fail to establish a wireless link. However, rare circumstances may establish a partial wireless link and detect this situation. NB: A non-zero value on start-up, or a change of value during operation, may generate an SNMP trap and/or SMTP email alert.

**Install Arm State:** This alarm warns when a wireless unit is in installation mode. After installation the wireless unit should be disarmed. This will increase the wireless link's datacarrying capacity and stop the installation tone generator. The wireless link is disarmed from the 'Installation Wizard' see Section [8.3.4](#page-117-0). Note that a change of state may generate an SNMP trap and/or SMTP email alert.

**Unit Out Of Calibration:** The unit is out of calibration.

**Encryption Enable Mismatch:** Encryption has been enabled on one end of the wireless link but not the other.

**Incompatible Region Codes:** The PTP 600 Series Bridge uses region codes to comply with local regulatory requirements governing the transmission of wireless signals in the 5.8, 5.4 GHz and 2.5GHz bands. Region codes can only be changed by obtaining a new PTP 600 Series license key. If this alarm is encountered the appropriate license keys from the country of operation should be obtained from your distributor. Applying license keys containing the same region codes to both ends of the link will remove the alarm.

**No Wireless Channel Available:** Spectrum Management was unable to locate a suitable wireless channel to operate on.

**Wireless Link Disable Warning:** This warning is displayed if the Wireless link has been administratively disabled via the SNMP Interface. The Wireless Interface MIB-II ifAdminStatus attribute has been set to DOWN. To enable the Ethernet interface, set the ifAdminStatus attribute to UP.

**Ethernet Link Disable Warning:** This warning is displayed if the Ethernet link has been administratively disabled via the SNMP Interface. The Ethernet Interface MIB-II ifAdminStatus

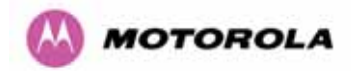

attribute has been set to DOWN. To enable the Ethernet interface, set the ifAdminStatus attribute to UP.

**Fiber Link Status:** If the fiber link is not OK, there are two possible causes: Either the fiber link has been installed but disabled (because the license key does not include fiber support), or the link could not be established even though an optical carrier was detected (due perhaps to a broken TX fiber, or the link is disabled at the fiber link partner). Note that a change of status may generate an SNMP trap and/or SMTP email alert.

**Ethernet Configuration Mismatch Alarm:** The detection of Ethernet fragments (runt packets) when the link is in full duplex is an indication of an auto-negotiation or forced configuration mismatch.

**Incompatible Master and Slave:** A non-zero value indicates that the master and slave ends of the wireless link are different hardware products, or have different software versions. Note that it is very unusual to detect this because incompatible units will normally fail to establish a wireless link. However, some combinations may establish a partial wireless link and detect this situation. Note that a non-zero value may generate an SNMP trap and/or SMTP email alert.

**TDD Synchronization Status:** Current status of the TDD Synchronization (acquiring synchronization, no timing reference and timing system not connected).

**SNTP No Sync Warning:** This warning indicates that SNTP has been enabled but that the unit is unable to synchronize with the specified SNTP server. Section 6.3.9.5 explains how to configure SNTP.

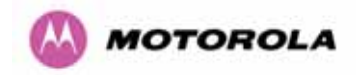

## 8.2 Systems Status Page

The status page has been designed to give the system administrator a detailed view of the operation of the 600 Series Bridge from both the wireless and network perspectives.

The page is subdivided into three main categories Equipment, Wireless, Telecoms and Ethernet/Internet. The 'Equipment' section contains the unit's inventory and identification information. The 'Wireless' section presents the key wireless metrics, which are displayed as a series of measurements and histograms. The 'Ethernet/Internet' section describes the unit's network identity and connectivity. "Telecoms" controls the unit's E1/T1 telecoms interfaces.

The status page can be configured to refresh itself at an operator defined rate (if the user is logged in as system administrator). The refresh period defaults to 3600 seconds and can easily be changed to refresh at any period between 3 seconds and 3600 seconds. Pressing the 'Update Page Refresh Period' button causes a new page refresh period to be adopted by the system. The page refresh mechanism uses a HTML Meta refresh command. Therefore the refresh is always initiated by the local browser and not by the 600 Series Bridge at this interval.

The two PTP 600 Series bridges units are arranged in a master and slave relationship. The roles of the units in this relationship are displayed in the page title. The master unit will always have the title '- Master', and the slave will always have '- Slave' appended to the 'Systems Status' page title.

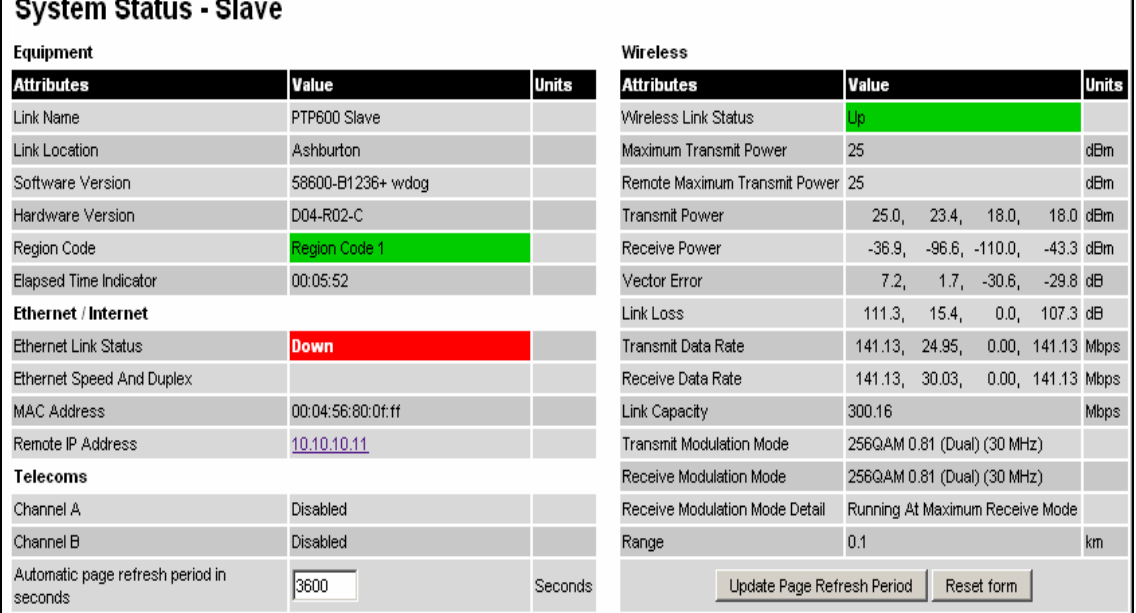

 $\overline{\phantom{0}}$  $\overline{a}$  $\overline{\phantom{a}}$ 

**Figure 36 - Status Page** 

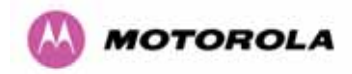

The following section details all the attributes displayed on the status page:

**Link Name:** The link name is allocated by the system administrator and is used to identify the equipment on the network. The link name attribute is limited to a maximum size of 63 ASCII characters.

**Link Location:** The link location is allocated by the system administrator and can be used as a generic scratch pad to describe the location of the equipment or any other equipment related notes. The link location attribute is limited to a maximum size of 63 ASCII characters.

**Software Version:** The attribute describes the version of software installed on the equipment. The format of the attributes is *FFSSS*-XX-*YY* where *FF* is the frequency variant (2.5, 5.4 or 5.8GHz), *SSS* is the System Release, *XX* is the major release version and *YY* is the minor release version.

**Hardware Version:** The hardware version attribute contains all the combined hardware version information. The attribute is formatted as D*XX*-R*YY*-*Z* where D*XX* contain the version of the digital card, R*YY* contains the version of the RF (radio frequency) card and *Z* describes the antenna type which can be I (integrated) or C (connectorized).

**Region Code:** The region code is used by the system to constrain the wireless to operate within regulatory regime of the particular country. The region code is encoded in the product license key. If the operator wishes to change region code, a new license key must be obtained from Motorola or the local point-to-point distributor / system integrator.

**Elapsed Time Indicator:** The elapsed time indicator attribute presents the total time in years, days, hours, minutes and seconds since the last system restart. The system can restart for several reasons, e.g. commanded reboot from the system reboot web page, or a power cycle of the equipment.

**Ethernet Link Status:** Current status of the Ethernet link. A state of 'Up' with a green background indicates that an Ethernet link is established. A state of 'Down' with a red background indicates that the Ethernet link is not established.

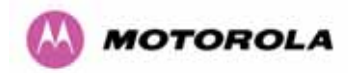

 $\overline{a}$ 

**Ethernet Speed and Duplex:** The negotiated speed and duplex setting of the Ethernet interface. The speed setting is specified in Mbps. Full Duplex data transmission means that data can be transmitted in both directions on a signal carrier at the same time. For example, on a local area network with a technology that has full duplex transmission; one workstation can be sending data on the line while another workstation is receiving data. Half Duplex data transmission means that data can be transmitted in both directions on a signal carrier, but not at the same time. For example, on a local area network using a technology that has half duplex transmission, one workstation can send data on the line and then immediately receive data on the line from the same direction in which data was just transmitted.

**Remote IP Address:** Hyperlink to the other side of the Link. The IP address of the pier link is displayed if the Link is UP, otherwise "unavailable" is displayed.

**Channel A:** The status of telecom interface A.

**Channel B:** The status of telecom interface B.

**Wireless Link Status:** As the attribute name suggests it displays the current status of the wireless link. A state of 'Up' on a green background indicates that a point-to-point link is established. A state of 'Down' on a red background indicates that the wireless link is not established.

**Maximum Transmit Power:** The maximum transmit power that the local wireless unit is permitted to use to sustain a link.

**Remote Maximum Transmit Power:** The maximum transmit power that the remote wireless unit is permitted to use to sustain a link.

<span id="page-94-1"></span>**Transmit Power:** Transmit power histogram<sup>[15](#page-94-0)</sup> is expressed in dBm and presented as: max, mean, min, and latest. The max, min and latest are true instantaneous measurements; the mean is the mean of a set of one second means.

**Receive Power:** Receive power histogram is expressed in dBm and presented as: max, mean, min, and latest. The max, min and latest are true instantaneous measurements; the mean is the mean of a set of one second means. See note [15](#page-94-1).

<span id="page-94-0"></span> $15$  All histograms are calculated over a one hour period. If the equipment has been running for less than one hour then the histograms are calculated over the current elapsed time.

The data used to compute the histogram statistics can be downloaded in an ASCII comma separated value (CSV) format via the diagnostics CSV Download page, see Section 8.3.12.2.

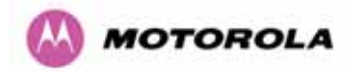

**Vector Error:** The vector error measurement compares the received signal's In phase / Quadrature (IQ) modulation characteristics to an ideal signal to determine the composite error vector magnitude. The results are stored in a histogram and expressed in dB and presented as: max, mean, min and latest. The max, min and latest are true instantaneous measurements; the mean is the mean of a set of one second means. The expected range for Vector Error would be approximately -2dB (NLOS link operating at sensitivity limit on BPSK 0.67) to –33dB (short LOS link running 256 QAM 0.83). See note [15](#page-94-1).

**Link Loss:** The link loss is the total attenuation of the wireless signal between the two point-to-point units. See note [15](#page-94-1).

The link loss calculation presented below:

$$
P_{ll} = P_{T_x} - P_{R_x} + g_{T_x} + g_{R_x}
$$

Where

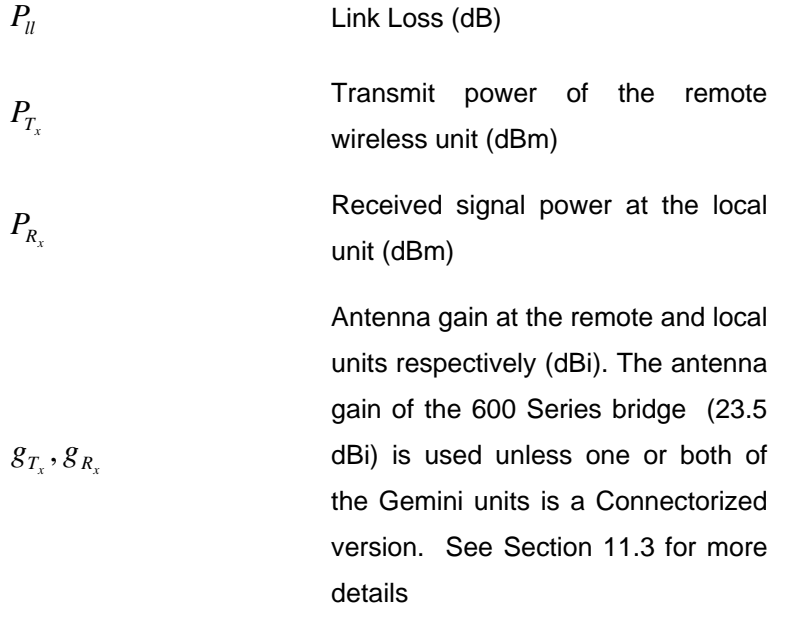

#### **Equation 2 - Link Loss**

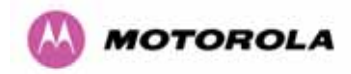

**Transmit Data Rate:** The data rate in the transmit direction, expressed in Mbps and presented as: max, mean, min, and latest histogram format. The max, min and latest are true instantaneous measurements; the mean is the mean of a set of one second means.

See note [15.](#page-94-1) Expected data rates can be found in Section [4.1.4](#page-64-0) ["Aggregate Ethernet](#page-64-0)  [throughput rate v maximum link loss](#page-64-0)".

**Receive Data Rate:** The data rate in the receive direction, expressed in Mbps and presented as: max, mean, min, and latest histogram format. The max, min and latest are true instantaneous measurements; the mean is the mean of a set of one second means.

See note [15](#page-94-1). Expected data rates can be found in Section [6.1.5](#page-64-0).

**Link Capacity:** The maximum aggregate data rate capacity available for user traffic, assuming the units have been connected using Gigabit Ethernet. The link capacity is variable and depends of the prevailing wireless conditions as well as the distance (range) between the two wireless units. When the link is idle and in 'IP Mode' the wireless link will adaptively configure itself into a lower latency mode, this will cause the displayed link capacity and aggregate data rates to diverge. This is because the aggregate data rate displays the instantaneous capacity of the wireless link not the maximum potential capacity of the link as displayed by link capacity.

**Transmit Modulation Mode:** The modulation mode currently being used on the transmit channel. Details on the modulation modes can be found in Section 23.1 "System Specifications".

**Receive Modulation Mode:** The modulation mode currently being used on the receive channel. Details on the modulation modes can be found in Section 23.1 "System Specifications".

**Receive Modulation Mode Detail:** This supplies the user with information regarding the receive modulation mode in use. Possible values are:

- Running at maximum receive mode
- Running at user-configured Max Modulation Mode
- Restricted due to byte errors on the wireless link or local Ethernet Tx Fifo Drops
- Restricted because a DFS channel change is in progress
- Restricted due to telecoms acquisition mode
- Restricted due to the low Ethernet link speed
- Limited by the wireless conditions

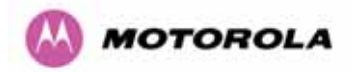

l

Range: The range<sup>[16](#page-97-0)</sup> between the 600 Series bridge ODUs.

**Refresh Page Period:** The Status page refreshes automatically according to the setting entered here (in seconds). This attribute is only displayed when the user is logged on as System Administrator.

## 8.3 System Administration Pages

The following menu options are available for the system administrator and can be password protected. [Figure 37](#page-97-1) shows the system administration login page. By default a system administrator password is not set. Simply click the login button to access the system administration features.

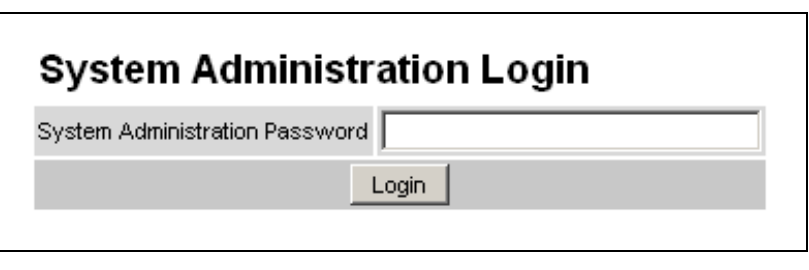

**Figure 37 - System Administration Login Page** 

<span id="page-97-1"></span>Once the password has been set using the 'Change Password' menu item the system administration pages will only be available after the user has entered the correct password.

<span id="page-97-0"></span><sup>&</sup>lt;sup>16</sup> The PTP 600 Series Bridge displays range in km by default, if the user would prefer to display range using Miles the 'Distance Units' attribute should be set to imperial, see the "Properties" web page Section 8.3.15.

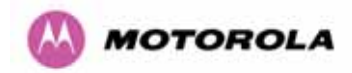

The features that are only available to the system administrator are:

- Configuration
- Statistics
- The Installation Wizard
- Software Upgrade
- Spectrum Management including DFS
- Remote management
- Diagnostics Plotter
- Password Management
- License Key Management
- Properties
- System Reboot

## 8.3.1 System Configuration

The configuration of the 600 Series Bridge is organized into three sections:

- General configuration
- LAN configuration
- Telecoms Configuration
- Save and Restore

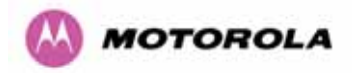

The general configuration allows modification of high level administrative (descriptive) attributes and high level wireless configuration.

The LAN configuration sub menu allows the system administrator to modify the Ethernet and IP configuration of the 600 Series Bridge.

The telecoms submenu displays the current status of the telecoms interface and allows the configuration of interface loopbacks.

The save and restore submenu allows the system administrator to backup and restore the bridge configuration. It is recommended after a unit has been successfully installed; a copy of the active configuration is taken and archived by the system administrator.

### 8.3.1.1 General Configuration Page

The general configuration page [\(Figure 38\)](#page-99-0) is used by the system administrator to configure the 600 Series Bridge's high level administrative (descriptive) attributes and high level wireless configuration.

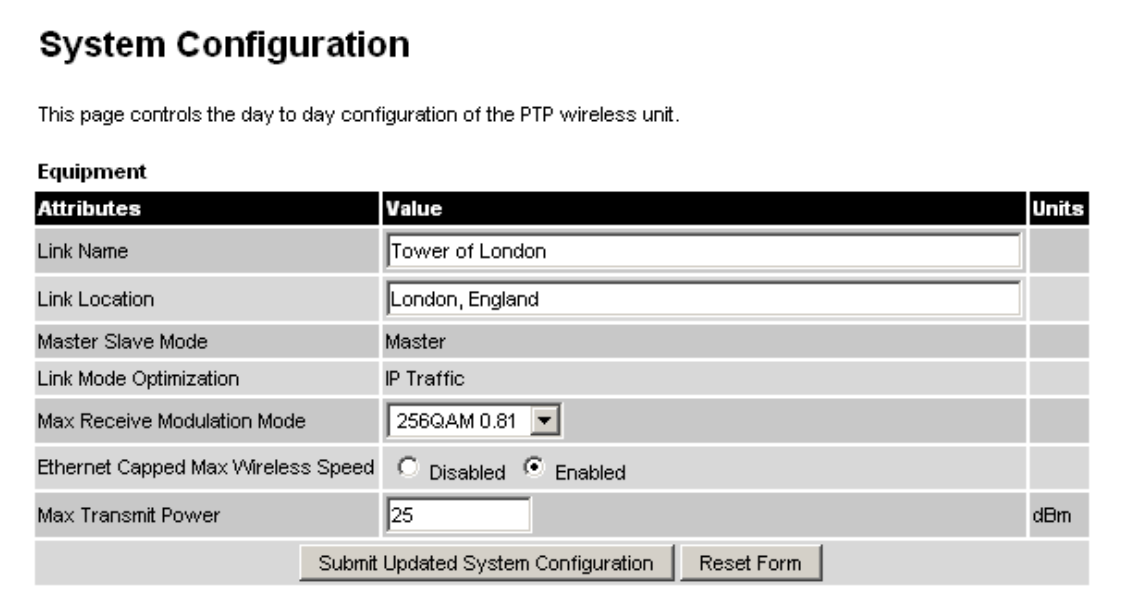

<span id="page-99-0"></span>**Figure 38 - System Configuration Page** 

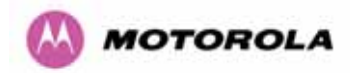

While the majority of the system configuration is entered during installation and should never require changing, this page offers the system administrator the ability to change the basic system parameters for both the wireless and Ethernet components.

**Link Name:** User defined identity for the unit (max 63 characters).

**Link Location:** Can be used as a generic scratch pad to describe the location of the equipment.

**Max Receive Modulation Mode:** This is the maximum mode the unit will use as its adaptive modulation. The modulation modes available are specified in Section 23.1 "System Specifications".

By default the Max Receive Modulation Mode is the highest mode available.

For minimum error rates on TDM links the user should set the maximum modulation mode to 64QAM 0.75 at both ends of the link.

**Ethernet Capped Max Wireless Speed:** When enabled this option will cap the wireless speed to a mode that the connected Ethernet connection can sustain.

**Maximum Transmit Power:** This specifies the maximum transmit power in dBm of the system. It is country dependent and although the user can change this in 1dB steps, it will be limited to that country's regulations $17$ .

#### *Why Reduce Transmit Power?*

 $\overline{a}$ 

*If the link losses are low and the link data rate and availability targets are being easily achieved, the transmitted power level may be reduced with a consequent benefit to other users of the band, .e.g. fixed satellite links.*

<span id="page-100-0"></span> $17$  In the UK there is a legal requirement to provide a minimum of 19dB of transmit power control range. When the equipment is operating with a UK Licence Key, an additional facility is provided on the configuration page that allows the transmitted power to be reduced by 19dB compared to the maximum allowed with a simple single step control.

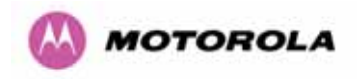

## 8.3.1.2 LAN Configuration Page

The LAN configuration page [\(Figure 39\)](#page-101-0) is used by the system administrator to configure the 600 Series Bridge's LAN interface.

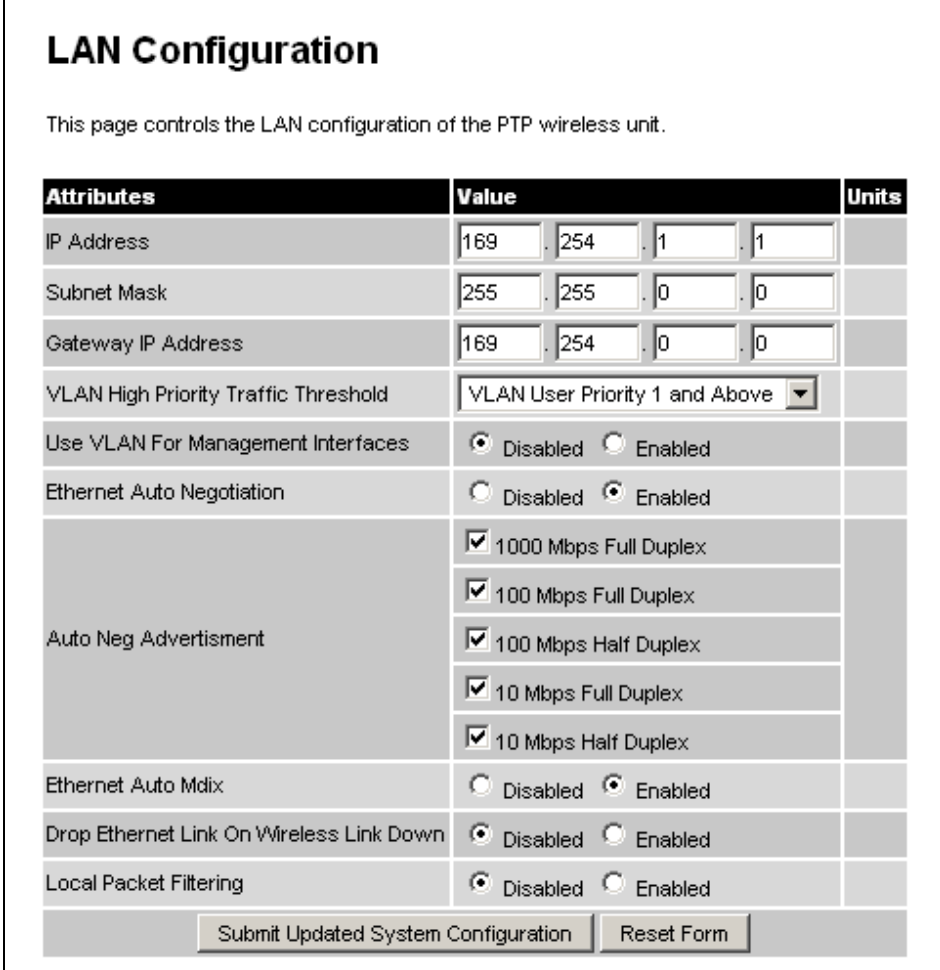

**Figure 39 - LAN Configuration Page** 

<span id="page-101-0"></span>**IP Address:** Internet protocol (IP) address. This address is used by the family of Internet protocols to uniquely identify this unit on a network.

**Subnet Mask:** A subnet allows the flow of network traffic between hosts to be segregated based on a network configuration.

**Gateway IP Address:** The IP address of a computer / router on the current network that acts as a gateway.

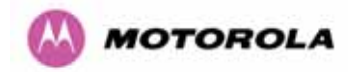

**VLAN High Priority Traffic Threshold:** All packets with an 802.1P priority tag greater than or equal to the indicated value will be treated as a high priority packet for transmission over the wireless link.

**Use VLAN For Management Interfaces:** This controls whether the management interfaces (WWW/SNMP/SMTP/SNTP) use 802.1Q VLAN tags or not. See Section [8.3.1.3](#page-104-0).

**Ethernet Auto Negotiation** This enables the Ethernet configuration to be forced rather than auto negotiated.

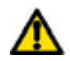

*Warning: The configuration should only be forced if you are having problems with auto negotiation. You must ensure that you configure both this unit and the Ethernet port to which it is connected identically. If you force a fixed Ethernet Configuration on the 600 Series bridge then you MUST also force the same fixed configuration on the equipment to which it is connected. If you fail to force the configuration of the connected equipment, its automatic configuration mechanisms will normally cause a duplex mismatch, and you will receive greatly reduced throughput!* 

When Ethernet Auto Negotiation is Disabled the format of the LAN configuration page will change see Section [8.3.1.4](#page-105-0) "[LAN Configuration Page – Manual Ethernet Configuration](#page-105-0)".

**Auto Neg Advertisement:** This controls the rates that the auto negotiation mechanism will advertise as available. *Warning: Over the air throughput will be capped to the rate of the Ethernet interface at the receiving end of the link*.

**Ethernet Auto Mdix:** This enables/disables the Auto Medium Dependent Interface (MDI)/Medium Dependent Interface Crossover (MDIX) capability.

**Drop Ethernet Link On Wireless Link Down:** When this option is enabled the Ethernet link is momentarily dropped when the wireless link goes down. This feature is used to indicate to the connected network equipment that this Ethernet link is no longer available, thus causing STP (Spanning Tree Protocol) to re-route packets through an alternate link.

**Local Packet Filtering:** When Local Packet Filtering is "Enabled", the bridge learns the source MAC addresses of devices transmitting Ethernet packets on the local Ethernet network, and only bridges packets to the remote unit if the destination MAC address has not been learned as a 'local' device. When Local Packet Filtering is 'Disabled' the bridge does not learn the source MAC addresses of devices transmitting Ethernet packets on the local Ethernet network, and bridges ALL Ethernet packets received to the remote unit. Local Packet Filtering should be disabled when external Ethernet switching hardware or a router is present. The default setting for Local Packet Filtering is disabled.

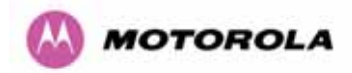

All of the above attributes are non-volatile, once set they will be used by the unit even after a power on reboot. A number of attributes, such as IP Address, Subnet Mask and Gateway IP Address and VLAN settings will require a reboot before they are used. If any of these attributes are changed a reboot screen appears asking the user to verify the reboot ([Figure](#page-103-0)  [40](#page-103-0) or [Figure 41](#page-103-1)).

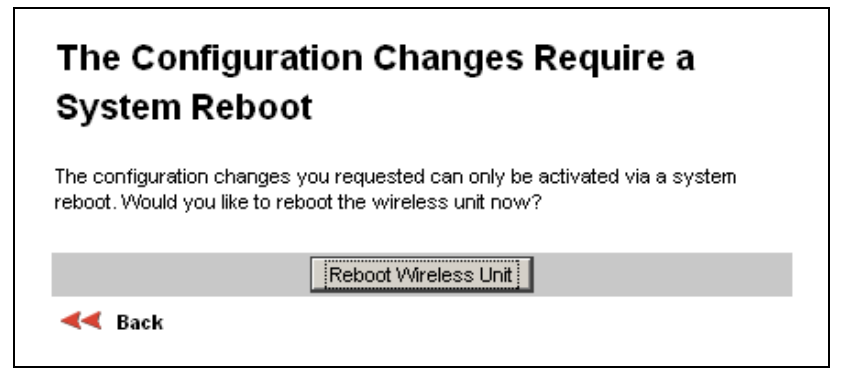

**Figure 40 - Configuration Reboot Page** 

<span id="page-103-0"></span>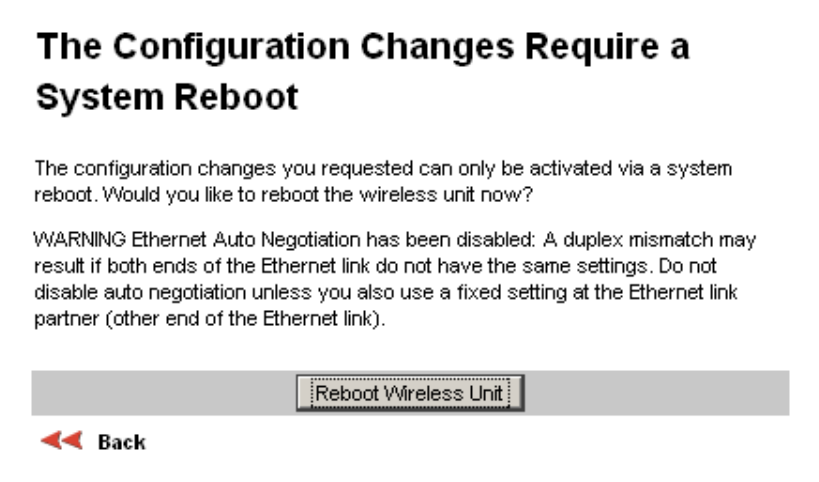

**Figure 41 - Configuration Reboot Page - Ethernet Auto Negotiation Disabled** 

<span id="page-103-1"></span>This will be followed by a pop-up dialogue box asking to confirm the action.

Note: At this point you will lose connection to the unit. If you have just changed the IP Address you now have to reconnect to the unit using the address just set.

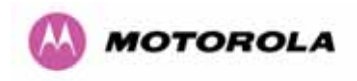

#### <span id="page-104-0"></span>8.3.1.3 LAN Configuration Page – Use VLAN For Management Interfaces

The layout of the LAN Configuration page changes if this attribute is enabled in order to allow the VLAN VID and VLAN Priority to be set, see [Figure 42.](#page-104-1) The VLAN settings are applied only after the unit is rebooted.

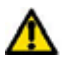

*Warning: You must ensure that you can access the VLAN which you configure here, otherwise you will be unable to access the unit following the next reboot.* 

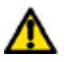

*Warning The PTP 600 is only compatible with single VLAN tagged packets. Any packet with two or more packets will be ignored.* 

# **LAN Configuration**

This page controls the LAN configuration of the PTP wireless unit.

# **WARNING configuration changed**

The configuration on this page will only take effect after you have rebooted the unit.

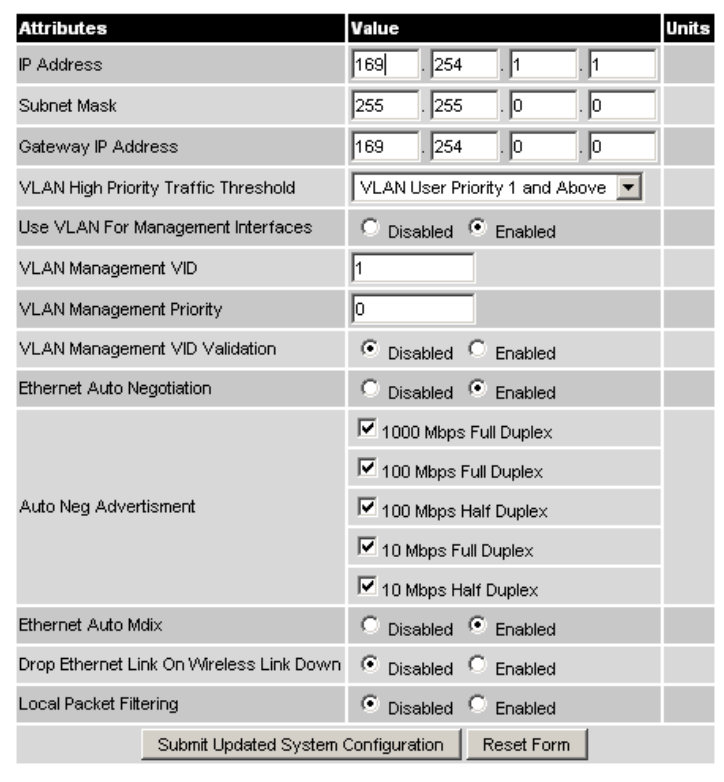

<span id="page-104-1"></span>**Figure 42 - VLAN Configuration Fields**

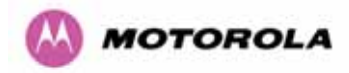

**VLAN Management VID:** This 802.1Q VLAN VID will be included in packets generated by the management interfaces. Valid settings are in the range 0 to 4094.

**VLAN Management Priority:** This 802.1Q VLAN Priority will be included in packets generated by the management interfaces. Valid settings are in the range 0 to 7.

**VLAN Management VID Validation:** If enabled, the management interfaces will only respond to Ethernet packets tagged with the configured 802.1Q VLAN Management VID; otherwise packets with any VID will be accepted.

<span id="page-105-0"></span>8.3.1.4 LAN Configuration Page – Manual Ethernet Configuration

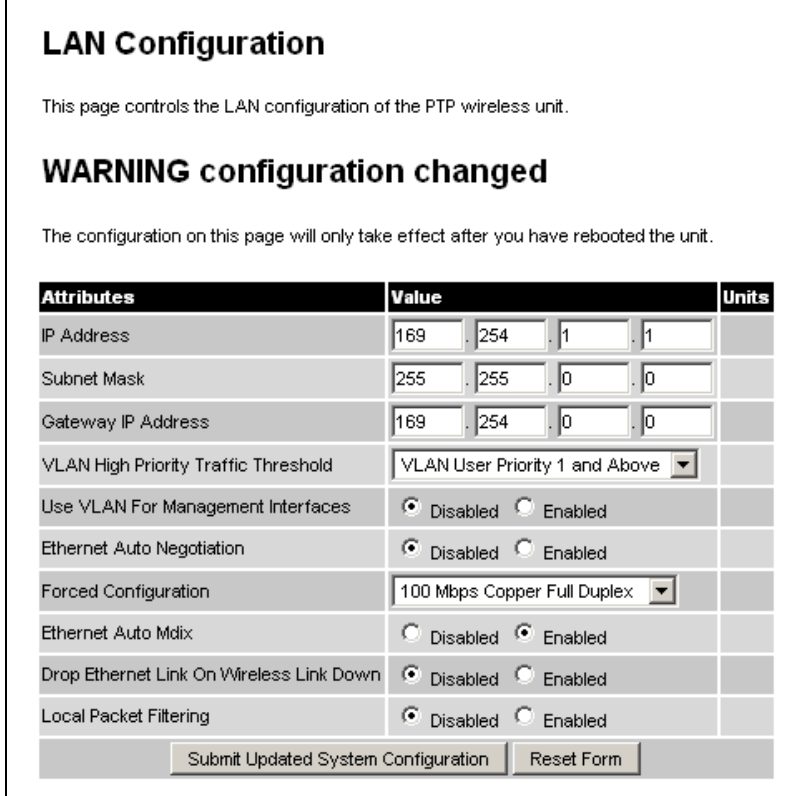

**Figure 43 - LAN Configuration Page - Manual Ethernet Configuration** 

**Force Configuration:** This option allows the user to force the speed and duplex setting of the Ethernet interface.

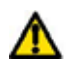

*Warning: Over the air throughput will be capped to the rate of the Ethernet interface at the receiving end of the link*

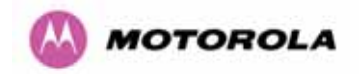

<span id="page-106-2"></span> $\overline{a}$ 

#### 8.3.1.5 Save and Restore Configuration File

The save and restore feature of a PTP 600 Series Bridge allows the system administrator to backup the operation configuration of the wireless unit. It is recommended that this facility is used immediately after a successful PTP 600 Series Bridge installation or prior to any software upgrade. In the unlikely event that a unit has to be replaced in the field, the replacement unit can be reconfigured by simply playing back the saved configuration file.

To save the configuration file click on the 'Save Configuration File' button [\(Figure 44\)](#page-106-2) and save the configuration file (.cfg) to the hard drive of your computer<sup>[18](#page-106-0) [19](#page-106-1)</sup>.

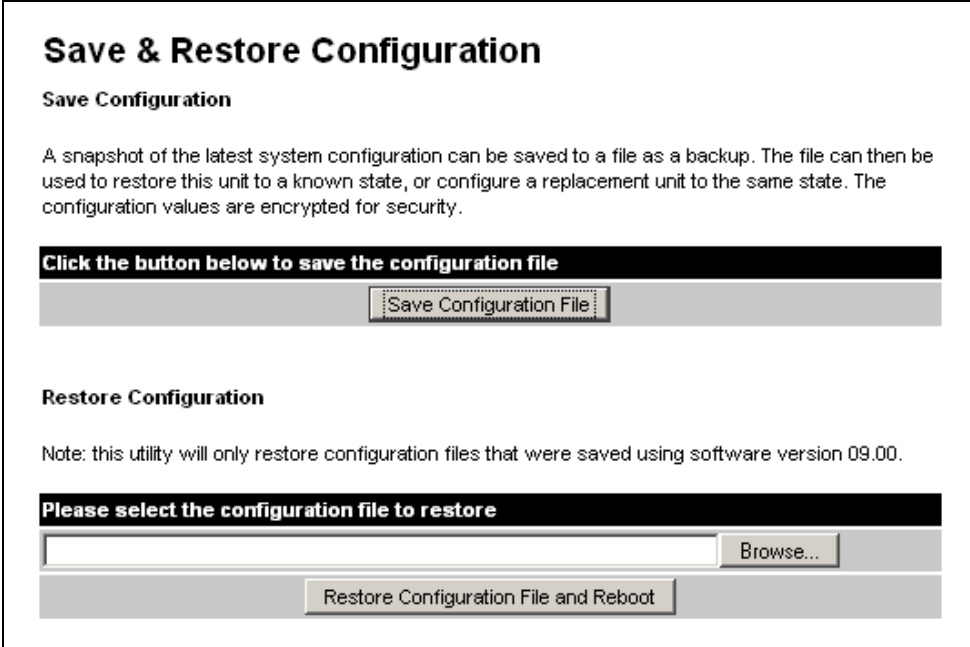

**Figure 44 - Save and Restore Configuration Page** 

<span id="page-106-1"></span><sup>19</sup> The configuration file format is MAC-mm-mm-mm\_IP-iii-iii-iii-iii.cfg where mm and iii are the lower 3 bytes of the MAC address and the unit IP address respectively.

<span id="page-106-0"></span> $18$  There is a feature of Internet Explorer (all versions) that will always look at the content of any downloadable file as make an assessment whether to treat the file as an ASCII or binary file. Unfortunately the configuration file is always treated as ASCII and the browser attempts to display it instead of downloading it. Firefox (all versions) makes no such assumptions.

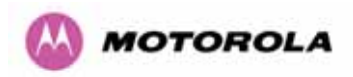

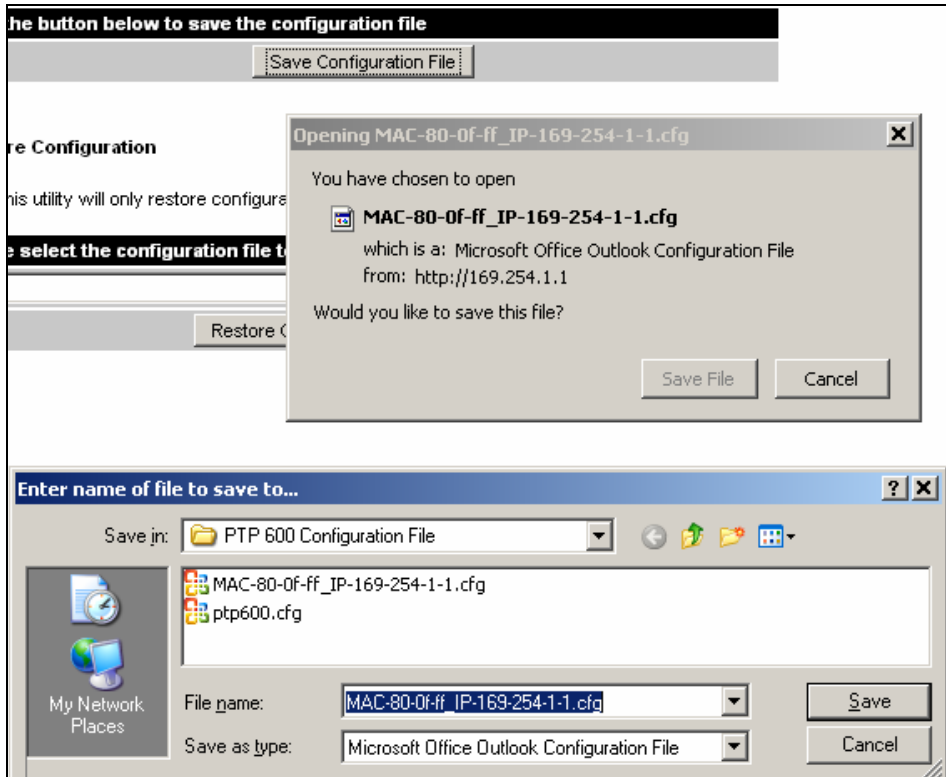

**Figure 45 - Save Configuration File Screen** 

The configuration file is encoded using an ASCII encoding scheme. An example is show in Figure 46.

| # Motorola PTP 600 Series Configuration file                                                             |  |  |  |  |
|----------------------------------------------------------------------------------------------------|--|--|--|--|
| #                                                                                                    |  |  |  |  |
| :- 00:04:56:80:0f:ff<br># MAC Address                                                                    |  |  |  |  |
| # IP Address<br>:- 169.254.1.1                                                                           |  |  |  |  |
| :- DCBD-A7AA-6851-4679<br># License Keγ                                                                  |  |  |  |  |
| # Software Version :- 09-01                                                                              |  |  |  |  |
|                                                                                                    |  |  |  |  |
| #                                                                                                    |  |  |  |  |
| # To playback this configuration file into the unit, use the Save and Restore configuration.<br>webpage: |  |  |  |  |
| #                                                                                                    |  |  |  |  |
|                                                                                                    |  |  |  |  |
| .                                                                                                    |  |  |  |  |
|                                                                                                    |  |  |  |  |

**Figure 46 – PTP 600 Example Configuration File**
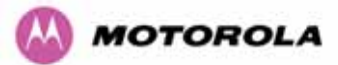

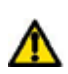

**WARNING:** The configuration file is currently restricted to a single software version and can only be restored into a wireless unit operating the software version indicated in the configuration file header.

The configuration file can also be used when swapping out a faulty wireless unit. If one of the wireless units is replaced on a wireless link a configuration file captured from the faulty unit can be replaced into the new unit to speed up replacement. It should be noted that when placing a configuration file into a wireless unit with a different MAC Address the license key will not be restored and may need to be entered. This can be obtained either from the Quick Install guide supplied with replacement wireless unit or directly from Motorola. Note that the target MAC address at the other hand needs to change.

The restoration of configuration files can be performed using the Restore configuration tool. Using the browser button to locate the configuration file you wish to restore then click the 'Restore Configuration File and Reboot' button ([Figure 47](#page-108-0)). The user will then be prompted to confirm the action [\(Figure 48\)](#page-109-0)

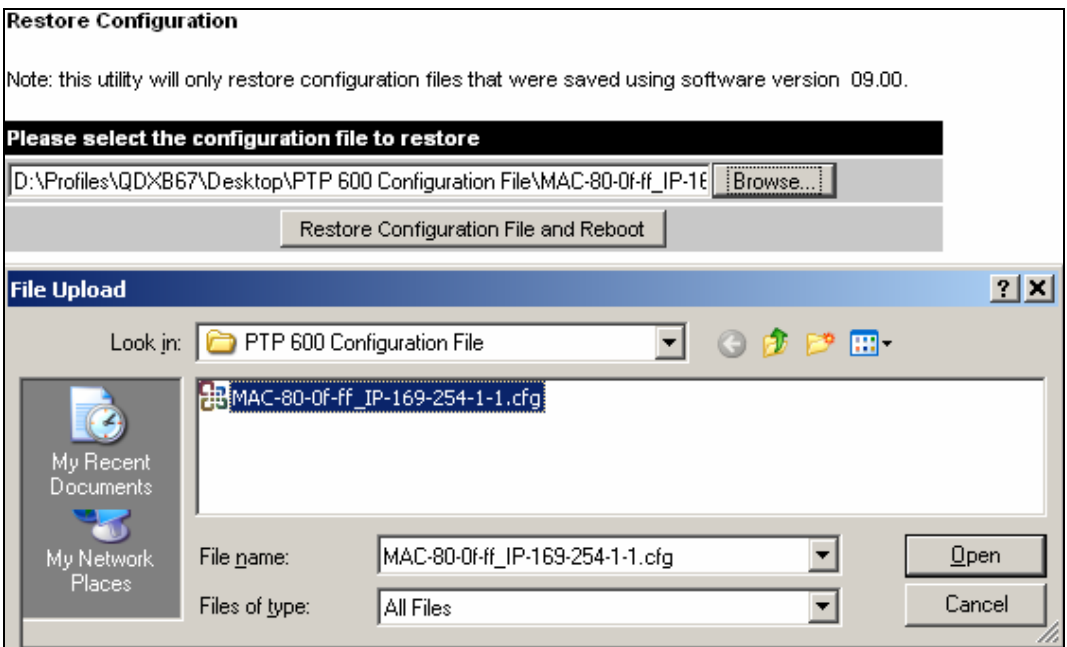

<span id="page-108-0"></span>**Figure 47 - Restore Configuration File Pop Up Screen** 

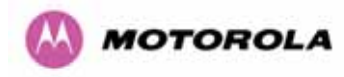

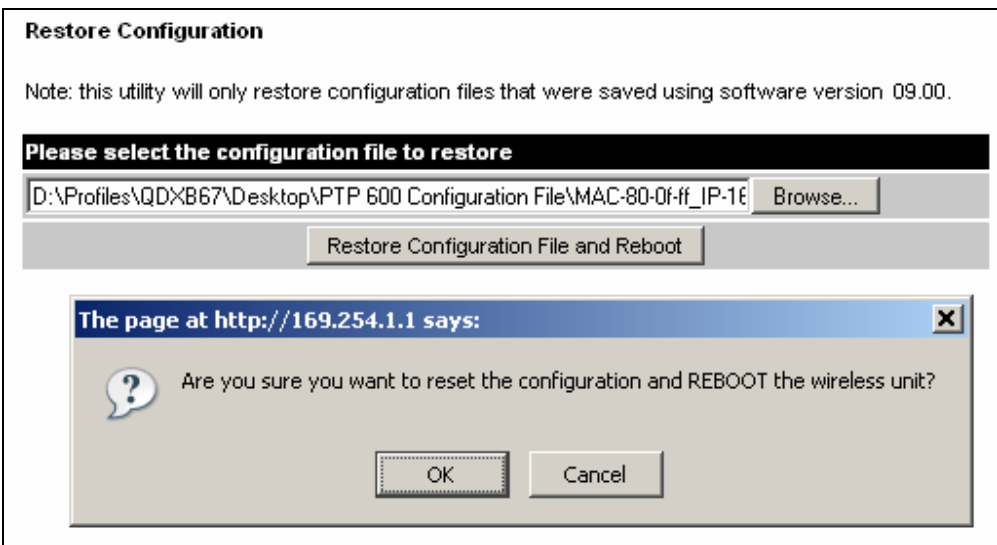

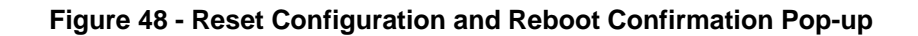

<span id="page-109-0"></span>On confirmation the PTP 600 Series Bridge will:

- Upload the configuration file
- Perform data integrity checking
- Erase previous configuration
- Apply the new configuration
- Restart

After the unit has restarted the entire configuration from the configuration file will now be active. Note: The IP address of the unit may have also been changed. The user can check the new IP address by reading the header of the configuration file, [Figure 46](#page-107-0).

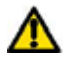

**WARNING:** A reboot is always required to restore a configuration file.

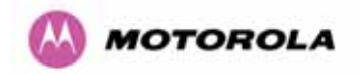

## 8.3.1.6 Telecoms Configuration Page

The Telecoms page is only available when the Telecoms Interface has been set to either T1 or E1 in the Installation Wizard.

It displays the interface setting and line code for the available telecoms channels. The PTP 600 Series Bridge is able to support two T1 or E1 channels. However, in the "Lite" configuration one of these channels is disabled. The channels are referred to as "Channel A" and "Channel B".

The "Channel B" configuration and controls will be displayed only when the second channel is enabled.

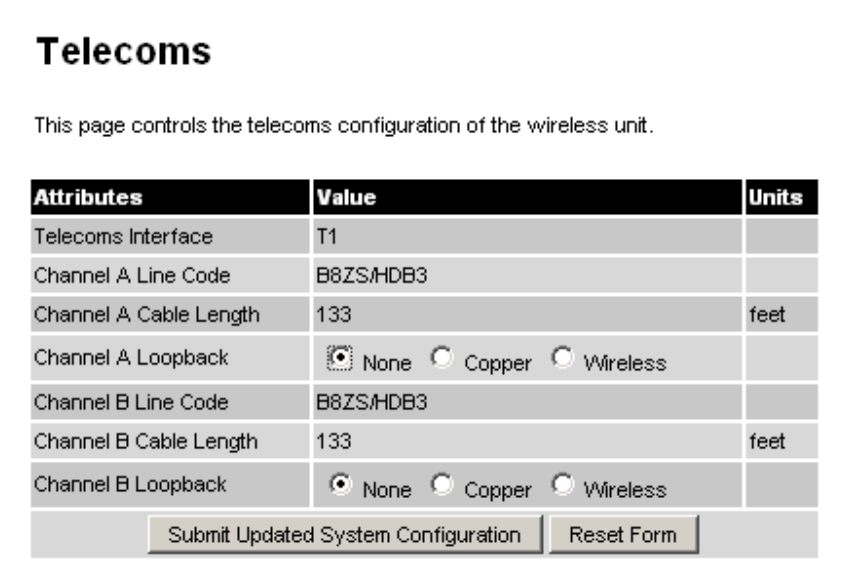

**Figure 49 - Telecoms Data Entry** 

**Telecoms Interface:** May be either T1, E1 reflecting the Installation Wizard setting.

**Line Code:** Displays the Line Code setting for each channel. The Line Code configuration must match the configuration of the connected equipment and may be set using the Installation Wizard.

**Cable Length:** The Cable Length setting is applicable in T1 mode only and shows the cable length specified in the installation wizard.

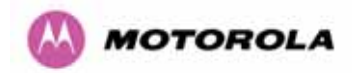

**Loopback:** Allows the T1 or E1 data stream to be looped back at the copper or wireless interface. During normal operation the loopback must be set to "None".

It may be helpful during installation to test the telecoms links by performing loopback connections.

A "Copper" loopback connects the received data on a given telecoms interface to the Transmit. A "Copper" loopback may be used, in conjunction with an appropriate test unit, to confirm that the correct connections have been made to the ODU.

A "Wireless" loopback sends the telecoms data received across the wireless link back across the link on the same channel. The link may be checked using, for example, a Bit Error Rate Tester.

A typical T1 or E1 installation might include a "Copper" loopback on the local unit followed by a "Wireless" loopback on the remote unit.

It is important to remove all loopbacks on channels for normal operation.

Alarms on the Home Page indicate the presence of loopbacks on either channel.

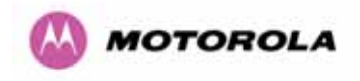

### 8.3.2 Statistics Page

<span id="page-112-1"></span>l

The 600 Series bridge statistics page is designed to display some key statistics of the Ethernet Bridge and the underlying wireless performance.

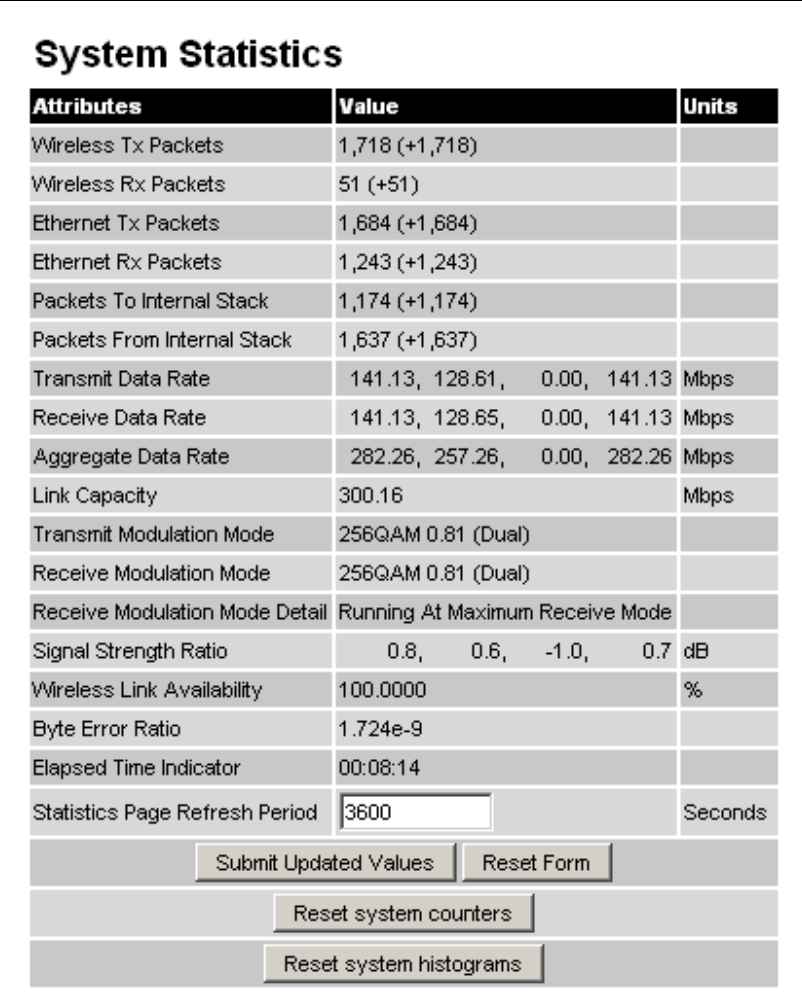

### **Figure 50 - System Statistics**

**Wireless Tx Packets:** This displays the total number of good packets the bridge has sent for transmission by the wireless interface $^{20}$  $^{20}$  $^{20}$ .

**Wireless Rx Packets:** This displays the total number of good packets the bridge has received from the wireless interface. See note [20](#page-112-1).

<span id="page-112-0"></span> $20$  The number in (+nn) displays the number of packets received since the last page refresh.

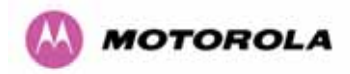

**Ethernet Tx Packets:** This displays the total number of good packets the bridge has sent for transmission by the local Ethernet interface. . See note [20.](#page-112-1)

**Ethernet Rx Packets:** This displays the total number of good packets the bridge has received from the local Ethernet interface. . See note See note [20](#page-112-1).

**Packets To Internal Stack:** This displays the total number of good packets the bridge has transmitted to the internal stack (e.g., ARP requests, PING requests, HTTP requests). See note [20.](#page-112-1)

**Packets From Internal Stack**: This displays the total number of good packets the bridge has received from the internal stack (e.g. ARP responses, PING replies, HTTP responses). See note [20.](#page-112-1)

**Transmit Data Rate:** The data rate in the transmit direction, expressed in Mbps and presented as: max, mean, min, and latest histogram format. The max, min and latest are true instantaneous measurements; the mean is the mean of a set of one second means. See Note [15](#page-94-0). Expected data rates can be found in Section [6.1.5](#page-64-0).

**Receive Data Rate:** The data rate in the receive direction, expressed in Mbps and presented as: max, mean, min, and latest histogram format. The max, min and latest are true instantaneous measurements; the mean is the mean of a set of one second means. . See Note [15](#page-94-0). Expected data rates can be found in Section [6.1.5](#page-64-0).

**Aggregate Data Rate:** The sum of the data rate in the directions expressed in Mbps and presented as: max, mean, min, and latest histogram format. The max, min and latest are true instantaneous measurements; the mean is the mean of a set of one second means. See Note [15](#page-94-0). Expected data rates can be found in Section [6.1.5](#page-64-0).

**Link Capacity:** The maximum aggregate data capacity available for user traffic under the current radio link conditions, assuming the units have been connected using Gigabit Ethernet. The sum of the displayed Transmit and Receive data rates may be lower than this figure if the link isn't fully loaded by the current traffic profile.

**Transmit Modulation Mode:** The modulation mode currently being used on the transmit channel. The number in brackets after the modulation mode and coding rate string is the effective data rate available to all MAC layer protocols. Details on the modulation modes can be found in Section 23.1 "System Specifications".

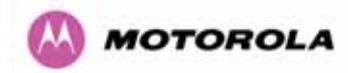

**Receive Modulation Mode:** The modulation mode currently being used on the receive channel. The number in brackets after the modulation mode and coding rate string is the effective data rate available to all MAC layer protocols. Details on the modulation modes can be found in Section 23.1 "System Specifications".

**Receive Modulation Mode Detail:** This supplies the user with information regarding the receive modulation mode in use. Possible values are:

- Running at maximum receive mode
- Running at user-configured Target Modulation Mode
- Restricted because Installation is armed
- Restricted because of byte errors on the wireless link
- Restricted because a DFS channel change is in progress
- Restricted due to the low Ethernet link speed
- Limited by the radio conditions

**Signal Strength Ratio:** The Signal Strength Ratio is the ratio of the power received by the Vertical / Horizontal receivers.

**Wireless Link Availability:** Expresses the link availability as a percentage of time since the first successful registration after a system restart, expressed as a percentage to four decimal places.

**Byte Error Ratio:** The ratio of detected Byte errors to the total number of bytes since the last system reboot. This is a true measure of link quality as this measurement is made continually using null frames when there is no user data to transport.

**Statistics Page Refresh Period:** The statistics page refreshes automatically according to the setting entered here (in seconds).

**Reset System Counters:** By pressing this button all counters in the system are reset to zero.

**Reset System Histograms:** All histograms are reset, and the calculation period is restarted.

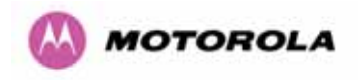

## 8.3.3 Detailed Counters Page

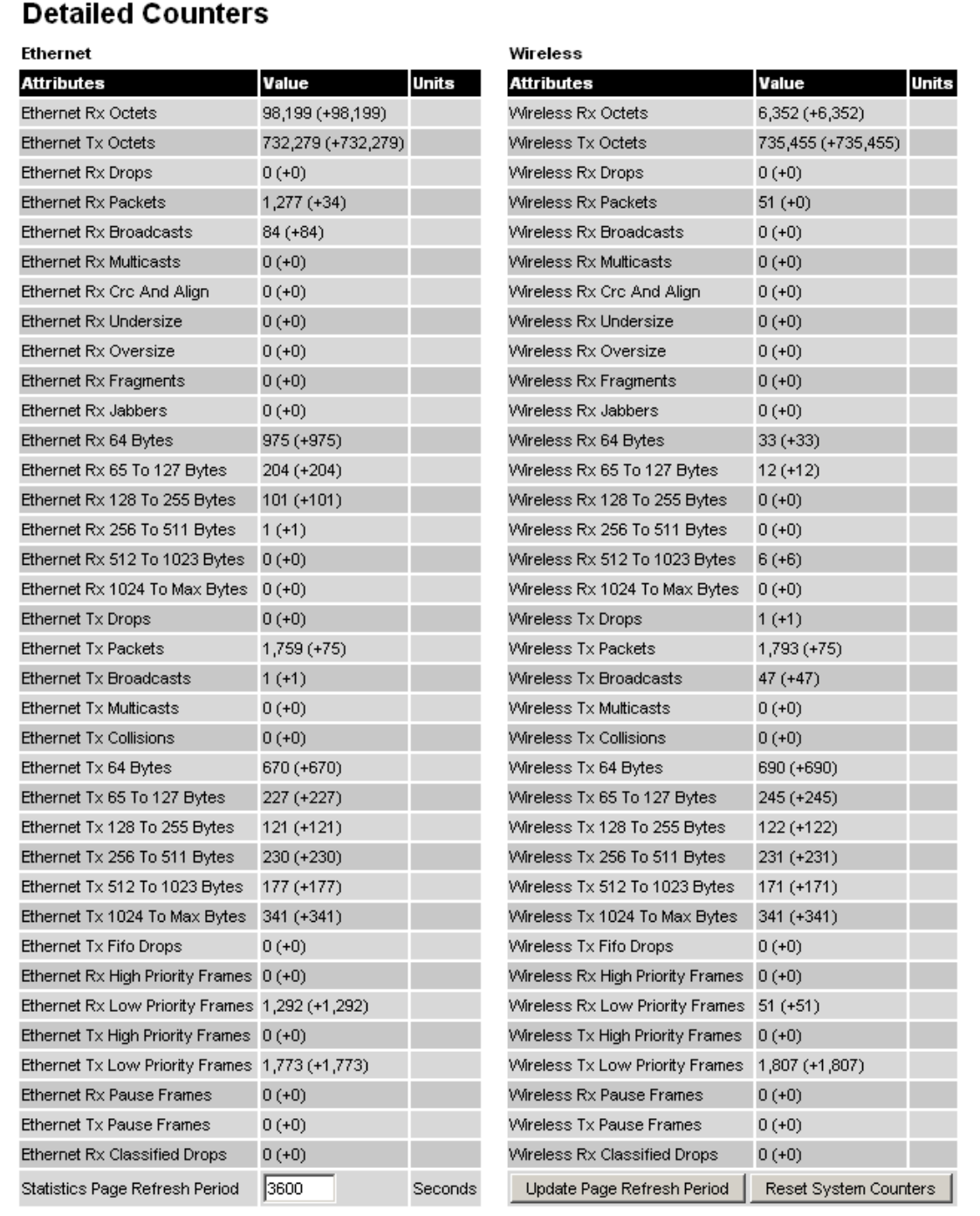

## **Figure 51 - Detailed Counters Page**

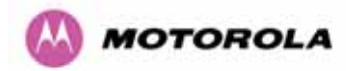

The detailed counters page is subdivided into two columns. Column one presents the detailed statistics for the bridge's Ethernet interface. Column two relates to the wireless interface.

The Counters have the following definitions:

**Tx & Rx Octets:** Total number of octets (bytes) transmitted or received over the interface.

**Rx Drops:** Total number of frames dropped due to the lack of sufficient capacity in the receive buffer.

**Rx Packets:** Total number of packets received by the interface. This includes both good and bad packets.

**Rx Broadcasts:** Total number of good broadcast packets.

**Rx Multicasts:** Total number of good multicast packets.

**Rx CRC and Align:** Total number of packets with CRC or frame alignment errors.

**Rx Undersize:** Total number of packets received that are less than 64 bytes and have a valid CRC.

**Rx Oversize:** Total number of packets received that are greater than the maximum number of bytes with a valid CRC.

**Rx Fragments:** Total number of packets that are less than 64 bytes with an invalid CRC (these packet types are also known as runts).

**Rx Jabbers:** Total number of packets received that are greater than the maximum number of bytes with an invalid CRC.

**Rx 64 Bytes:** Total number 64 byte frames received

**Rx 65 to 127 Bytes:** Total number of frames received in the size range 65 to 127 bytes.

**Rx 128 to 255 Bytes:** Total number of frames received in the size range 128 to 255 bytes.

**Rx 256 to 511 Bytes:** Total number of frames received in the size range 256 to 511 bytes.

**Rx 512 to 1023 Bytes:** Total number of frames received in the size range 512 to 1023 bytes.

**Rx 1024 to Max:** Total number of frames received in the size range 1024 to Maximum bytes.

**Tx Drops:** Total number of frames dropped due excessive collisions, late collision and frame ageing.

**Tx Packets:** Total number of packets received by the interface. This includes both good and bad packets.

**Tx Broadcasts:** Total number of good broadcast packets.

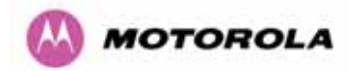

**Tx Multicasts:** Total number of good multicast packets.

**Tx Collisions:** Total number frames experiencing collisions.

**Tx 64 Bytes:** Total number 64 byte frames transmitted

**Tx 65 to 127 Bytes:** Total number frames transmitted in the size range 65 to 127 bytes.

**Tx 128 to 255 Bytes:** Total number frames transmitted in the size range 128 to 255 bytes.

**Tx 256 to 511 Bytes:** Total number frames transmitted in the size range 256 to 511 bytes.

**Tx 512 to 1023 Bytes:** Total number frames transmitted in the size range 512 to 1023 bytes.

**Tx 1024 to Max:** Total number frames transmitted in the size range 1024 to Maximum bytes.

**Tx FIFO Drops:** Total number frames dropped due to lack of capacity in the transmit buffer, for example when the 600 Series bridge is connected to the local Ethernet at a connection speed of less than 1 Gbps.

**Rx & Tx High Priority:** Total number of received or transmitted frames marked as high priority.

**Rx & Tx Low Priority:** Total number of received or transmitted frames marked as low priority.

**Rx & Tx Pause Frames:** Total number of received or transmitted pause frames.

**Rx Classifier Drops:** Total number of received frames dropped due to the application of classifier rules.

**Statistics Page Refresh Period:** The statistics page refreshes automatically according to the setting entered here (in seconds).

### 8.3.4 Install Pages

These pages are used during system installation. There follows a description of the install pages along with their use during the installation configuration process. The actual installation process is described in Section [7.7.11.](#page-83-0)

All wireless links are shipped as paired units. They are pre-configured at the factory so that they can be installed without the user supplying any configuration. Each wireless link is shipped with a quick start guide. Attached to the quick start guide is a summary of the preconfigured configuration data. [Table 17](#page-118-0) shows a sample link configuration. The values highlighted have been committed to the wireless unit's non-volatile storage.

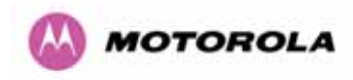

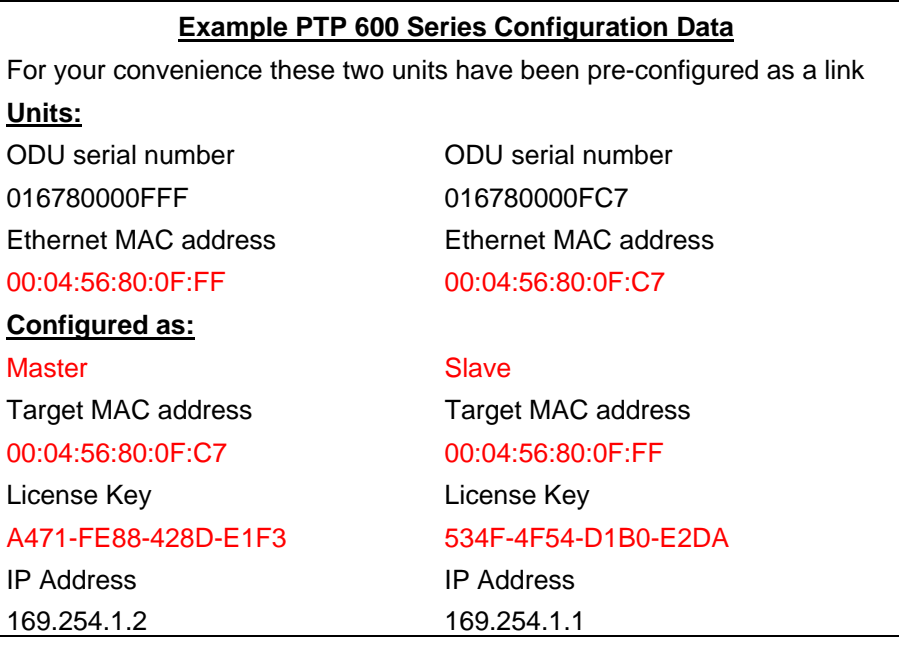

**Table 17 – 600 Series Bridge Factory Configuration Values** 

<span id="page-118-0"></span>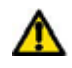

The factory default configuration is limited in range to 40 Km (25 miles). If you wish to install a wireless link with a range of  $> 40$  Km ( $> 25$  miles) and  $< 200$  Km ( $< 124$  miles) or  $< 5$  Km ( $< 3$ miles) you must follow the ['Manually Configuring The Wireless Units'](#page-119-0) in Section [8.3.4.1](#page-119-0).

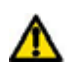

The factory default configuration is set to Region 1. Region 1 allows the 600 Series bridge a maximum transmit power of 25 dBm. If the local regulatory regime limits the maximum transmit power (EIRP) to less than 25 dBm you should obtain a new license key containing the correct region code from your local distributor or direct from Motorola. Alternatively in the short term, you should reduce the maximum transmit power by following the procedures in '[Manually Configuring The Wireless Units](#page-119-0)' in Section [8.3.4.1](#page-119-0).

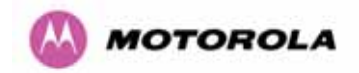

### <span id="page-119-0"></span>8.3.4.1 Manually Configuring The Wireless Units

If the installer / system administrator wishes, they may modify the default installation configuration. If only the IP addresses (network configuration) are incorrect it is recommended that the values are changed via the configuration menu (Section [6.3.1.2](#page-101-0)). If any other parameters require modification then it is recommended that the system administrator use the Installation Wizard.

A detailed description of the Installation Wizard follows:

The 600 Series bridge operational software requires a license key to enable the wireless bridging capability and programs region code specific parameters in to the unit.

| Software License Key      |                                                                                                    |  |  |  |
|---------------------------|----------------------------------------------------------------------------------------------------|--|--|--|
| contact your distributor. | A valid software license key is required before installation of the PTP (Point to<br>Point) wireless link can commence. If you do not have a valid license key please. |  |  |  |
| License key data entry    |                                                                                                    |  |  |  |
| Attributes                | <b>Value</b><br><b>Units</b>                                                                                                    |  |  |  |
| License Key               | 1FF9-AD16-0659-F91E                                                                                                    |  |  |  |
|                           | Reset Form<br>Validate license key                                                                                                    |  |  |  |
|                           |                                                                                                    |  |  |  |
| Capability summary        |                                                                                                    |  |  |  |
| <b>Attributes</b>         | <b>Value</b><br><b>Units</b>                                                                                                    |  |  |  |
| <b>Product Name</b>       | Motorola PTP 25600 Full                                                                                                    |  |  |  |
| <b>MAC Address</b>        | 00:04:56:80:1e:71                                                                                                    |  |  |  |
| Region Code               | Region Code 1                                                                                                    |  |  |  |
| Frequency Variant         | 2500 MHz                                                                                                    |  |  |  |
| Bandwidth Variant         | 30 MHz                                                                                                    |  |  |  |

**Figure 52 - License Key Data Entry** 

<span id="page-119-1"></span>A license key is programmed into each unit during production and can be found written on the Configuration Data Summary Label which is attached to the Quick Install Guide. If subsequently the license key has been mislaid, replacement keys can be applied for online or via your distributor.

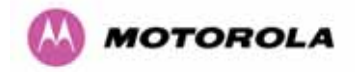

If a valid license key is not detected in the unit's non-volatile memory then the user is prompted to enter a valid key. It should be noted that 600 Series bridge units are shipped as link pairs and, as such, valid license keys are entered during the production process. To enter a license key simply type or paste the license key into the data entry box ([Figure 52\)](#page-119-1) and click the 'validate license key' button.

### 8.3.4.2 Internet Protocol Configuration

Step 1 of the installation wizard requires the installer to enter the Internet Protocol (IP) configuration.

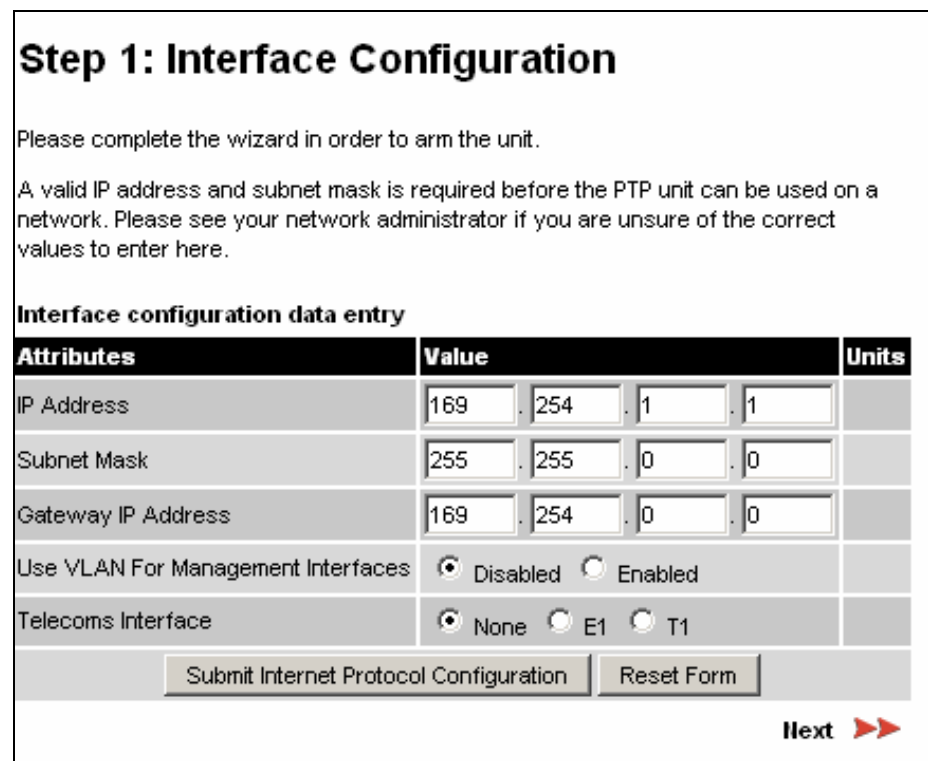

**Figure 53 - Installation Wizard Internet Protocol Configuration** 

**IP Address:** Internet protocol (IP) address. This address is used by the family of Internet protocols to uniquely identify this unit on a network.

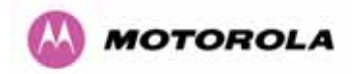

**Subnet Mask:** A subnet allows the flow of network traffic between hosts to be segregated based on a network configuration. By organizing hosts into logical groups, subnetting can improve network security and performance.

**Gateway IP Address:** The IP address of a computer / router on the current network that acts as a gateway. A gateway acts as an entrance / exit to packets from / to other networks.

**Use VLAN Management Interface:** Controls whether the management interfaces (HTTP/SNMP/SMTP/SNTP) use a VLAN. Selecting this option presents the user with extra fields in which to enter the Management VLAN ID, Priority and whether to validate the VLAN ID. If the user modifies this control, a warning dialog is displayed see [Figure 54.](#page-121-0)

**Telecoms Interface** This allows the activation of the 600 Series bridge telecoms interface. If the selection options are disabled, T1 or E1 note mixed T1/E1 configurations are not permitted.

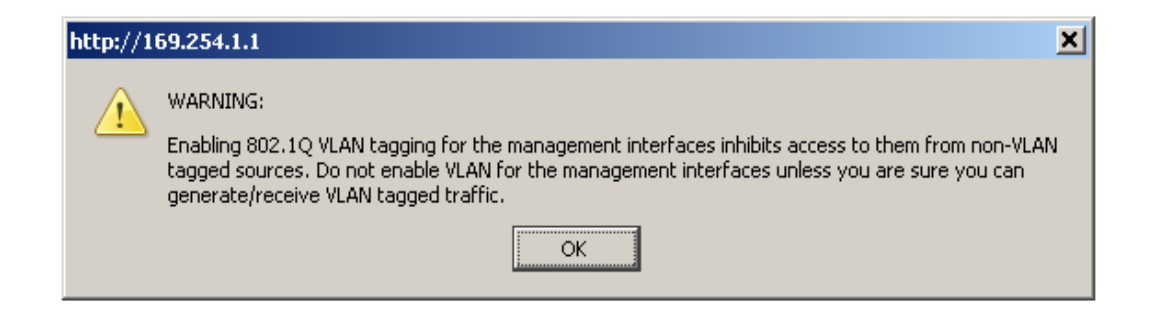

**Figure 54 - VLAN Warning** 

<span id="page-121-0"></span>Once complete, click the 'Submit Internet Protocol Configuration' button or the 'Next' link.

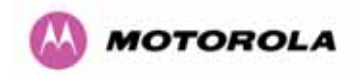

### 8.3.4.3 Telecoms Interface

If the telecoms interface is configured to either T1 or E1 then the web page will reconfigure itself with the following additional configuration options.

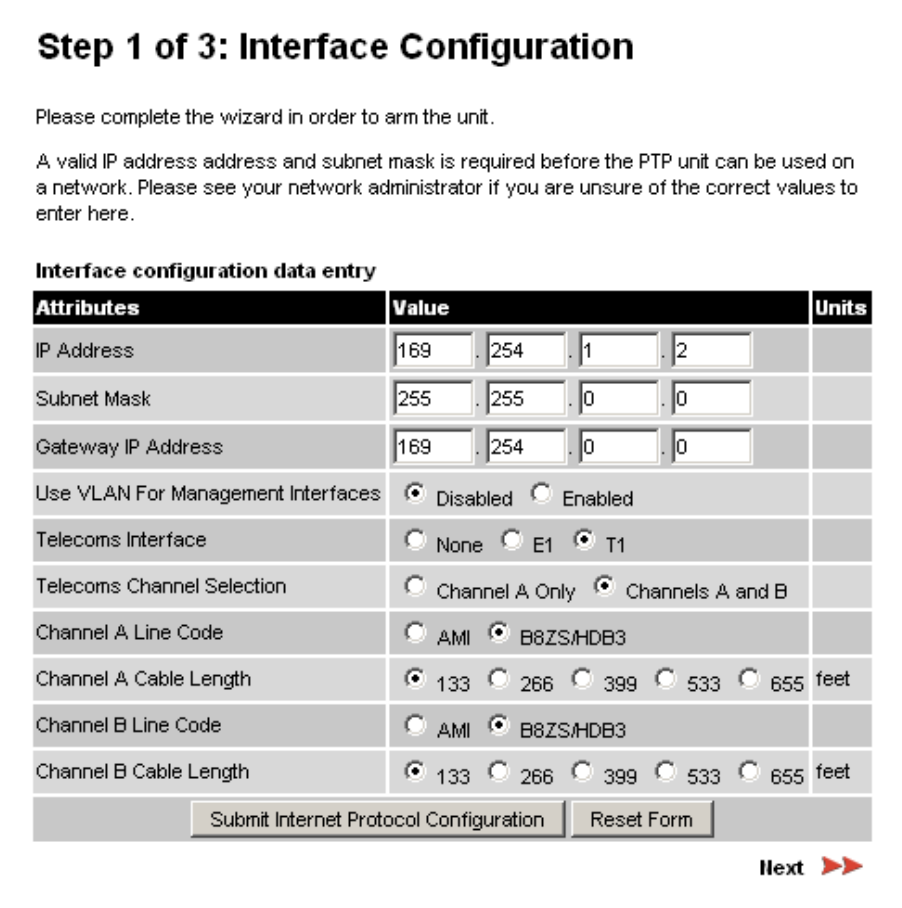

**Figure 55 - Telecoms Configuration Interface** 

**Telecoms Channel Selection:** This controls the selection of the telecoms interface standard supported options or T1 and E1.

**Channel A Line Code:** The line code setting of the telecoms interface. This must match the setting of the device connected to this interface.

**Channel B Line Code:** The line code setting of the telecoms interface. This must match the setting of the device connected to this interface.

**Cable Length:** This field is applicable to the T1 operating mode only. It configures the T1 transceiver to output a signal suitable for driving a cable of the specified length. This should be set to reflect the length of cable between the wireless unit and the connected equipment.

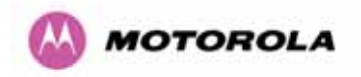

### <span id="page-123-0"></span>8.3.4.4 Wireless Configuration

Step 2 of the installation wizard requires the installer to enter the wireless configuration parameters.

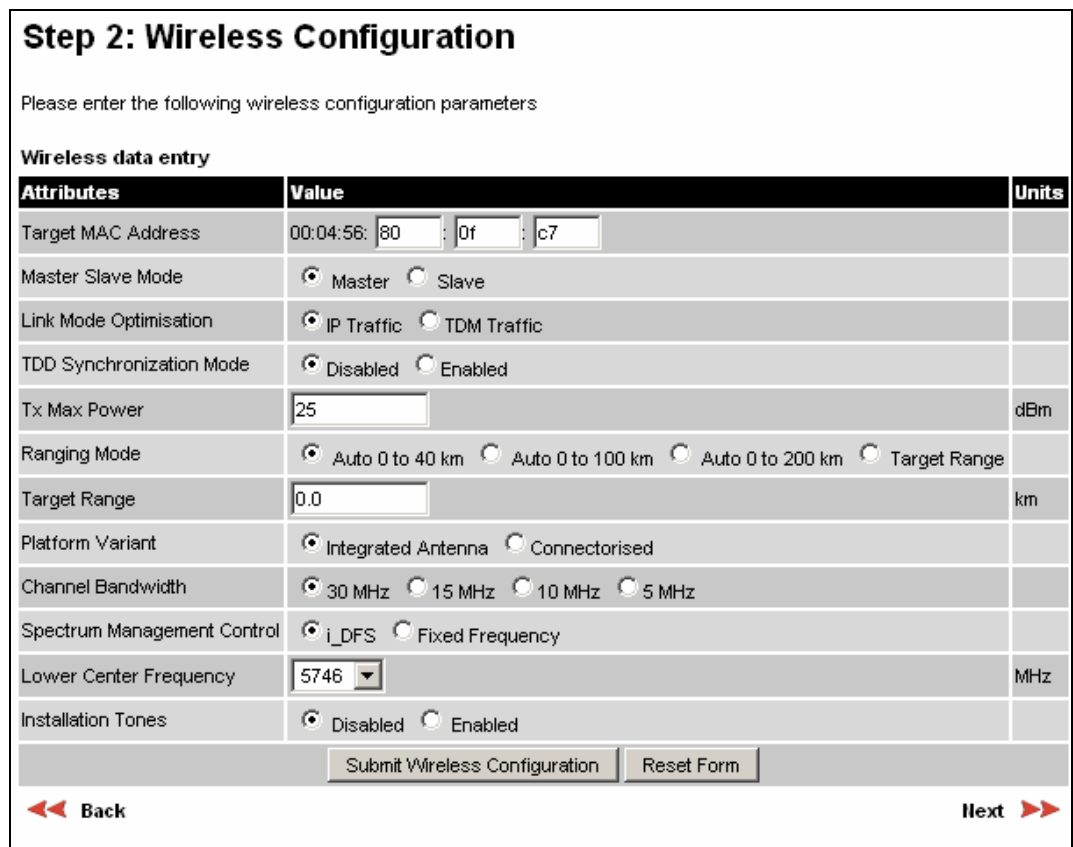

**Figure 56 – 5.8 GHz and 5.4 GHz Variants - Installation Wizard Wireless Configuration** 

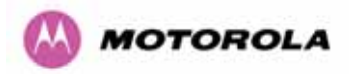

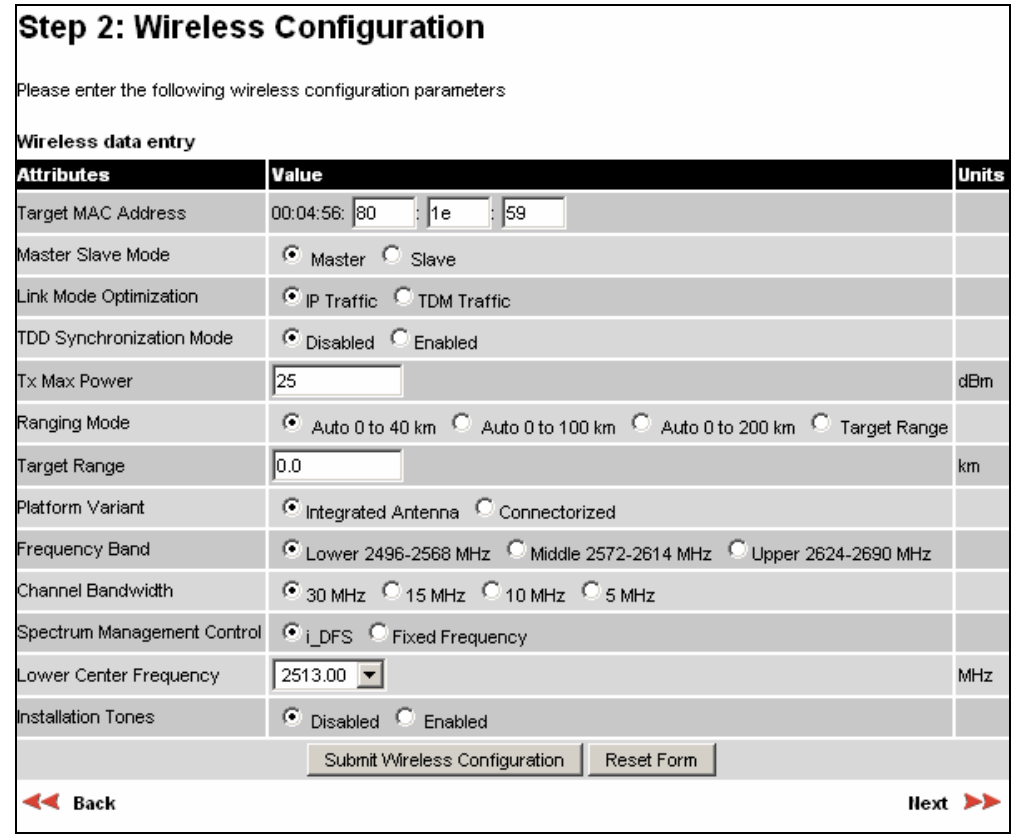

**Figure 57 - 2.5 GHz Variant - Installation Wizard Wireless Configuration** 

**Target MAC Address:** It is the MAC Address of the peer unit that will be at the other end of the wireless link. This is used by the system to ensure the unit establishes a wireless link to the correct peer.

The MAC Address can be found embedded within the serial number of the unit. The last six characters of the serial number are the last three bytes of the unit's MAC address.

(Note: A PTP 600 Series system is shipped as a pair of units with pre-loaded correct MAC addresses. MAC addresses will only need to be entered if an existing unit has to be replaced in the field or the units configuration has been erased).

**Master Slave Mode:** At this point it is necessary to decide which end will designate a Master. The Master unit is the controlling unit with respect to the point-to-point link and its maintenance. The master transmits until the link is made, while the Slave listens for its peer and only transmits when the peer has been identified.

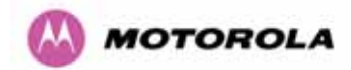

 $\overline{a}$ 

**Link Mode Optimization:** Optimizes the link behavior according to the type of traffic that will be bridged.

**TDD Synchronization Mode:** Enables the TDD Synchronization feature (see Section [5.8](#page-59-0) for basic description and Section 14 for installation and configuration details).

**Tx Max Power:** This attribute controls the maximum transmit power the unit is permitted to use when installing and executing the wireless link. The maximum setting for a particular region or country is controlled by the License Key.

**Ranging Mode:** During installation, the wireless units perform "Automatic Ranging". The ranging mode allows the installer to control the behavior of the system's automatic ranging algorithms. The default value is 0 to 40 km<sup>[21](#page-125-0)</sup> (0 to 25 miles). If the installer is required to install a link of greater than 40 km (25 miles) then the ranging mode attribute MUST be configured to '0 to 100km' (0 to 62 miles) or '0 to 200km' (0 to 124 miles) mode depending on the range of the link.

**Target Range:** Installers that know the range between the two wireless units to within  $\pm$  1 km can use the target range mode. The main advantage of the target range mode is that it reduces the time taken by the units to range. To use the target range mode the installer MUST select Target Range as the ranging mode and enter the approximate range in km in the Target range data entry field at both ends of the link.

**Platform Variant:** Chooses between an integrated unit or a connectorized unit that requires an external antenna.

**Frequency Band:** This is for the 2.5 GHz product variant which operates in one of three bands as described in Section [5.4](#page-50-0).

**Channel Bandwidth:** Users can choose a variable channel bandwidth for the available spectrum. Values of 5 MHz, 10 MHz, 15 MHz and 30 MHz can be selected.

<span id="page-125-0"></span><sup>&</sup>lt;sup>21</sup> If preferred PTP 600 Series Bridge range functions can be configured to operate in miles, see the Properties page in Section 8.3.15.

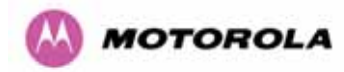

**Spectrum Management Control:** Is used to configure the PTP 600 Series Bridge's Spectrum Management features, see Section [8.3.7](#page-138-0) for more details. i-DFS is the abbreviation for intelligent Dynamic Frequency Selection. This feature continually monitors the spectrum looking for the channel with the lowest level of on channel and co-channel interference. Fixed frequency mode allows the installer to fix transmit and receive frequencies on the units. The frequencies may be configured symmetrically or asymmetrically.

**Lower Center Frequency:** The software for the PTP 600 Series Bridge allows a user to optionally adjust the channel center frequencies. Changing the Lower Center Frequency attribute causes all channel center frequencies to be offset. It effectively slides the channelization up or down. See Sections [5.4](#page-53-0) and [5.7](#page-55-0) for more detail.

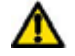

**Warning**: The lower center frequency attribute must be configured to the same value for both the master and slave. Failure to do so will cause the wireless link to fail reestablishment. The only way to recover from this situation is to modify the Lower Center Frequency attribute so that they are identical on both the master and slave unit.

**Fixed Transmit Frequency, Fixed Receive Frequency:** The software for the PTP 600 Series Bridge allows a user to optionally fix the Transmit and the Receive frequencies for a wireless link. The settings must be compatible at each end of the link. Once configured the spectrum management software will not attempt to move the wireless link to a channel with lower co or adjacent channel interference. Therefore this mode of operation is only recommended for deployments where the installer has a good understanding the prevailing interference environment. [Figure 58](#page-127-0) shows a sample fixed frequency configuration for a 30 MHz channel bandwidth. In the example the lower center frequency is set to its default values and the Fixed Transmit Frequency is set to 5742 MHz and the Fixed Receive Frequency is set to 5742 MHz. Care must be taken when configuring the Fixed Transmit and Receive Frequencies to ensure that both frequencies are on the same 10 MHz channel raster as the Lower Center Frequency. For example both the Fixed Transmit and Receive Frequencies must be a multiple of 10 MHz from the Lower Center Frequency  $(5752 = 5742 + 10 \text{ MHz})$  and  $(5782 = 5742 + 10 \text{ MHz} \times 3)$ . See Sections [5.4](#page-53-0) and [5.7](#page-55-0) for more detail.

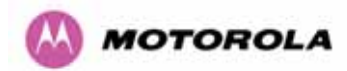

## Step 2 of 3: Wireless Configuration

Please enter the following wireless configuration parameters

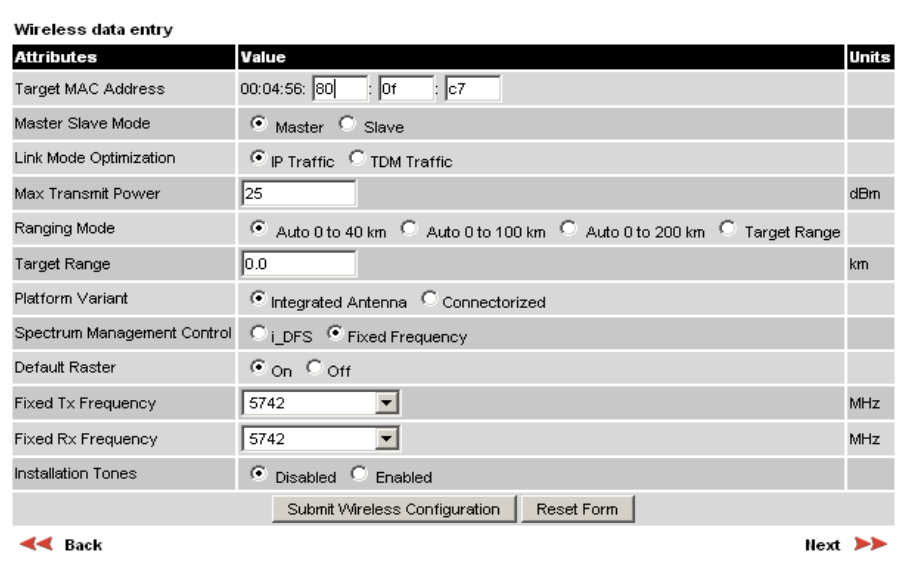

**Figure 58 – 5.8 GHz and 5.4 GHz Variants - Fixed Frequency Operation** 

<span id="page-127-0"></span>

| <b>Step 2: Wireless Configuration</b>                        |                                                                      |       |  |  |  |
|--------------------------------------------------------------|----------------------------------------------------------------------|-------|--|--|--|
| Please enter the following wireless configuration parameters |                                                                      |       |  |  |  |
| Wireless data entry                                          |                                                                      |       |  |  |  |
| <b>Attributes</b>                                            | Value                                                                | Units |  |  |  |
| Target MAC Address                                           | $\frac{1}{159}$<br>00:04:56: 80<br>: 1e                              |       |  |  |  |
| Master Slave Mode                                            | C Master C Slave                                                     |       |  |  |  |
| Link Mode Optimization                                       | C IP Traffic C TDM Traffic                                           |       |  |  |  |
| <b>TDD Synchronization Mode</b>                              | ⊙ Disabled C Enabled                                                 |       |  |  |  |
| Tx Max Power                                                 | 25                                                                   | dBm   |  |  |  |
| Ranging Mode                                                 | Auto 0 to 40 km C Auto 0 to 100 km C Auto 0 to 200 km C Target Range |       |  |  |  |
| <b>Target Range</b>                                          | lo.ol                                                                | km    |  |  |  |
| Platform Variant                                             | C Integrated Antenna C Connectorized                                 |       |  |  |  |
| Frequency Band                                               | C Lower 2496-2568 MHz C Middle 2572-2614 MHz C Upper 2624-2690 MHz   |       |  |  |  |
| Channel Bandwidth                                            | C 30 MHz C 15 MHz C 10 MHz C 5 MHz                                   |       |  |  |  |
| Spectrum Management Control                                  | C i_DFS <sup>©</sup> Fixed Frequency                                 |       |  |  |  |
| Default Raster                                               | $\epsilon$ on $\epsilon$ off                                         |       |  |  |  |
| Fixed Tx Frequency                                           | 2513.00                                                              | MHz   |  |  |  |
| Fixed Rx Frequency                                           | 2513.00                                                              | MHz   |  |  |  |
| Installation Tones                                           | C Disabled C Enabled                                                 |       |  |  |  |
|                                                              | Reset Form<br>Submit Wireless Configuration                          |       |  |  |  |
| ¶∢ Back<br>Next                                              |                                                                      |       |  |  |  |

**Figure 59 - 2.5 GHz Variant - Fixed Frequency Operation** 

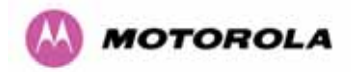

**Installation Tones:** Where the use of audio installation tones is not required this control allows the installer to optionally disable the tone generator during the installation process.

Once the installer is satisfied with the wireless configuration options then the "Submit Wireless Configuration" button or the "Next" link should be clicked.

# Step 3: Confirm Installation Configuration

Please review your entered configuration. If any of the configuration items are incorrect please use the back button to apply the corrections.

Once you're happy with the configuration press the 'Confirm Configuration, Arm Installation Agent and Reboot' button, this will commit the parameters to non-volatile memory and reboot this wireless unit.

![](_page_128_Picture_41.jpeg)

### **Figure 60 – 5.8 GHz and 5.4 GHz Variants - Installation Wizard Confirm Configuration**

![](_page_129_Picture_0.jpeg)

# Step 3: Confirm Installation Configuration

Please review your entered configuration. If any of the configuration items are incorrect please use the back button to apply the corrections.

Once you're happy with the configuration press the 'Confirm Configuration, Arm Installation Agent and Reboot' button, this will commit the parameters to non-volatile memory and reboot this wireless unit.

![](_page_129_Picture_49.jpeg)

#### Installation configuration

## **Figure 61 - 2.5 GHz Variant - Installation Wizard Confirm Configuration**

<span id="page-129-0"></span>If the settings are correct and appropriate, click the "Confirm Configuration, Arm Installation and Reboot" button. The user will now be prompted to confirm the action ([Figure 62\)](#page-129-0).

![](_page_129_Picture_8.jpeg)

**Figure 62 - Reboot Confirmation Pop Up** 

![](_page_130_Picture_0.jpeg)

All the attributes are committed to non-volatile memory. Immediately following the write to non-volatile memory the unit is reset.

Note: If you have changed the Ethernet parameters you must reconnect using the correct network and address settings.

#### 8.3.4.5 Disarm

Step 5 of the installation wizard is the disarm phase.

![](_page_130_Picture_32.jpeg)

## **Figure 63 – 5.8 GHz and 5.4 GHz Variant - Disarm Installation**

![](_page_131_Picture_0.jpeg)

l

# **Disarm Installation**

The installation agent is armed. If you wish to disarm installation then use the 'Disarm Installation Agent' button. If you wish to reconfigure the installation agent then use the wizards 'back' button

| Installation configuration         |                     |              |  |  |
|------------------------------------|---------------------|--------------|--|--|
| <b>Attributes</b>                  | Value               | <b>Units</b> |  |  |
| <b>IP Address</b>                  | 10.10.10.11         |              |  |  |
| Subnet Mask                        | 255.255.0.0         |              |  |  |
| Gateway IP Address                 | 169.254.0.0         |              |  |  |
| Use VLAN For Management Interfaces | Disabled            |              |  |  |
| Telecoms Interface                 | None                |              |  |  |
| Target MAC Address                 | 00:04:56:80:1e:59   |              |  |  |
| Master Slave Mode                  | Master              |              |  |  |
| Link Mode Optimization             | <b>IP Traffic</b>   |              |  |  |
| <b>TDD Synchronisation Mode</b>    | Disabled            |              |  |  |
| Tx Max Power                       | 25                  | dBm          |  |  |
| Ranging Mode                       | Auto 0 to 40 km     |              |  |  |
| Platform Variant                   | Integrated Antenna  |              |  |  |
| <b>Frequency Band</b>              | Lower 2496-2568 MHz |              |  |  |
| Channel Bandwidth                  | 30 MHz              |              |  |  |
| Spectrum Management Control        | i DFS               |              |  |  |
| Lower Center Frequency             | 2513.00             | MHz          |  |  |
| <b>Installation Tones</b>          | Disabled            |              |  |  |
| Disarm Installation Agent          |                     |              |  |  |
| Back                               |                     |              |  |  |

**Figure 64 - 2.5 GHz Variant - Disarm Installation** 

Once Section [8.3.4.4](#page-123-0) is complete pressing the "Disarm Installation Agent" button completes the installation process<sup>[22](#page-131-0)</sup> and the audible installation tone will be switched off. If the installer wishes to modify the installation configuration then the 'Back' link can be used to access the installation wizard steps described above.

<span id="page-131-0"></span> $22$  The installation process is completed when both ends of the link are 'disarmed'.

![](_page_132_Picture_0.jpeg)

After disarming the wireless link the user is presented with one of two possible configuration pages, see [Figure 65](#page-132-0) and [Figure 66](#page-132-1). The screen presents hyperlinks to the main configuration and spectrum management pages.

## **Installation Disarmed**

The installation agent has been disarmed. However, the range has not been stored as the link was not up.

<span id="page-132-0"></span>To speed up future ranging please re-install and disarm once the link is up.

### **Figure 65 - Optional Post Disarm Configuration 1**

## **Installation Disarmed**

The installation agent has been successfully disarmed.

To complete the installation process it is recommended that you now visit the Configuration page and enter the link name and location description fields and optionally save a backup copy of the link configuration.

You may also wish to visit the Spectrum Management page and configure the wireless link channel utilization

### **Figure 66 - Optional Post Disarm Configuration 2**

<span id="page-132-1"></span>After installation the system administrator may wish to modify the wireless units descriptive configuration (link name and link location). In addition the system administrator may wish to change the spectrum management configuration of the wireless unit, or look at the analysis of the 5.8 GHz spectrum to see if the automatic channel selection is appropriate for the system administrator's network. It is also recommended that a backup copy of the wireless units configuration is taken. Hyperlinks are provided on the post disarm page for ease of use.

### 8.3.5 Graphical Install

To aid the installation of wireless links two graphical installation aids have been introduced in this 600 Series system version.

- A PDA installation screen
- A larger installation screen available from the main HTTP management interface.

![](_page_133_Picture_0.jpeg)

The design of the installation screen has been deliberately kept simple and uncluttered. An example of the installation screen is shown in [Figure 67.](#page-133-0) Both the PDA and the large format installation screen have the same content and only differ in size. The PDA installation screen is 232 by 220 pixels to be compatible with the typical size of a PDA screen.

![](_page_133_Figure_2.jpeg)

**Figure 67 – Graphical Installation Screen** 

<span id="page-133-0"></span>The screen displays the receive power over the last three minutes. This will allow the installer to slowly sweep the antenna during installation and monitor the variation in signal strength with angular position. The screen automatically refreshes every three seconds.

The screen also displays the current state of the wireless link in two ways. First, the actual state of the wireless link is written in the top left corner of the screen. The instantaneous receive power bar also encodes the state of the wireless link using green to signify that the wireless link is up and red for all other states.

For the more technically, aware the installation metric is simply the instantaneous receive power in dBm + 100.

The PDA installation tool is accessed via a hidden URL http://<ip-address>/pda.cgi. It should be noted that this link is only available after the user has logged in as system administrator.

The large screen version of the graphical user interface is available as a submenu option of the installation wizard.

![](_page_134_Picture_0.jpeg)

## 8.3.6 Software Upgrade

The 600 Series system has two software image banks; one is a fixed image which is stored in protected non-volatile memory and cannot be modified by the user. The second bank is used by the system administrator to upgrade the firmware when necessary. [Figure 68](#page-134-0) shows the main software upgrade web page.

![](_page_134_Picture_89.jpeg)

## **Figure 68 - Software Upgrade**

<span id="page-134-0"></span>The 'Fixed' or 'Recovery' image is used by the System Administrator to:

- o Reset Ethernet configuration to default settings
- o Erase Configuration
- o Upgrade software

For a full description of the Recovery image see Section 9.

The software upgrade pages are used to update a unit's operational software. The software image to be uploaded should be downloaded to local storage from the Motorola web site. The software image is delivered by Motorola as a compressed zip file. Once the zip file has been downloaded, the user should extract the PTP 600 Series Software image, identifiable by its '.dld' file extension.

The first step ([Figure 68](#page-134-0)) is to use the "Browse" button to locate the software image previously downloaded to local storage from the [Motorola](http://www.motorola.com/ptp) web site. Once the image is located, the user should press the "Upload image to wireless unit" button to start the software upgrade process.

![](_page_135_Picture_0.jpeg)

The software image will now be uploaded to the unit. This upload should only take a few seconds. Once complete the image is verified and validated to ensure that no errors occurred during transfer and that the image is valid to run on the current platform. If there are any problems a warning screen will appear.

The unit being upgraded will now display information about the build it currently has stored in the image bank and the one that's just been uploaded. If the image is not the right one, the user has the option to go back and reload a new image. (See [Figure 69](#page-135-0))

![](_page_135_Picture_68.jpeg)

### **Figure 69 - Software Upgrade Image Check**

The user should ensure that the correct image is shown before pressing the "Program Software Image into Non-Volatile Memory" button. Once this button has been pressed the image is stored into non-volatile memory, this process can take up to 60 seconds and must not be interrupted.

<span id="page-135-0"></span>![](_page_135_Picture_6.jpeg)

If the upgrade process is interrupted during the erasure of the image bank, or during the reprogramming of the image bank, the image bank will be left in a corrupt state. If this occurs the software must be reloaded. All software images that are stored in non-volatile memory are protected via the use of CRCs. If the software detects an invalid CRC the image bank is marked as 'corrupt' and the 600 Series bridge boot code will boot the fixed software image. If this occurs the user must attempt to reload the correct version of software.

![](_page_136_Picture_0.jpeg)

During the write process the progress of the upgrade is displayed on the progress tracking page [\(Figure 70\)](#page-136-0). The upgrade process should not be interrupted. Interruption of this process can result in a corrupt main software image, which will result in the recovery image been booted at the next reset cycle.

![](_page_136_Picture_39.jpeg)

**Figure 70 - Software Download Progress Indicator** 

<span id="page-136-0"></span>![](_page_136_Picture_40.jpeg)

**Figure 71 - Software Upgrade Complete** 

<span id="page-136-1"></span>When the software image has been written to non-volatile memory [Figure 71](#page-136-1) will be displayed showing the status of the software upload.

![](_page_137_Picture_0.jpeg)

<span id="page-137-0"></span>Reboot the unit by clicking the "Reboot Wireless Unit" button. You will be asked to confirm this action as shown in [Figure 72.](#page-137-0)

![](_page_137_Picture_19.jpeg)

**Figure 72 - Reboot Confirmation Pop Up** 

![](_page_138_Picture_0.jpeg)

This will reboot the unit, taking up to 120 seconds. During this time you will not be able to communicate with the unit.

If you cannot communicate with the unit after 120 seconds, this could indicate a problem with the memory update process. Under these circumstances the user should enter "Recovery Mode", see Section 9.

After the reboot the user should check that the required software image is loaded and running.

**NOTE**: Please ensure that you are upgrading the correct units. Units cannot be downgraded and license keys cannot be swoped once upgraded.

### <span id="page-138-0"></span>8.3.7 Spectrum Management

Spectrum Management Selection is the PTP 600 Series Bridge feature that monitors the available wireless spectrum and directs both ends of the wireless link to operate on a channel with a minimum level of co-channel and adjacent channel interference.

### 8.3.7.1 Wireless Channels

The PTP 600 Series Bridge operates using a set of predefined overlapping channels. There are a different number of channels, depending on the raster mode selected. Each channel occupies 30 MHz, 15 MHz, 10 MHz or 5 MHz of wireless spectrum and is offset in center frequency from its neighboring channel by 10 MHz or 6 MHz. It is important to note that adjacent channels on the Spectrum management display have a 10 MHz or 6 MHz overlap to the adjacent channel.

The default channelization can be modified by varying the lower center frequency attribute in the installation wizard - see Section [8.3.4.4](#page-123-0). See Section [5.4](#page-53-0) and [5.7](#page-55-0) for more detail.

![](_page_139_Picture_0.jpeg)

### 8.3.7.2 Spectrum Management Measurements

The 600 Series Bridge performs two mean signal measurements per TDD cycle, per channel. This mean measurement represents the mean received signal power for the 40  $\mu$ S measurement period.

The Spectrum Management algorithm collects measurements equally from all channels. This process is called the Channel Availability Check (hereafter referred to by the acronym CAC). The CAC uses a round-robin channel selection process to collect an equal amount of measurements from each channel. It is important to note that the CAC measurement process is not altered by the channel barring process. Measurements are still collected for all channels irrespective of the number of barred channels.

### 8.3.7.3 Measurement Analysis

Spectrum Management uses statistical analysis to process the received peak and mean measurement. The statistical analysis is based on a fixed, one minute, measurement quantization period. Spectrum Management collects data for the specified quantization period and only at the end of the period is the statistical analysis performed.

The analysis produces three key metrics for each channel:

- o Peak of Means
- o 99.9% Percentile of the Means
- o Mean of Means

**Peak of Means** is the largest mean interference measurement encountered during the quantization period. The peak of means is similar to the peak of peaks and is useful for detecting slightly longer duration spikes in the interference environment.

**99.9% Percentile of the Means** is the value of mean interference measurement which 99.9% of all mean measurements fall below, during the quantization period. The 99.9% percentile metric is useful for detecting short duration repetitive interference that by its very nature has a minimal effect of the mean of means.

![](_page_140_Picture_0.jpeg)

l

**Mean of Means** is the arithmetic mean<sup>[23](#page-140-0)</sup> of the measured means during a quantization period. The mean of means is a coarse measure of signal interference and gives an indication of the average interference level measured during the quantization period. The metric is not very good at predicting intermittent interference and is included to show the spread between the mean of means, the 99.9% percentile and the peak of means.

**Important Note**: Spectrum Management uses the 99.9% percentile as the prime interference measurement. All subsequent references to interference level refer to this percentile measurement.

The display of statistical measurement on the spectrum management page always shows a statistical summary of all channel measurement. The statistical summary is controlled by the Statistics Window attribute. This attribute defaults to a value of twenty minutes, which means that the mean and percentile values displayed for each channel are calculated over the 20 minute period. All channel decisions are made using the values computed over the statistics window period.

### 8.3.7.4 The Spectrum Management Master / Slave Relationship

By default Spectrum Management operates in a master / slave relationship. The master is assumed to be the link master configured during installation. All Spectrum Management configuration changes MUST be performed from the master. To enforce this, the Spectrum Management web page has a different appearance depending if you are viewing the data from the master or slave.

All configuration changes are applied at the master only. These changes are then messaged from the master to the slave. Any Spectrum Management configuration messages received at the slave are stored in non-volatile memory. This enables both master and slave to keep identical copies of Spectrum Management configuration data in their non-volatile memories. It is therefore possible to swap master and slave roles on an active Point-to-Point link without modifying Spectrum Management configuration.

<span id="page-140-0"></span> $23$  The arithmetic mean is the true power mean and not the mean of the values expressed in dBm.

![](_page_141_Picture_0.jpeg)

![](_page_141_Figure_1.jpeg)

**Figure 73 - Spectrum Management as seen from the Master** 

<span id="page-141-0"></span>![](_page_141_Figure_3.jpeg)

<span id="page-141-1"></span>**Figure 74 - Spectrum Management as seen from the Slave** 

![](_page_142_Picture_0.jpeg)

[Figure 73](#page-141-0) shows an example Spectrum Management webpage as seen from the master.

[Figure 74](#page-141-1) shows an example Spectrum Management webpage as seen from the slave. It should be noted that the key configuration attributes are not available on the slave web page.

### 8.3.7.5 Spectrum Management Configuration

The following section describes the user modifiable configuration accessible from the Spectrum Management webpage. It is recommended that the default values are maintained. If the user believes that the performance of the Spectrum Management algorithm requires some modifications this should only be done after consulting your Motorola Point-to-Point distributor or one of the system field support engineers.

**Page Refresh Period:** The page refreshes automatically according to the setting entered here (in seconds).

**Hopping Margin:** Spectrum Management uses this margin when making a channel hop decision. The target channel has to have an interference level 3 dB (default) better than the current active channel.

**Hopping Period (not configurable):** The Spectrum Management algorithm evaluates the metrics every 'Hopping Period' seconds (180 seconds by default) looking for a channel with lower levels of interference. If a better channel is located, Spectrum Management performs an automated channel hop. If SNMP or SMTP alerts are enabled an SNMP TRAP or an email alert is sent warning the system administrator of the channel change.

**Hopping Counter:** is used to record the number of channel hops. The number in the "(+)" brackets indicates the number of channel changes since the last screen refresh.

**Interference Threshold:** Spectrum Management uses the interference threshold to perform instantaneous channel hops. If the measured interference on a channel exceeds the specified threshold, then iDFS will instruct the wireless to immediately move to a better channel. If a better channel cannot be found the 600 Series Bridge will continue to use the current active channel. (Default –85 dBm)

**Asymmetric DFS:** The default configuration of symmetric operation constrains the link to operate symmetrically, using the same transmit and receive channels. When in symmetric mode the slave unit will always follow the master. If the master moves to a new channel the slave will hop to the same channel. When the Point-to-Point link is configured as an asymmetric link both the master and slave are free to select the best channel from their own set of local interference metrics.

![](_page_143_Picture_0.jpeg)

**Channel Bandwidth (not configurable):** shows the value of the variable channel bandwidth selected.

### 8.3.7.6 Barring Channels

Channels can only be barred / unbarred by the system administrator from the master Spectrum Management web page. The barring / unbarring operations are disabled on the slave web page. If an attempt to bar / unbar a channel is made at the slave, a warning dialog is generated.

Barring/Unbarring of channels is performed by clicking the appropriate channel on the local or peer channel spectrum plots on the master web page. Each bar / unbar attempt will be proceeded by a confirmation dialog. It should be noted that the channel bar will take effect immediately and is not related to the measurement quantization period.

### 8.3.7.7 Local and Peer Channel Spectrum Graphics

Spectrum Management presents its computed statistical measurements in a graphical display on both the master and slave Spectrum Management web page.

![](_page_143_Figure_7.jpeg)

![](_page_143_Figure_8.jpeg)

The X-axis shows a stylized view of the 9 or 10 selectable wireless channels. It is important to note that adjacent channels on the display have a 10 MHz overlap. The display separates the display of channels to help the clarity of the resultant display. The axis is labeled using the channel center frequencies in MHz.

The Y-axis shows the interference power levels from –100 to –40 dBm.
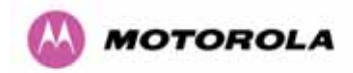

The active channel (channel 5 in [Figure 75](#page-143-0)) is always marked using hatched green and white lines. The width of the hatching is directly proportional the 30 MHz spectral occupancy of the channel.

The individual channel metrics are displayed using a colored bar and an 'I' bar.

The colored bar represents the following channel state:

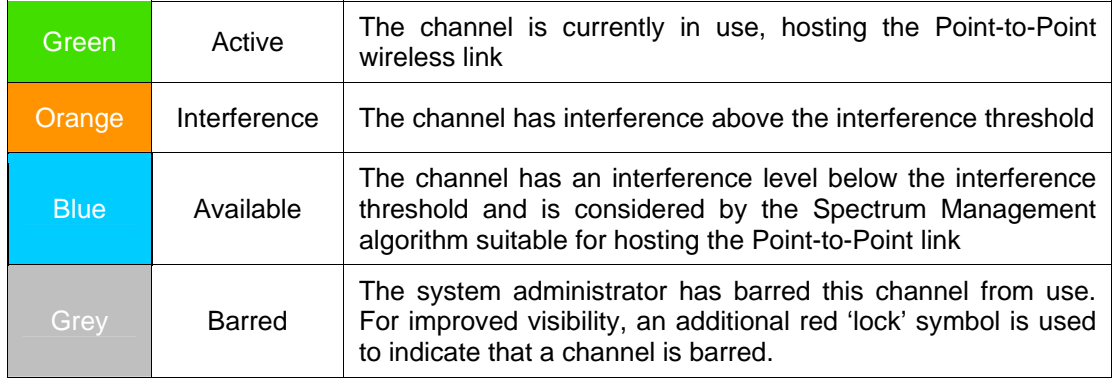

**Table 18 - Spectrum Management change state key** 

The top of the colored bar represents the 99.9% percentile metric for specific channel.

The 'I' Bar is used to display the mean of means and peak of means metrics. The lower horizontal bar represents the mean of means and the upper horizontal bar represents the peak of means. The vertical bar is used as a visual cue to highlight the statistical spread between the peak and the mean of the statistical distribution.

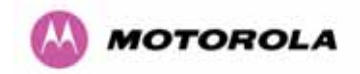

## 8.3.7.8 Active Channel History

The active channel history is a time series display of the channels used by the PTP 600 Series Bridge over the last 25 hours. The active channel history is activated from the main Spectrum Management page using the 'Active Channel History' hyperlink. An example of the active channel history display is shown in [Figure 76.](#page-145-0) Where there are parallel entries on the display this signifies that the wireless link occupied this channel during the measurement period. The measurement periods are one minute (from zero to sixty minutes) and twenty minutes from (60 minutes to twenty five hours).

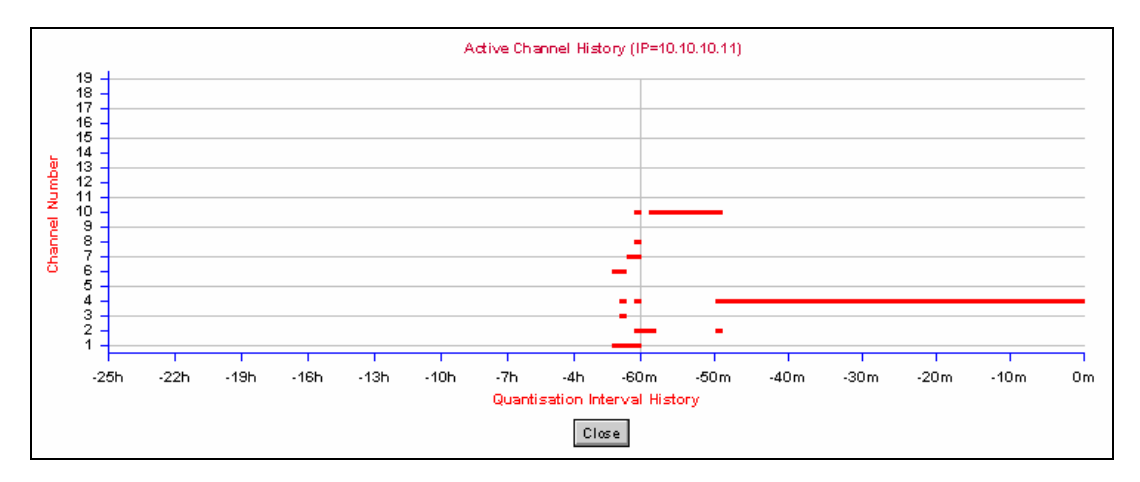

**Figure 76 - Active Channel History Screen** 

## <span id="page-145-0"></span>8.3.7.9 Viewing Historic Spectrum Management Metrics

Spectrum Management allows the system administrator to view the results of previous measurement quantization periods. Holding down the shift key and clicking the appropriate channel on the local channel spectrum plots activates this feature. This feature is available on both the master and slave web page.

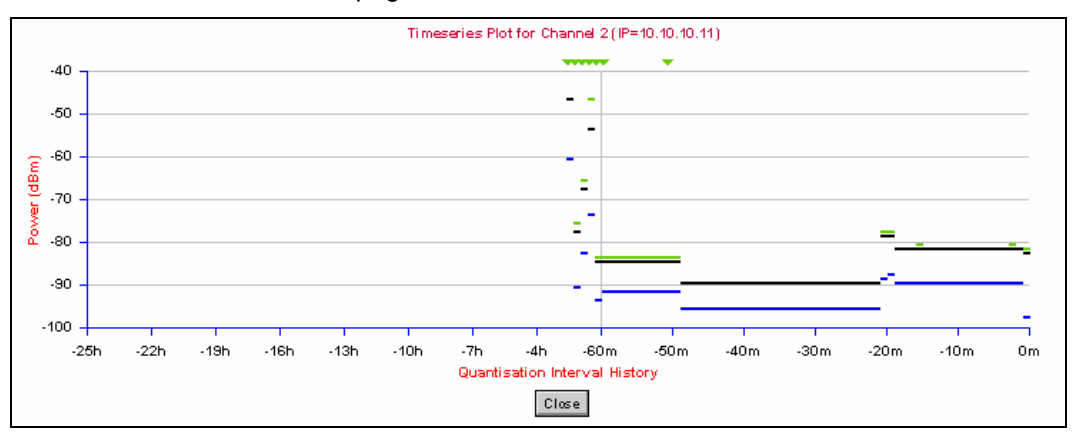

<span id="page-145-1"></span>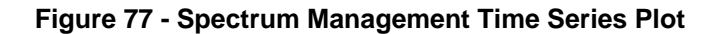

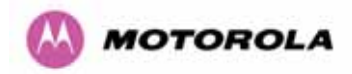

[Figure 77](#page-145-1) shows an example time series plot. A time series plot displays the previous 132 measurement quantization periods. If the PTP 600 Series Bridge has not been running for 132 quantization periods then only the number of measurement quantization periods that are available are displayed.

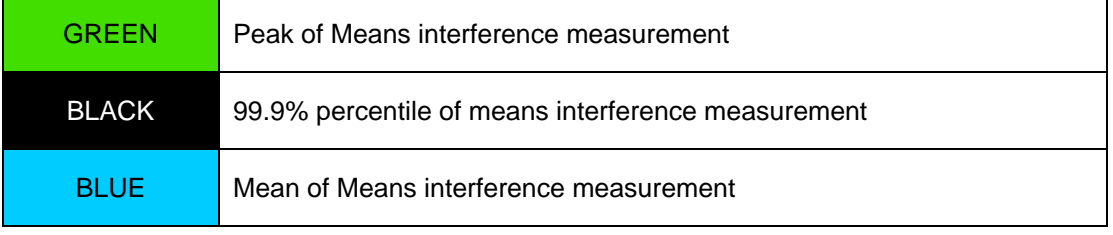

**Table 19 - Spectrum Management Time Series Key**